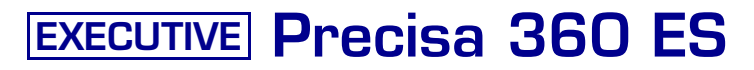

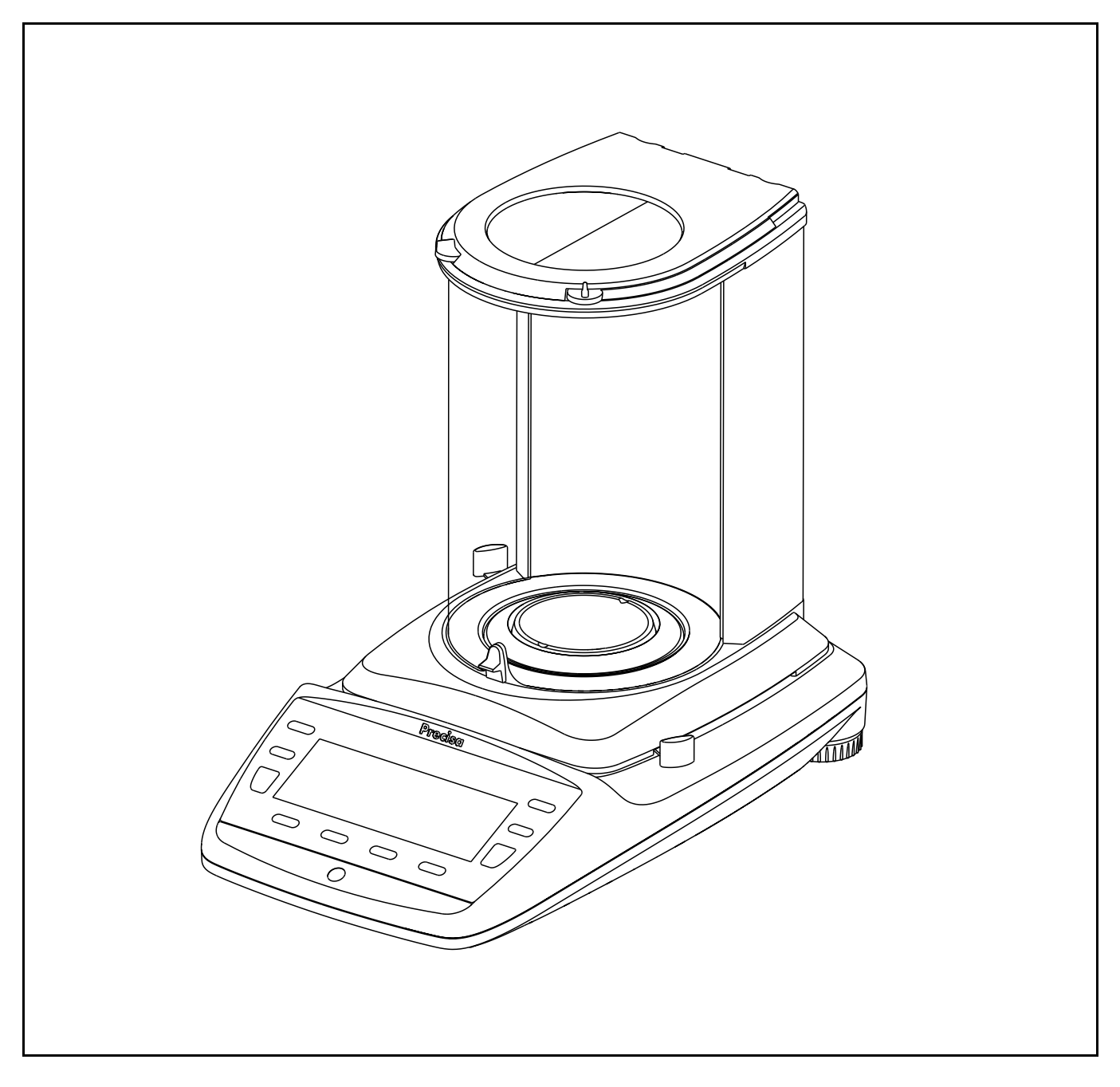

Bedienungsanleitung

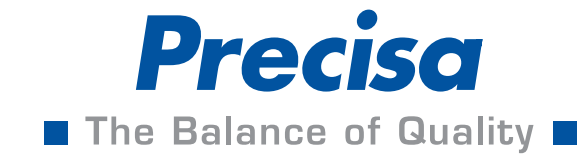

### <span id="page-2-0"></span>**Identifikation**

# **Deutsch**

## **Kundenservice**

Precisa Gravimetrics AG Moosmattstrasse 32 CH-8953 Dietikon Tel.  $+41-44-744$  28 28 Fax.  $+41-44-744$  28 38 Email **service@precisa.ch**

**http://www.precisa.com** Informationen und Adressen zu lokalen Kundendienst-Stellen entnehmen Sie unserer Homepage.

## **Copyright**

Diese Betriebsanleitung ist urheberrechtlich geschützt. Alle Rechte vorbehalten. Kein Teil der Betriebsanleitung darf ohne schriftliche Genehmigung in irgendeiner Form durch Fotokopien, Mikrofilm, Nachdruck oder andere Verfahren, insbesondere auch elektronischer Art, reproduziert, verarbeitet, vervielfältigt oder verbreitet werden.

© Precisa Gravimetrics AG, 8953 Dietikon, Switzerland, 2010.

## <span id="page-3-0"></span>**1 Übersicht**

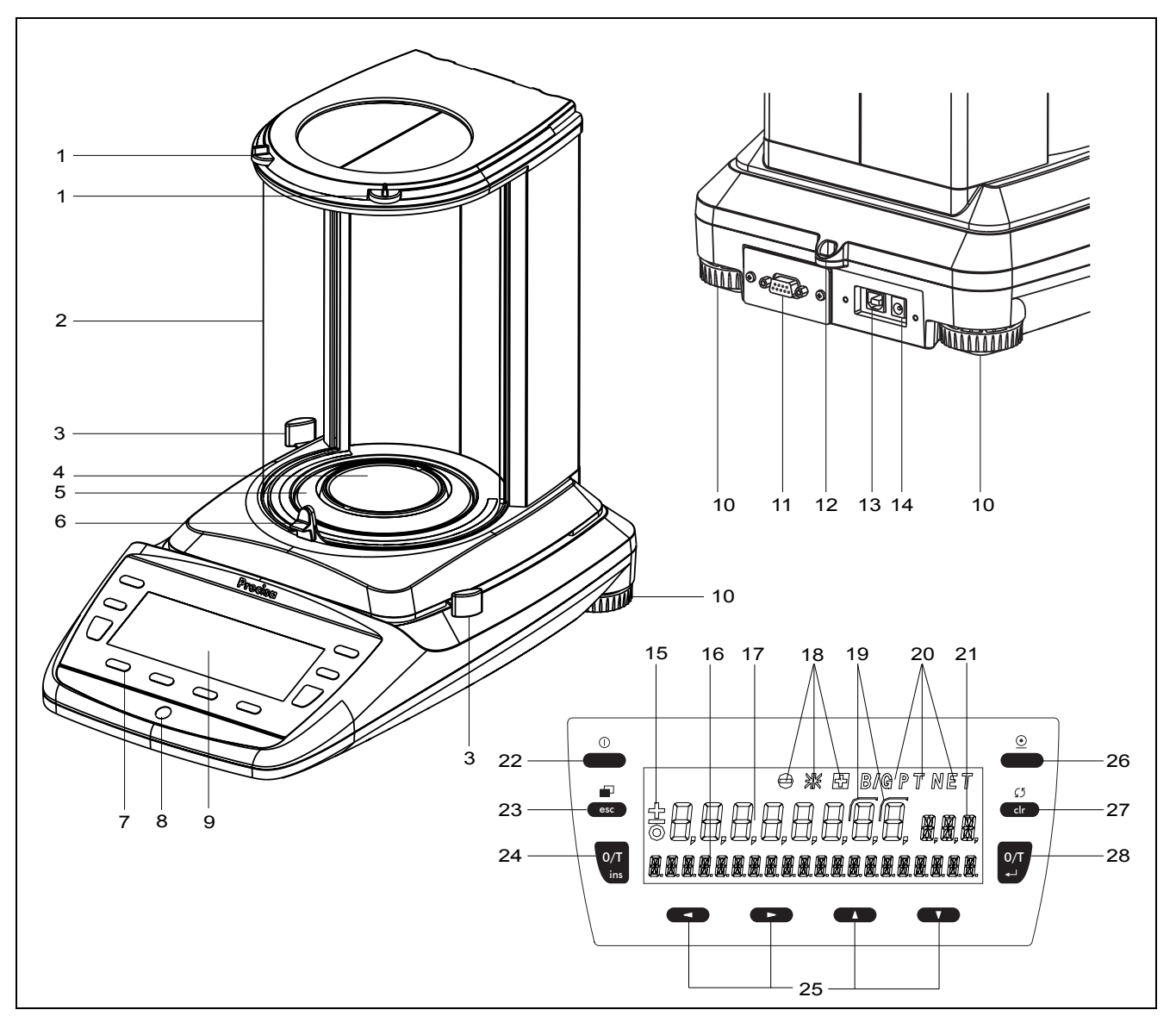

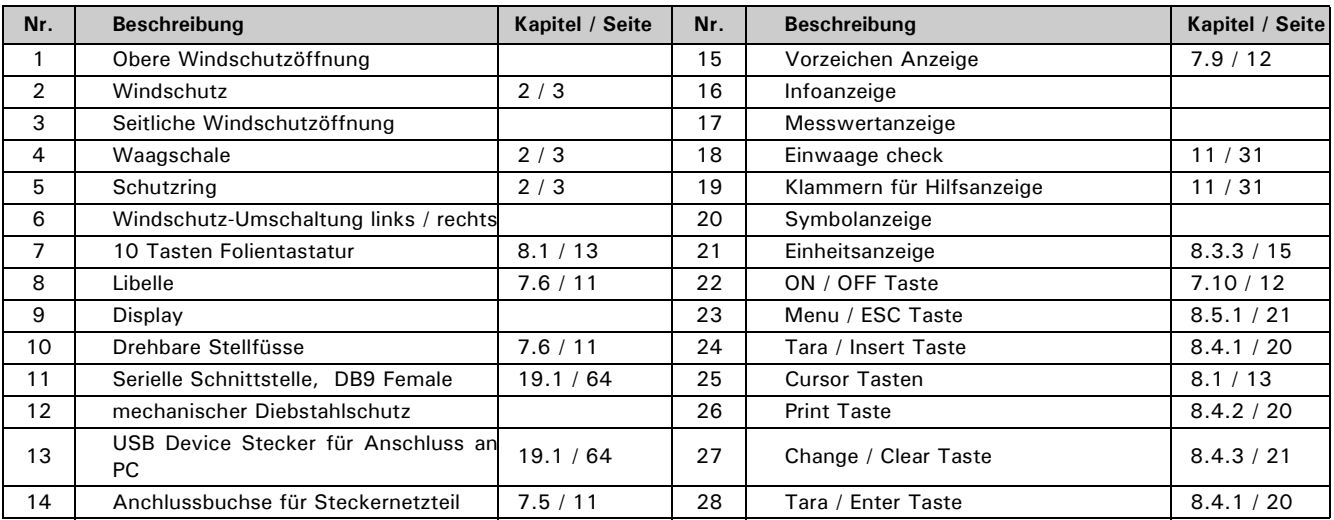

## <span id="page-4-0"></span>**2 Lieferumfang**

Kontrollieren Sie sofort nach dem Auspacken aller Teile, ob die Lieferung vollständig ist.

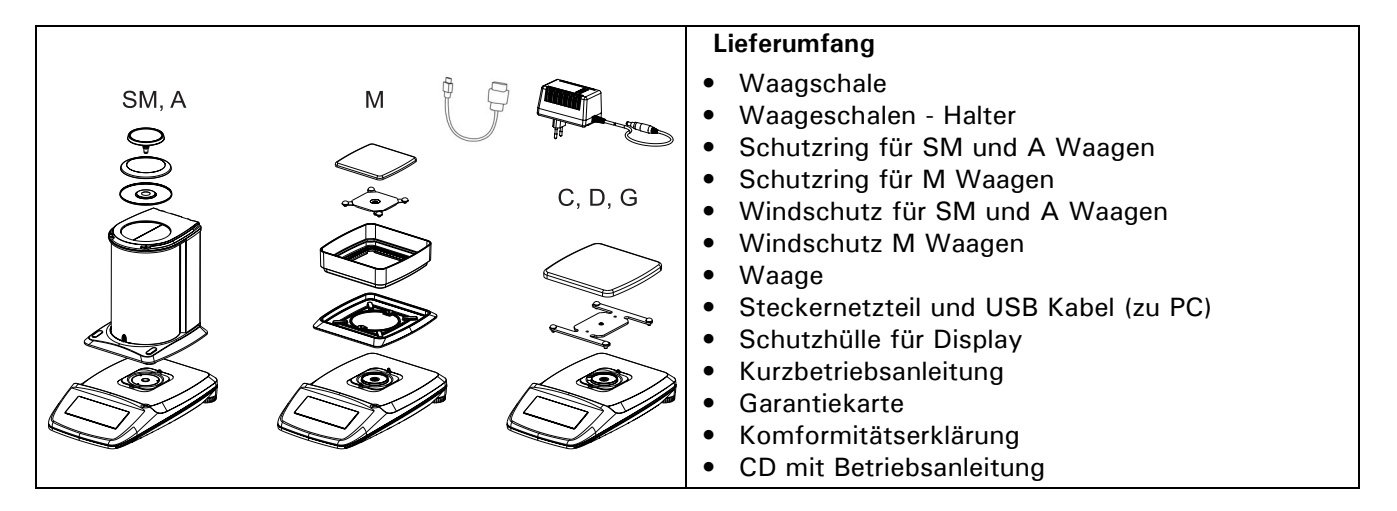

Die Waage wird in teilzerlegtem Zustand geliefert. Montieren Sie die einzelnen Bauteile in der unten angegebenen Reihenfolge.

- Montieren Sie den Windschutz(3) bzw. den Schutzring(2) mit den zwei mitgelieferten Schrauben
- Legen Sie die Waagschale(1) auf
- Stecken Sie das Steckernetzteil(5) in die hinten an der Waage(4) befindliche Buchse ein.

 $\mathbf{u}$ 

### **HINWEIS**

Für den Zusammenbau wird ein Schraubendreher benötigt.

Alle Teile müssen sich ohne Kraftaufwand zusammenstecken lassen. Wenden Sie keine Gewalt an. Bei Problemen hilft Ihnen der Precisa-Kundendienst gerne weiter.

## <span id="page-5-0"></span>**3 Unterflurwägung**

Gegenstände, welche aufgrund ihrer Grösse oder Form nicht auf die Waagschale gestellt werden können, können mit Hilfe der Unterflurwägung gewogen werden.

Gehen Sie wie folgt vor:

- Schalten Sie die Waage aus.
- Nehmen Sie die Waagschale und den Waagschalenträger ab und drehen Sie die Waage um.
- Schieben Sie den Metalldeckel (1) am Unterboden der Waage zur Seite.
- Hängen Sie einen kleinen Haken (als Zubehör erhältlich, [siehe Kap. 4 "Zubehör"\)](#page-6-0) in die Bohrung (3) des nun sichtbaren Metallgussteils (2).
- Stellen Sie die Waage über eine Öffnung.
- Legen Sie den Waagschalenträger und die Waagschale wieder auf.
- Nivellieren Sie die Waage (Siehe Kap. 7.6 "Nivellierung")
- Schalten Sie die Waage ein.
- Hängen Sie das Wägegut an den Haken und führen Sie die Wägung durch.

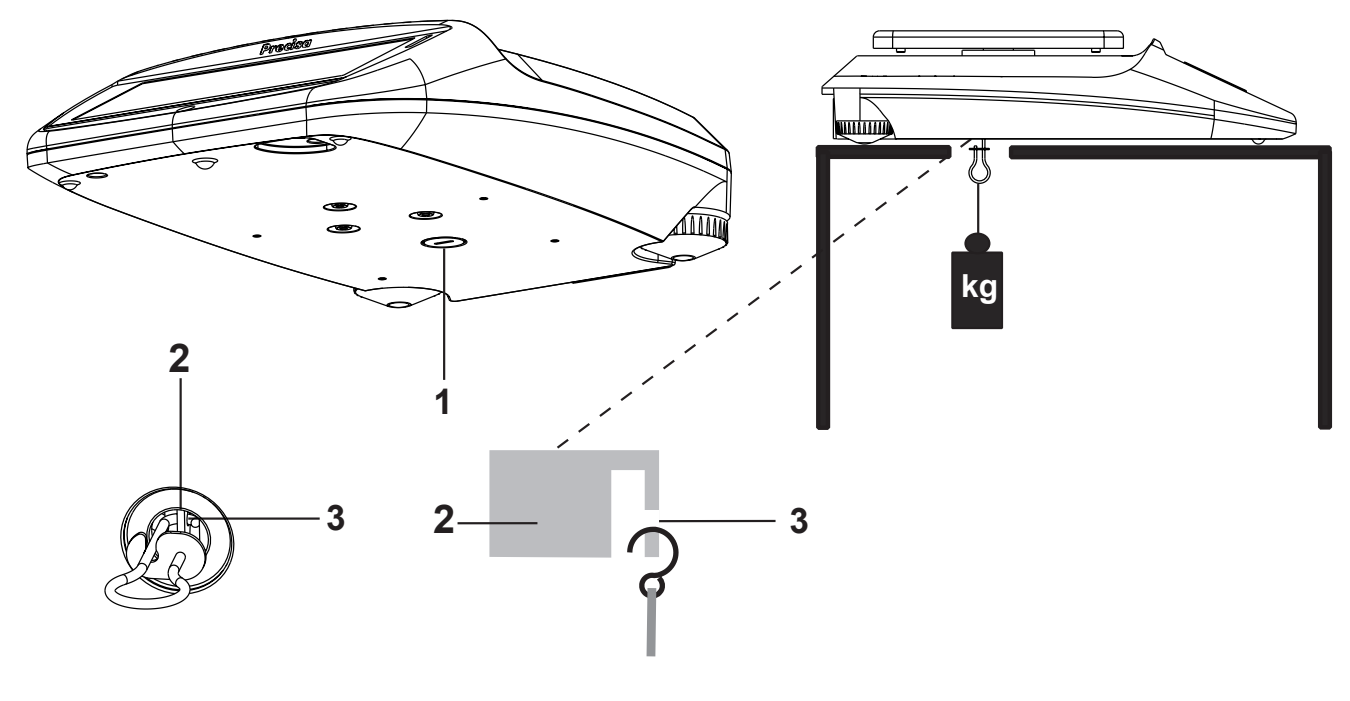

### **VORSICHT**

**Achten Sie darauf, dass der für die Unterflurwägung verwendete Haken stabil genug ist, um das gewünschte Wägegut sicher zu halten.**

A

Q **HINWEIS**

Achten Sie darauf, dass bei abgenommenem Waagschalenträger weder Schmutz noch Feuchtigkeit ins Waageninnere gelangen kann.

Nach Beendigung der Unterflurwägung muss die Öffnung am Waagenboden wieder verschlossen werden (Staubschutz).

## <span id="page-6-0"></span>**4 Zubehör**

#### **Zubehör Artikelnummer**

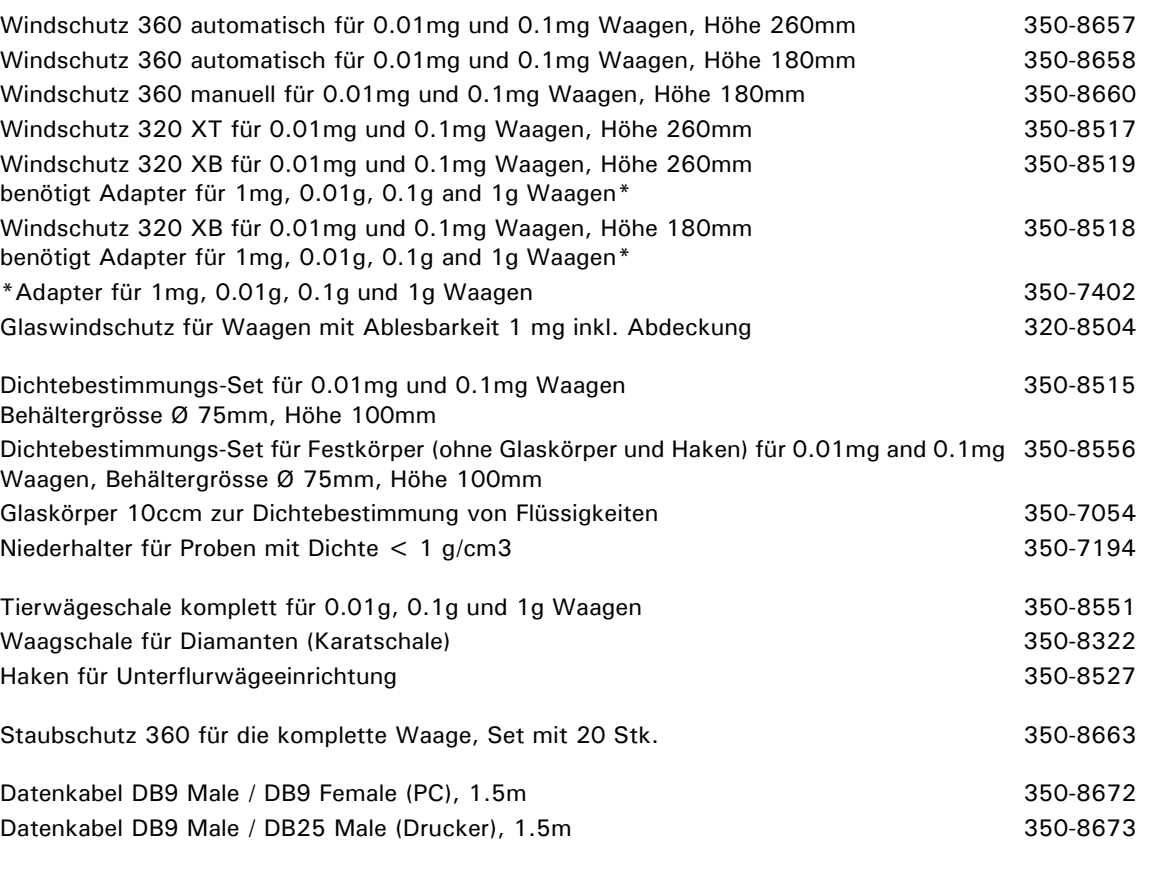

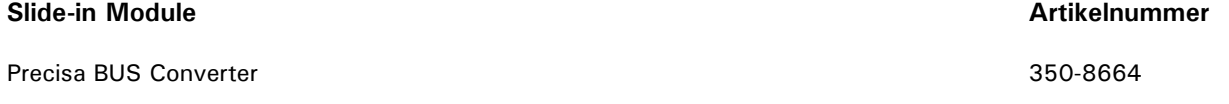

SmartBox© Anwendungen, Precisa BUS Zubehör, weiteres Spezialzubehör und zusätzliche Optionen auf Anfrage.

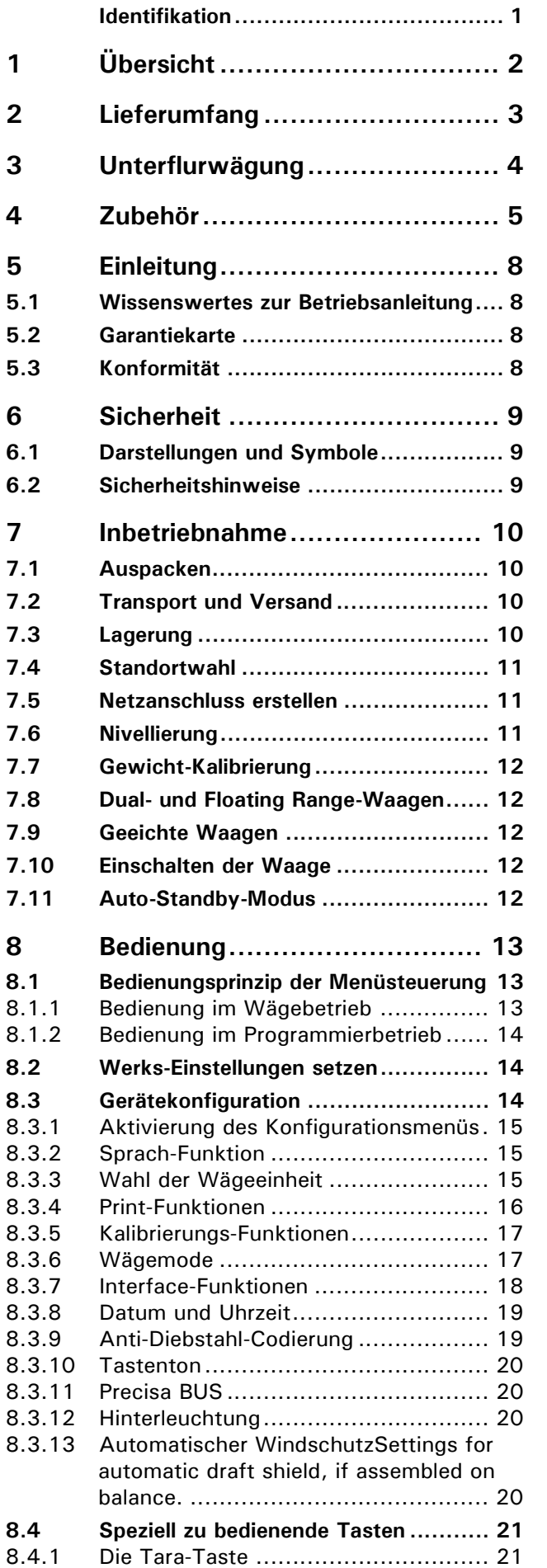

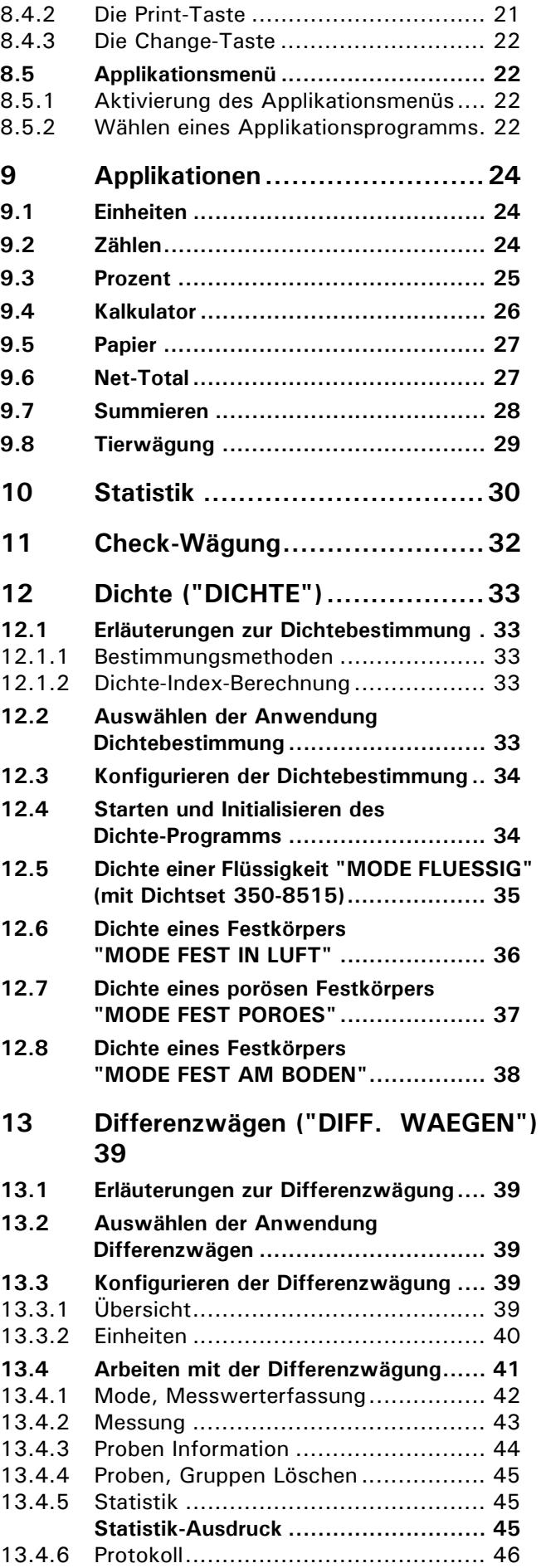

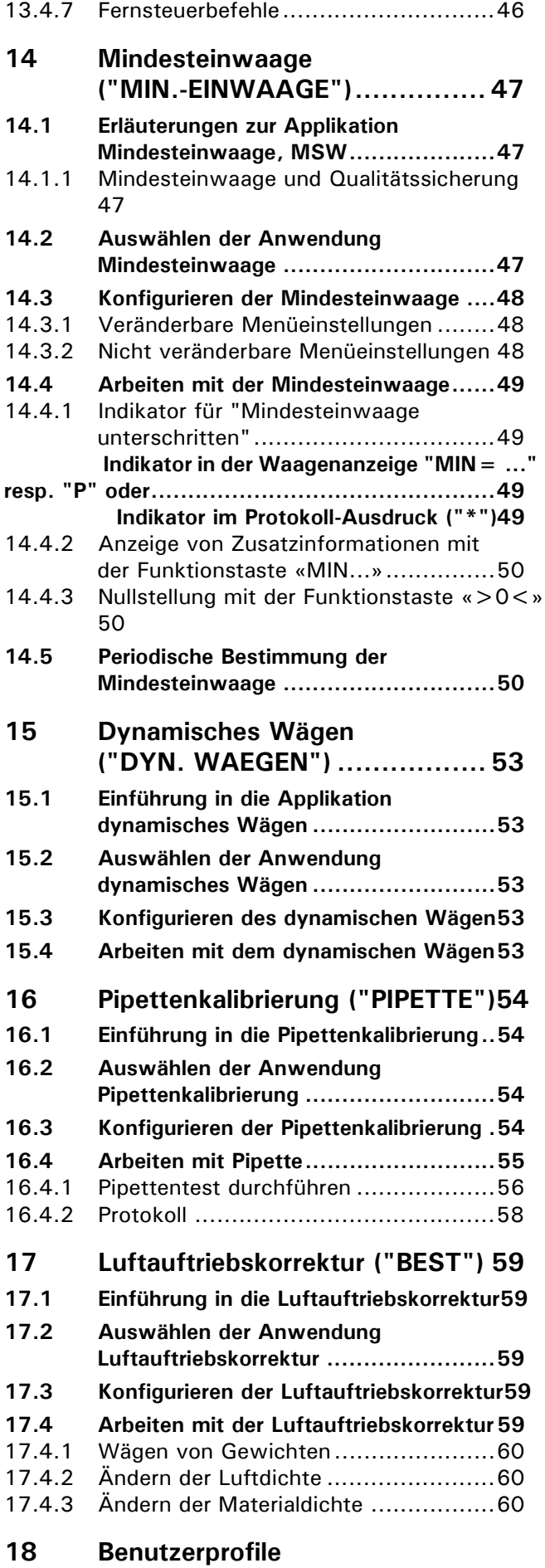

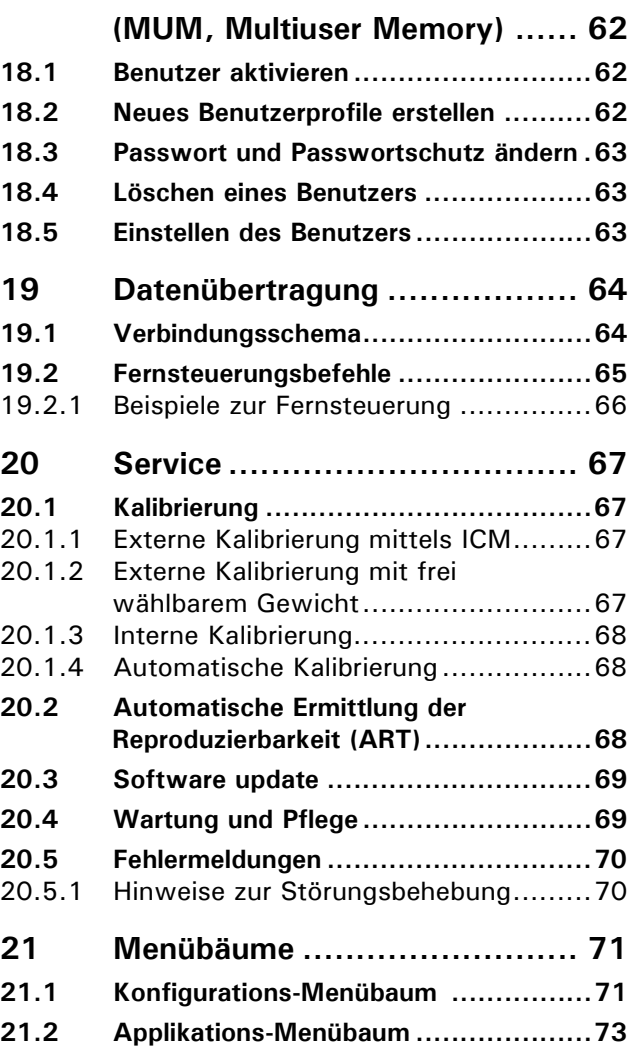

## <span id="page-9-0"></span>**5 Einleitung**

Diese Waagen sind einfach und funktionell zu bedienen.

Dank des vielseitigen Waagenprogrammes können Sie diese Waagen nicht nur für einfache Wägungen, sondern auch für die Durchführung verschiedener Wägeapplikationen wie z.B. Prozent- oder Stückzahlwägungen verwenden und die erhaltenen Messergebnisse unverwechselbar und genau dokumentieren.

Praktisch alle Modelle können in eichfähiger Ausführung nach EG/OIML-Vorschriften geliefert werden.

Die wichtigsten Grundausstattungsmerkmale von Precisa Waagen umfassen:

- Einfach zu bedienendes 10-Tasten-Multifunktions-Bedienungsfeld
- LCD- oder Fluoreszenzdisplay mit mehrzeiliger Anzeige
- Anti-Diebstahl-Codierung mit vierstelligem Zahlencode
- 10 Benutzerprofile (MUM Multiuser Memory)
- ICM-Autokalibrierung (Intelligent Calibration Mode)
- USB device interface für Datenübertragung zum PC
- Serial Interface RS232/V24 zur Datenübertragung an PC oder Drucker
- ISO- und GLP-konforme Protokollierung der Messresultate
- Kapazitäts- und Resttara-Anzeige
- Diverse Applikationsprogramme: Stückzählung, Prozentwägung, Rezeptierung, Tierwägen, Differenzwägen, Rechnerfunktionen, Checkund Referenzwägungen etc.
- Statistikprogramm
- Vorrichtung für Unterflur-Wägungen

### <span id="page-9-1"></span>**5.1 Wissenswertes zur Betriebsanleitung**

Lesen Sie diese Betriebsanleitung vollständig und sorgfältig durch, damit Sie das volle Potential und die vielfältigen Möglichkeiten der Waage bei Ihrer täglichen Arbeit optimal nutzen können.

Diese Betriebsanleitung enthält Orientierungshilfen in Form von Piktogrammen und Tastendarstellungen, welche Ihnen das Auffinden der gesuchten Informationen erleichtern sollen:

- Tastenbezeichnungen sind in Anführungszeichen aufgeführt und durch halbfette Schrift hervorgehoben: «**ON/OFF**» oder « $\mathbb{S}^n$ ».
- Bei der Erklärung der Bedienschritte wird zur Veranschaulichung links neben der Liste der Bedienschritte die entsprechende Displayanzeige graphisch dargestellt:

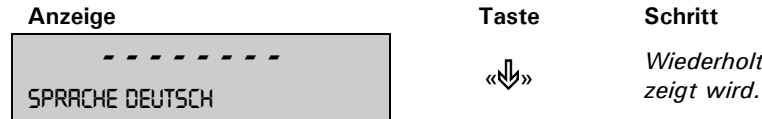

Wiederholt drücken bis die aktuell aktivierte Sprache ange<mark>-</mark><br>zeigt wird.

### <span id="page-9-2"></span>**5.2 Garantiekarte**

Der Bedienungsanleitung liegt eine Garantiekarte bei, welche von Ihrem Vertreter vor der Übergabe der Waage ausgefüllt wurde.

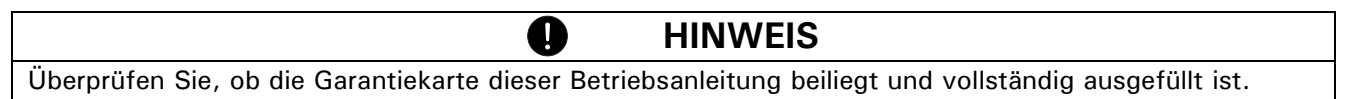

### <span id="page-9-3"></span>**5.3 Konformität**

Die Waage wurde gemäss der in den beigelegten Konformitätserklärung aufgeführten Normen und Richtlinien gefertigt und geprüft.

Das für den Betrieb der Waage konstruierte, ausschliesslich für diesen Verwendungszweck vorgesehene Steckernetzteil entspricht der elektrischen Schutzklasse II.

## <span id="page-10-0"></span>**6 Sicherheit**

### <span id="page-10-1"></span>**6.1 Darstellungen und Symbole**

Wichtige Anweisungen, welche die Sicherheit betreffen, werden bei der jeweiligen Tätigkeitsbeschreibung optisch hervorgehoben:

### **GEFAHR**

**Warnung vor einer möglichen Gefahr, welche zum Tod oder zu schweren Körperverletzungen führen kann.**

### **VORSICHT**

**Warnung vor einer möglicherweise gefährlichen Situation, welche zu leichten Körperverletzungen oder Sachschäden führen kann.**

#### U **HINWEIS**

Tipps und wichtige Regeln zum korrekten Arbeiten mit der Waage.

### <span id="page-10-2"></span>**6.2 Sicherheitshinweise**

- Bei Verwendung der Waage in Umgebungen mit erhöhten Sicherheitsanforderungen sind die entsprechenden Bestimmungen zu beachten.
- Die Waage darf nur mit dem mitgelieferten, ausschliesslich für die Verwendung mit Waagen bestimmten Steckernetzteil betrieben werden.
- Vor dem Einstecken des Steckernetzteils ist sicherzustellen, dass die auf dem Steckernetzteil angegebene Betriebsspannung mit der Netzspannung übereinstimmt. Falls sie nicht übereinstimmt, wenden Sie sich bitte an den Kundendienst.
- Wenn das Steckernetzteil oder dessen Stromkabel beschädigt ist, muss die Waage unverzüglich vom Stromnetz getrennt (Steckernetzteil ausstecken) und gegen unbeabsichtigten Betrieb gesichert werden. Die Waage darf erst wieder mit einem einwandfreien Steckernetzteil betrieben werden.
- Wenn aus irgendwelchen Gründen anzunehmen ist, dass ein gefahrloser Betrieb der Waage nicht mehr möglich ist, so ist die Waage unverzüglich vom Stromnetz zu trennen (Steckernetzteil ausstecken) und gegen unbeabsichtigen Betrieb zu sichern.
- Bei der Durchführung von Wartungsarbeiten müssen unbedingt die in Kap. 9.1 "Wartung und Pflege" aufgeführten Hinweise beachtet werden.
- Die Waage nicht in explosionsgefährdeten Bereichen betreiben.
- Achten Sie darauf, dass beim Abwägen von Flüssigkeiten keine Flüssigkeit ins Innere der Waage bzw. in Anschlüsse auf der Geräterückseite und das Steckernetzteil gelangt. Nach Verschütten von Flüssigkeit auf die Waage muss sie unverzüglich vom Stromnetz getrennt und gegen unbeabsichtigten Betrieb gesichert werden (Steckernetzteil ausstecken). Die Waage darf erst nach Überprüfung durch einen Servicetechniker wieder betrieben werden.
- Die Betriebsanleitung muss von jedem Bediener der Waage gelesen werden und muss am Arbeitsplatz jederzeit verfügbar sein.
- Die Waage darf ausschliesslich zum Wägen von Feststoffen und von in sicheren Behältern abgefüllten Flüssigkeiten sowie für Tierwägungen und Dichtebestimmungen benützt werden. Dabei darf die maximal zulässige Belastung der Waage nie überschritten werden, da die Waage ansonsten beschädigt werden kann.
- Bei Verwendung der Waage in Kombination mit anderen Geräten sind die für die jeweiligen Zusatzgeräte geltenden Bestimmungen zu deren sicherem Gebrauch und bestimmungsgemässer Verwendung unbedingt zu beachten.

## <span id="page-11-0"></span>**7 Inbetriebnahme**

### <span id="page-11-1"></span>**7.1 Auspacken**

Die Waagen werden in einer umweltfreundlichen, speziell für dieses Präzisionsinstrument entwickelten Verpackung geliefert, welche die Waage beim Transport optimal schützt.

### **HINWEIS**

Bewahren Sie die Originalverpackung auf, um bei einem Versand oder Transport der Waage Transportschäden zu vermeiden und um die Waage bei einer längeren Ausserbetriebnahme optimal lagern zu können.

Um Beschädigungen zu vermeiden, müssen beim Auspacken der Waage folgende Punkte beachtet werden:

• Packen Sie die Waage sorgfältig aus. Es handelt sich um ein Präzisionsinstrument.

T

- Bei sehr tiefen Aussentemperaturen sollte die Waage zuerst einige Stunden in der ungeöffneten Transportverpackung in einem trockenen, normal temperierten Raum gelagert werden, damit sich beim Auspacken keine Kondensfeuchtigkeit auf der Waage niederschlägt.
- Überprüfen Sie die Waage sofort nach dem Auspacken auf äusserlich sichtbare Beschädigungen. Sollten Sie Transportschäden feststellen, informieren Sie umgehend Ihren Servicevertreter.
- Soll die Waage nicht direkt nach dem Kauf eingesetzt, sondern erst zu einem späteren Zeitpunkt in Betrieb genommen werden, so sollte sie an einem trockenen Ort mit möglichst geringen Temperaturschwankungen aufbewahrt werden. [\(siehe Kap. 7.3 "Lagerung"](#page-11-3))
- Lesen Sie diese Betriebsanleitung durch, ehe Sie mit der Waage arbeiten und beachten Sie die Sicherheitshinweise. [\(siehe Kap. 6 "Sicherheit"](#page-10-0))

### <span id="page-11-2"></span>**7.2 Transport und Versand**

Ihre Waage ist ein Präzisionsgerät. Behandeln Sie sie sorgfältig.

Vermeiden Sie während des Transports Erschütterungen, stärkere Stösse oder Vibrationen.

U

1

Achten Sie darauf, dass während des Transports keine starken Temperaturschwankungen auftreten und dass die Waage nicht feucht werden kann (Kondenswasser).

### **HINWEIS**

Versenden und transportieren Sie die Waage vorzugsweise in der Originalverpackung, um Transportschäden zu vermeiden.

### <span id="page-11-3"></span>**7.3 Lagerung**

Wenn Sie die Waage längere Zeit ausser Betrieb nehmen, trennen Sie sie vom Stromnetz, reinigen Sie sie gründlich ([siehe Kap. 14.4 "Wartung und Pflege"\)](#page-70-2) und lagern sie an einem Platz, welcher folgende Bedingungen erfüllt:

- Keine starken Erschütterungen, keine Vibrationen
- Keine grossen Temperaturschwankungen
- Keine direkte Sonneneinstrahlung
- Keine Feuchtigkeit

### **HINWEIS**

Lagern Sie die Waage vorzugsweise in der Originalverpackung, da diese die Waage optimal schützt.

### <span id="page-12-0"></span>**7.4 Standortwahl**

Um eine einwandfreie Funktion Ihrer Waage zu gewährleisten, muss der Waagenstandort so gewählt werden, dass die zulässigen Umgebungsbedingungen eingehalten werden und zudem folgende Voraussetzungen erfüllt sind:

- Stellen Sie die Waage auf eine feste, erschütterungs- und möglichst vibrationsarme, horizontale Unterlage
- Schützen Sie die Waage gegen Erschütterung und Herunterfallen
- Keine direkte Sonnenbestrahlung der Waage
- Keine Zugluft und keine übermässigen Temperaturschwankungen

O.

### **HINWEIS**

Bei schwierigen Umgebungsbedingungen (leichte Erschütterungen, Vibrationen der Waage) kann die Waage durch geeignete Einstellung der Stabilitätskontrolle ([siehe Kap. 8.3.6 "Wägemode"](#page-18-1)) trotzdem präzise Ergebnisse liefern.

### <span id="page-12-1"></span>**7.5 Netzanschluss erstellen**

Beim Anschliessen der Waage an das Stromnetz müssen folgende Sicherheitshinweise unbedingt beachtet werden:

### **GEFAHR**

**Überprüfen Sie vor dem Anschliessen an das Stromnetz, ob die auf der Waage oder dem Steckernetzteil angegebene Betriebsspannung mit der örtlichen Netzspannung übereinstimmt.**

**Stimmt die Betriebsspannung nicht mit der Netzspannung überein, so darf die Waage oder das Steckernetzteil keinesfalls ans Stromnetz angeschlossen werden. Kontaktieren Sie den Precisa-Kundendienst.**

### <span id="page-12-2"></span>**7.6 Nivellierung**

Für eine einwandfreie Funktion muss die Waage exakt horizontal aufgestellt werden.

Die Waage ist mit einer "Libelle" zur Niveaukontrolle und zwei drehbaren Stellfüssen ausgestattet, mit deren Hilfe kleinere Höhenunterschiede bzw. Unebenheiten der Waagenstandfläche ausgeglichen werden können. Die beiden Schraubfüsse müssen so eingestellt werden, dass die Luftblase in der Libelle exakt im Zentrum

der Sichtglas-Markierung liegt.

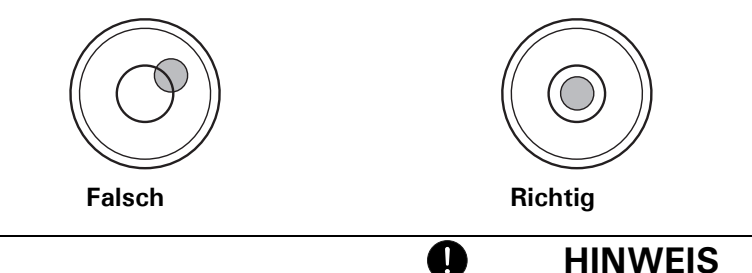

Um genaue Messwerte zu erhalten, muss die Waage nach jedem Standortwechsel sorgfältig neu nivelliert werden.

### <span id="page-13-0"></span>**7.7 Gewicht-Kalibrierung**

Da der Wert der Erdbeschleunigung nicht an jedem Ort der Erde gleich ist, muss jede Waage – gemäss dem zugrundeliegenden physikalischen Wägeprinzip – am Aufstellort auf die dort herrschende Erdbeschleunigung abgestimmt werden. Dieser Justiervorgang, "Kalibrierung" genannt, muss bei der ersten Inbetriebnahme und nach jedem Standortwechsel durchgeführt werden. Um genaue Messwerte zu erhalten, empfiehlt es sich zudem, die Waage auch im Wägebetrieb periodisch zu kalibrieren.

Die Waage muss bei der ersten Inbetriebnahme und nach jedem Standortwechsel kalibriert werden. Wenn Sie nach "Gute Laborpraxis GLP" arbeiten, beachten Sie die vorgeschriebenen Intervalle für die Kalibrierung (Justierung).

a

**HINWEIS**

Die Einstellung der Kalibrierung erfolgt im Konfigurationsmenü. Sie kann – je nach Ausführung der Waage – extern, intern oder automatisch erfolgen [\(siehe Kap. 8.3.5 "Kalibrierungs-Funktionen"](#page-18-0) und [siehe Kap. 7.7](#page-13-0)  ["Gewicht-Kalibrierung"\)](#page-13-0).

Mit Hilfe des "Intelligent Calibration Mode" ICM kann die Waage die Grösse des Kalibriergewichtes selbst feststellen, was eine exakte Kalibrierung mit verschiedenen Gewichtsgrössen (je nach Ausführung in 10-g-, 50-g-, 100-g- und 500-g-Schritten) ermöglicht.

### <span id="page-13-1"></span>**7.8 Dual- und Floating Range-Waagen**

Bei den Dual Range-Waagen wird immer zunächst im feinen, genaueren Bereich gewogen. Erst wenn der feine Bereich überschritten wird, schaltet die Waage automatisch in den Grobbereich.

Die Floating Range-Waagen haben einen 10fach genaueren Feinbereich, welcher über den gesamten Wägebereich verschiebbar ist. Durch Drücken der Tarataste «**T**» kann der Feinbereich so oft wie gewünscht über den gesamten Wägebereich aufgerufen werden.

### <span id="page-13-2"></span>**7.9 Geeichte Waagen**

Die geeichten Waagen sind mit der EG/OIML-Zulassung versehen oder entsprechen den lokalen Eichvorschriften.

Das Waagenprogramm und gewisse Funktionen des Waagenausganges weichen bei den geeichten Waagen – entsprechend den EG/OIML-Vorschriften – vom Standardprogramm ab.

### **HINWEIS**

Erscheint in der Hauptanzeige einer geeichten Waage ein Kreis, so ist der angezeigte Wert ungeeicht.

Bei Waagen der Klasse (I) gilt der Kreis auch für die Aufwärmphase.

O

Bei Fragen zur Eichung der Waage oder zum Arbeiten mit geeichten Waagen steht der Kundendienst jederzeit gerne zur Verfügung.

### <span id="page-13-3"></span>**7.10 Einschalten der Waage**

• Drücken Sie «**ON/OFF**», um die Waage einzuschalten.

Die Waage führt eine Selbstdiagnose durch, um die wichtigsten Funktionen zu überprüfen. Nach Beendigung des Aufstartprozesses (Dauer ca. 10 Sekunden) wird im Display "Null" angezeigt. Die Waage ist betriebsbereit und befindet sich im Wägemodus.

### <span id="page-13-4"></span>**7.11 Auto-Standby-Modus**

Die Waage ist mit einem Auto-Standby-Modus ausgestattet, welcher im Konfigurationsmenü aktiviert bzw. deaktiviert werden kann.

Ist der Auto-Standby-Modus aktiviert, schaltet die Waage einige Zeit nach der letzten Wägung oder Tastenbedienung automatisch auf Standby um (Stromsparfunktion).

Die Zeitspanne bis zum Umschalten auf Standby wird im Konfigurationsmenü definiert. ([siehe Kap. 8.3.6](#page-18-1)  ["Wägemode"](#page-18-1))

• Drücken Sie eine beliebige Taste oder legen Sie ein Gewicht auf, um die Waage aus dem Standby-Modus wieder in den Wägemodus zu überführen.

## <span id="page-14-0"></span>**8 Bedienung**

Die Waage verfügt über zwei Hauptmenüs: das Konfigurationsmenü und das Applikationsmenü.

Im **Konfigurationsmenü** wird das Grundprogramm der Waage definiert. Dabei können Sie entweder mit der ab Werk programmierten Grundkonfiguration arbeiten, oder eine für Ihre spezifischen Bedürfnisse angepasste Anwenderkonfiguration definieren und speichern.

Im **Applikationsmenü** definieren Sie ein Arbeitsprogramm, welches an das spezifische Wägeproblem angepasst ist.

Ausserdem definieren Sie im Applikationsmenü auch die Parameter für das Statistikprogramm, die Check-Referenzwägung und das Benutzerprofile.

### <span id="page-14-1"></span>**8.1 Bedienungsprinzip der Menüsteuerung**

Das Konfigurationsmenü und das Applikationsmenü besitzen eine bis zu dreistufige Struktur, in welcher die Parameter für die verschiedenen Gerätefunktionen und die Applikationsprogramme definiert werden.

Mit den Cursortasten « $\Leftrightarrow$ », « $\Rightarrow$ », « $\mathcal{P}$ » und « $\mathcal{P}$ » bewegen Sie sich innerhalb der Menüstruktur.

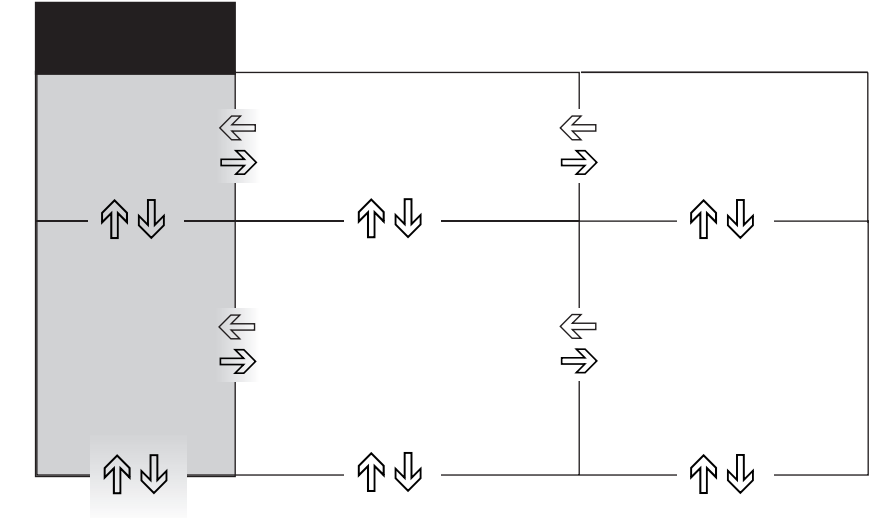

### <span id="page-14-2"></span>**8.1.1 Bedienung im Wägebetrieb**

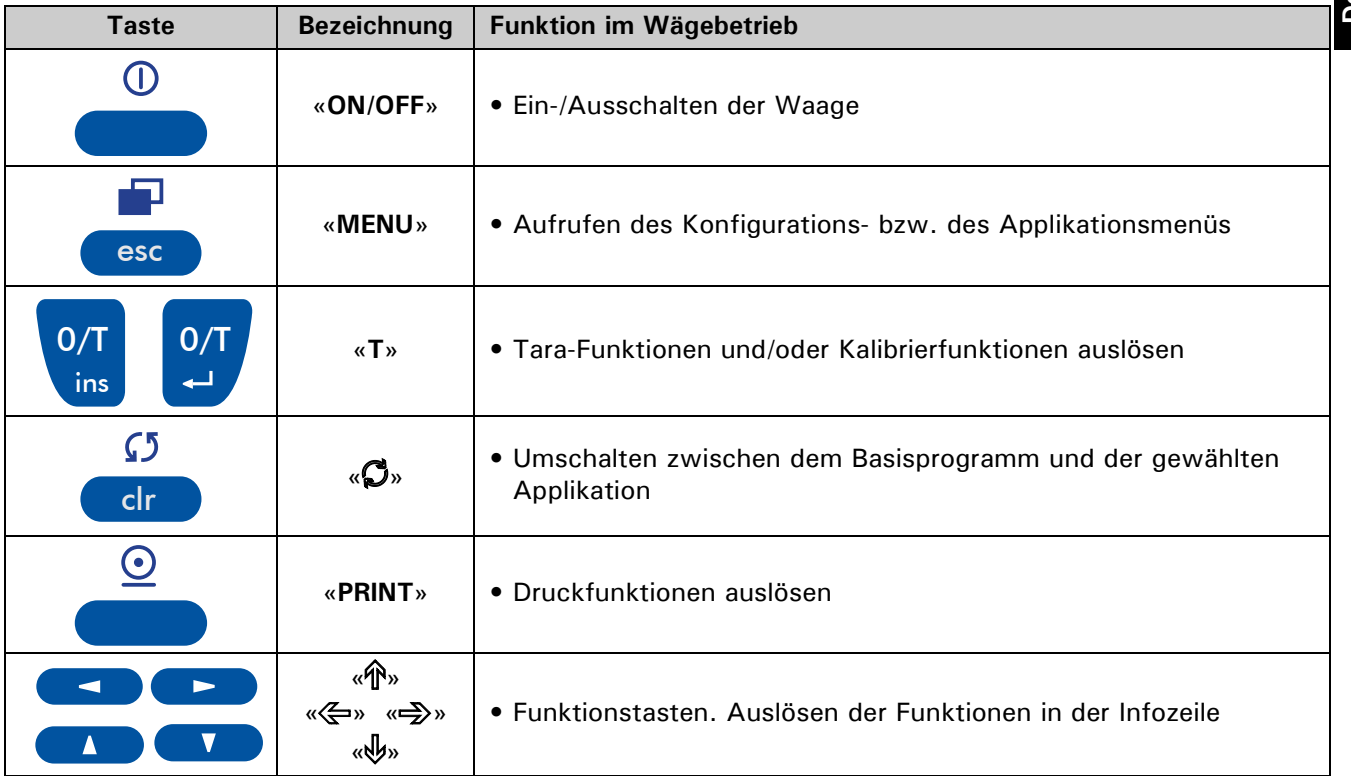

### **HINWEIS**

Zur Bedienung der Tasten «**T**», « $\mathbb{C}^n$ » und «PRINT». (siehe Kap. "Einstellung zur Verwendung des automatischen Windschutz, sofern dieser auf der Waage aufgesetz ist.")

 $\mathbf 0$ 

### <span id="page-15-0"></span>**8.1.2 Bedienung im Programmierbetrieb**

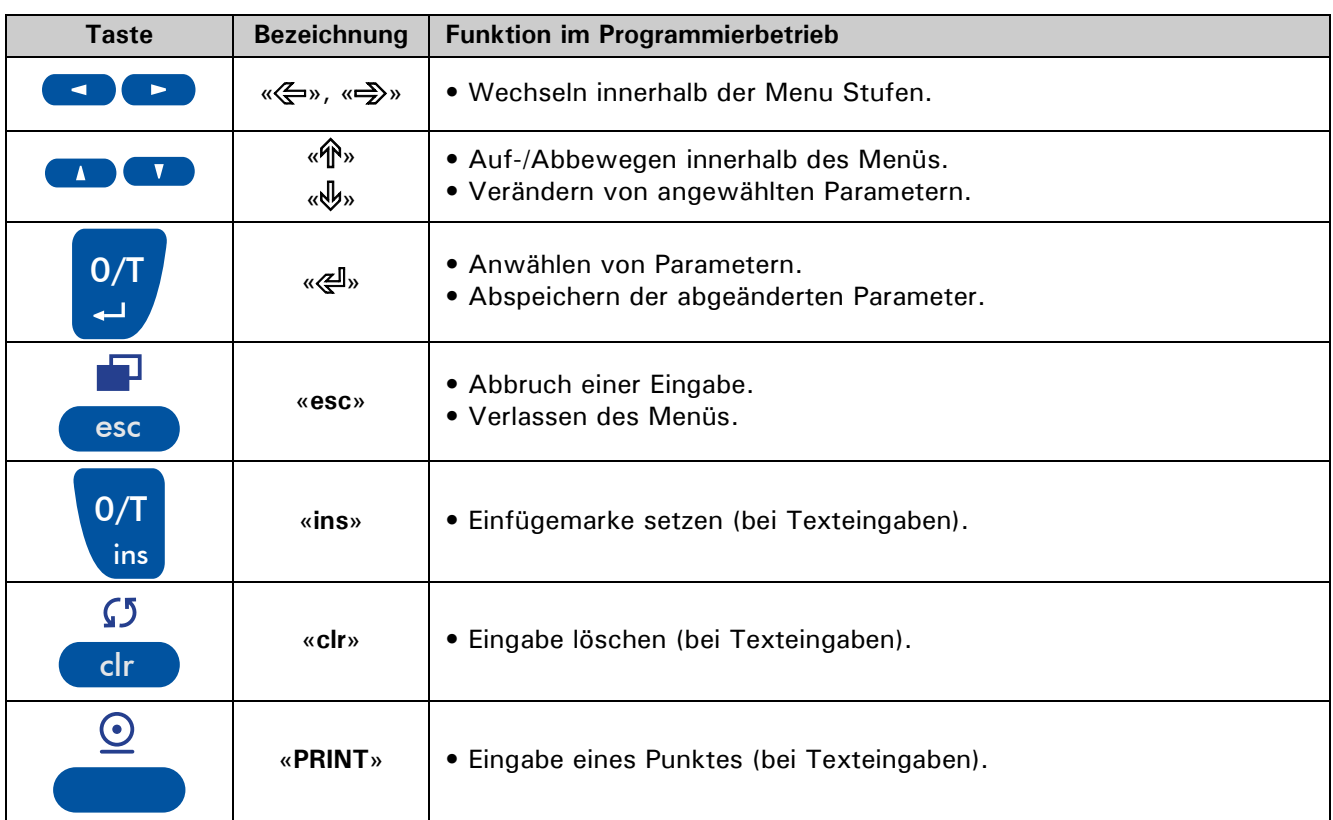

Die Waage kann auch ferngesteuert bedient werden ([siehe Kap. 13.2 "Fernsteuerungsbefehle"](#page-66-1)).

### <span id="page-15-1"></span>**8.2 Werks-Einstellungen setzen**

- Drücken Sie «**ON/OFF**», um die Waage einzuschalten.
- Halten Sie während des Aufstartvorganges die Tasten «**T**» und «**MENU**» ständig gedrückt, bis in der Anzeige "WERKS-KONFIG." eingeblendet wird und lassen dann die Tasten los. Die Waage wird auf die Werks-Einstellungen zurück gesetzt.

### <span id="page-15-2"></span>**8.3 Gerätekonfiguration**

Dieses Kapitel erläutert das Konfigurationsmenü und dessen Funktionen.

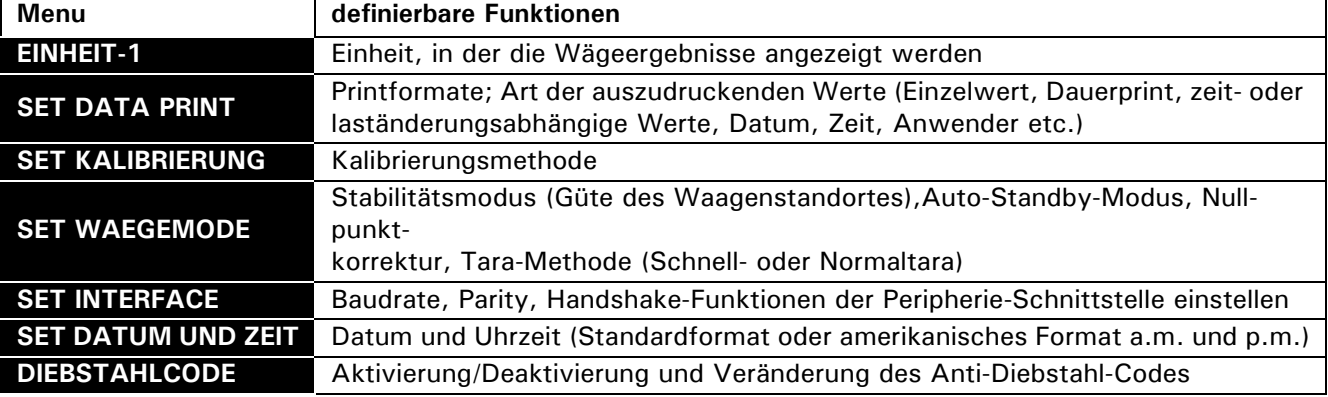

Im Konfigurationsmenü wird die Basiseinstellung der Waage definiert:

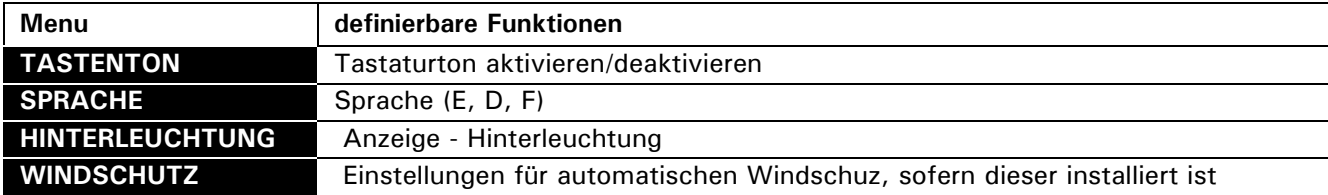

• Die ab Werk programmierten Einstellungen in den Nebenpfaden sind **fett** gedruckt

- Für eine bessere Übersichtlichkeit wird bei jeder Funktionsbeschreibung nur der Teil des Menübaumes abgebildet, der dieser Funktion entspricht.
- Den gesamten Menübaum des Konfigurationsmenüs finden Sie im Kap. 10.3 "Konfigurations-Menübaum".
- Erläuterungen zu den Menüfunktionen sind *kursiv* gedruckt.

### <span id="page-16-0"></span>**8.3.1 Aktivierung des Konfigurationsmenüs**

- Drücken Sie «**ON/OFF**», um die Waage einzuschalten.
- Halten Sie während des Aufstartvorganges (ca. 10 Sekunden) die Taste «**MENU**» ständig gedrückt, bis im Display die Anzeige "EINHEIT-1" erscheint.
- Nun können Sie das Konfigurationsmenü verändern.

### <span id="page-16-1"></span>**8.3.2 Sprach-Funktion**

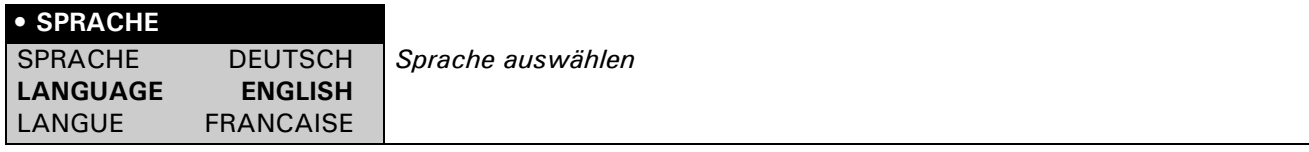

Um die Sprache zu ändern, gehen sie wie folgt vor:

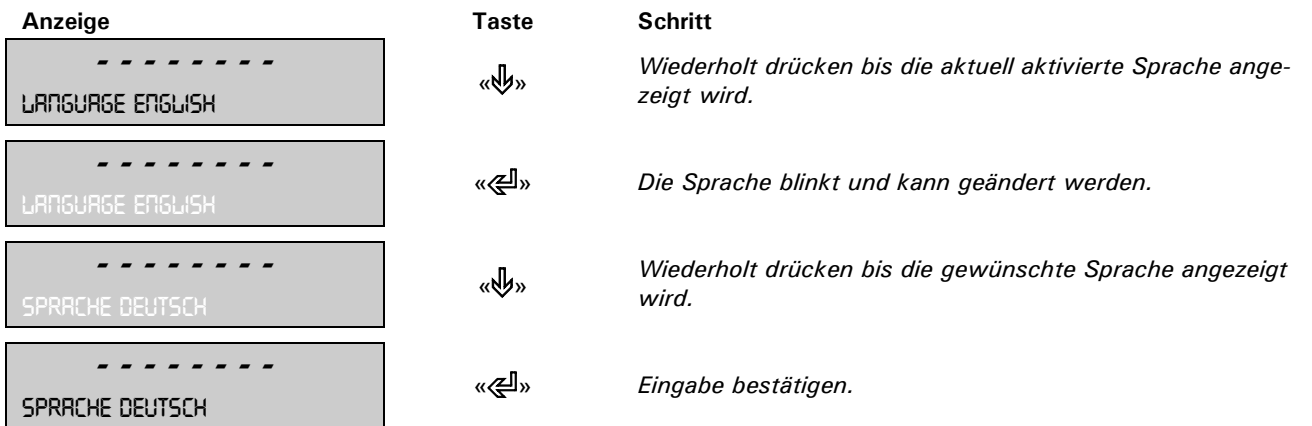

Das Menu kann durch drücken der «**esc**» Taste verlassen werden.

#### <span id="page-16-2"></span>**8.3.3 Wahl der Wägeeinheit**

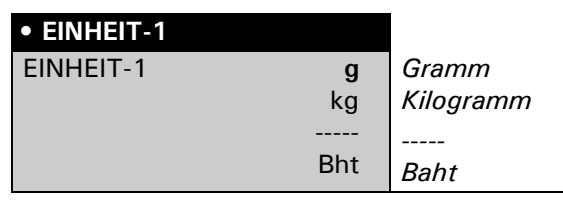

Die Waage kann Ergebnisse in verschiedenen Einheiten anzeigen, wobei die Anzeige in Milligramm oder Kilogramm bei einigen Waagen aufgrund des jeweiligen Wägebereiches nicht möglich ist.

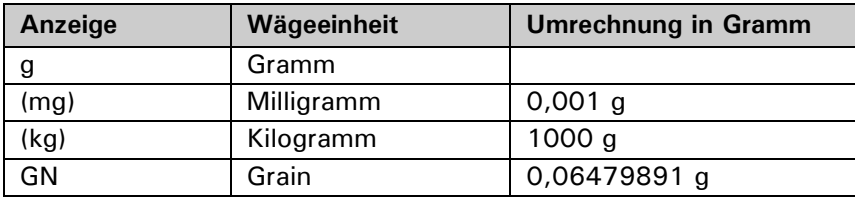

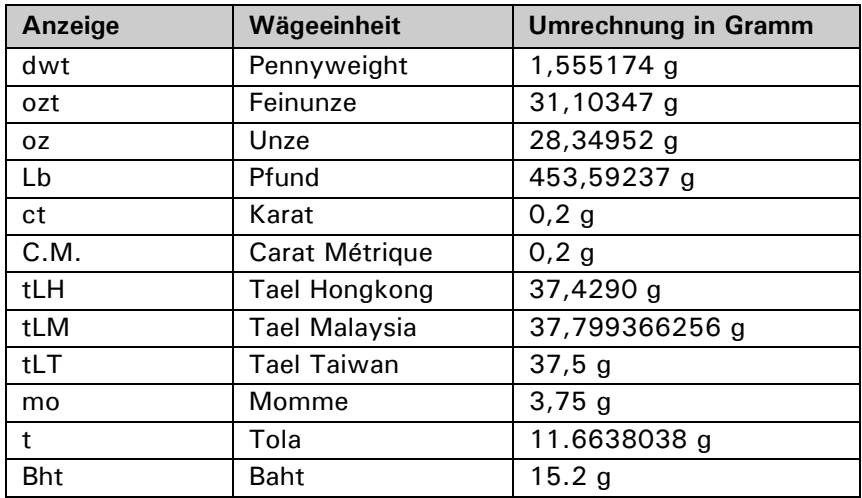

Um die Wägeeinheit zu ändern, gehen Sie wie folgt vor:

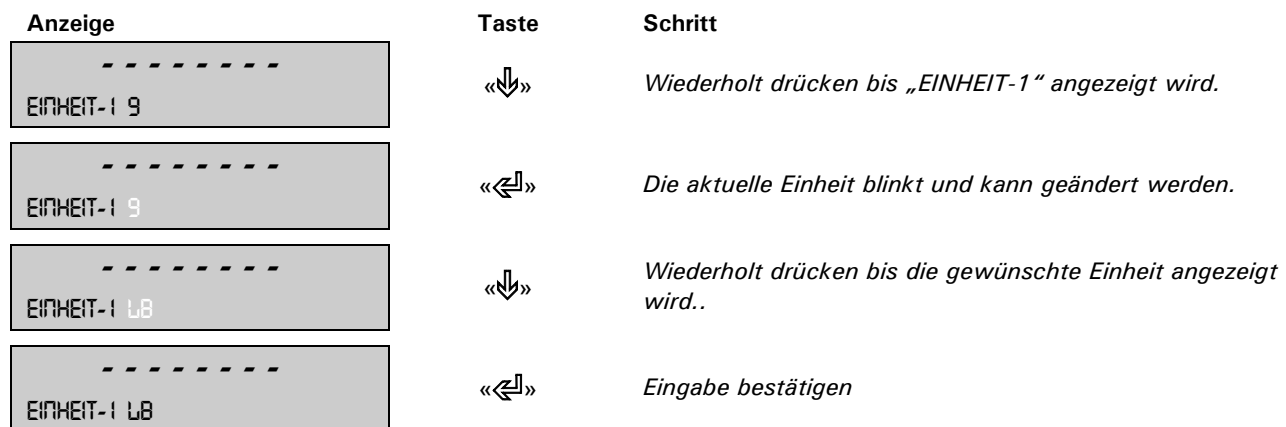

Das Menu kann durch drücken der «**esc**» Taste verlassen werden.

### <span id="page-17-0"></span>**8.3.4 Print-Funktionen**

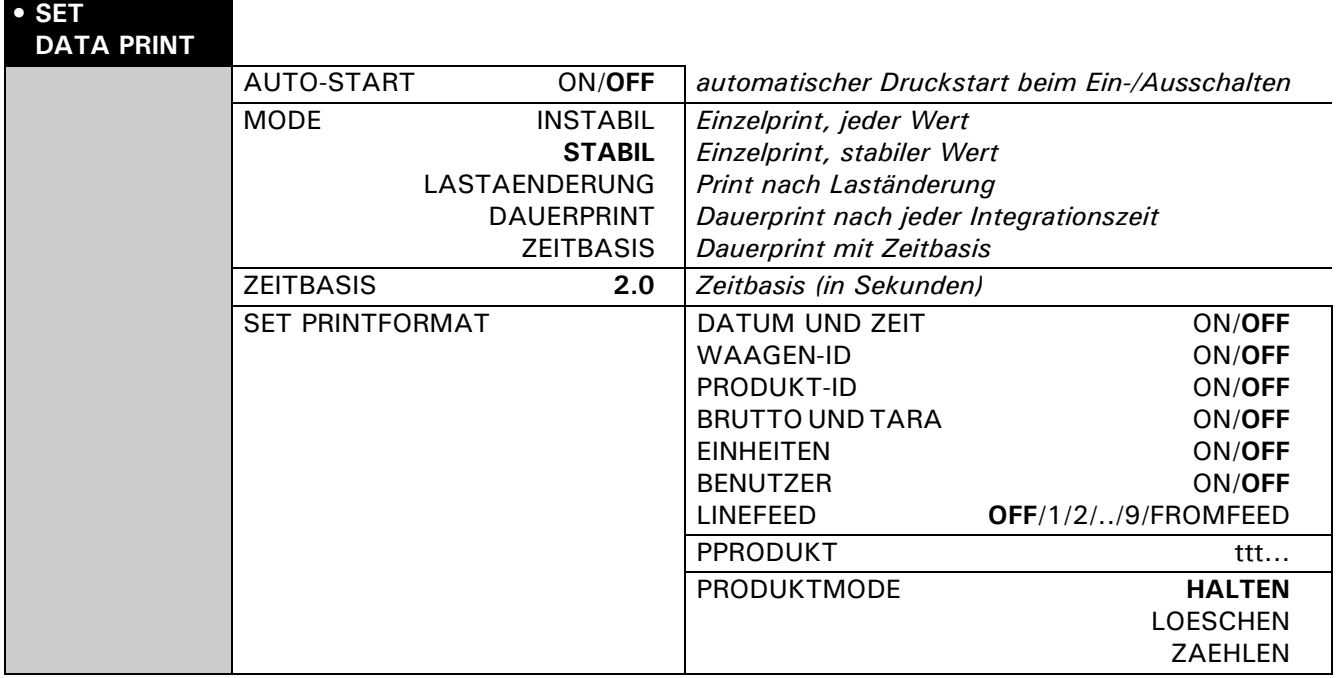

#### **"SET PRINTFORMAT"**

Es werden die eingeschalteten Elemente gedruckt.

#### **"EINHEITEN"**

Alle momentan aktiven Einheiten werden ausgedruckt.

#### **"PRODUKT ttt..."** Hier kann eine alphanumerisch Produktbezeichnung eingegeben werden.

#### **"PRODUKTMODE"**

- "HALTEN": Die Produktbezeichnung bleibt gespeichert.
- "LOESCHEN": Die Produktbezeichnung wird nach jedem Ausdruck gelöscht.
- "ZAEHLEN": Es wird nach der Produktbezeichnung ein Zähler ausgedruckt, der nach jedem Ausdruck um 1 erhöht wird.

Beim Anschluss eines Peripheriegerätes (z. B. eines Druckers) muss die Waagen-Schnittstelle im Untermenü "SET INTERFACE" konfiguriert werden. [\(siehe Kap. 8.3.7 "Interface-Funktionen"](#page-19-0))

#### <span id="page-18-0"></span>**8.3.5 Kalibrierungs-Funktionen**

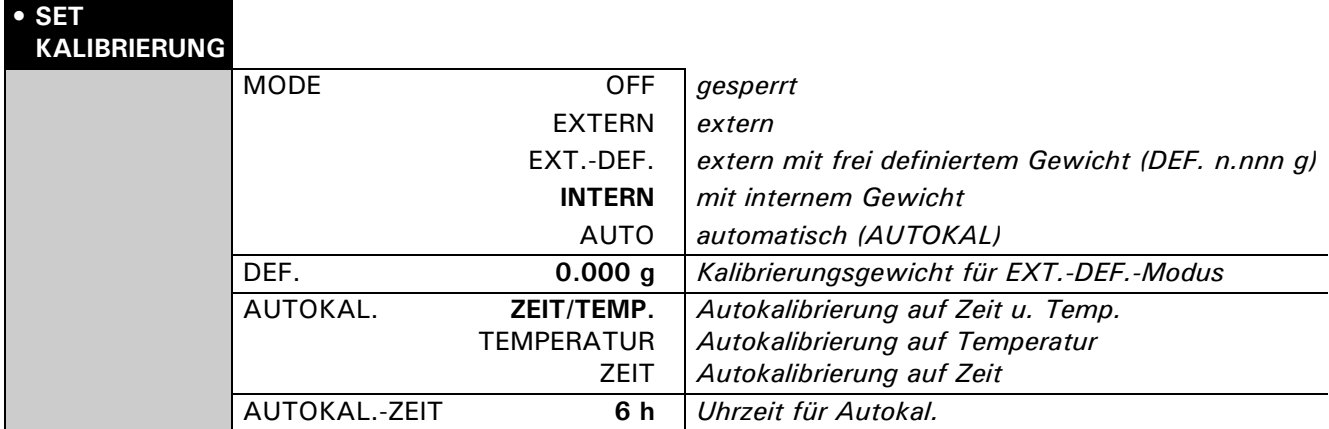

Zur Kalibrierung der Waage [siehe Kap. 7.7 "Gewicht-Kalibrierung"](#page-13-0) und [siehe Kap. 7.7 "Gewicht-Kalibrie](#page-13-0)[rung"](#page-13-0).

Die Werkseinstellung hängt von der Ausführung der Waage ab.

#### <span id="page-18-1"></span>**8.3.6 Wägemode**

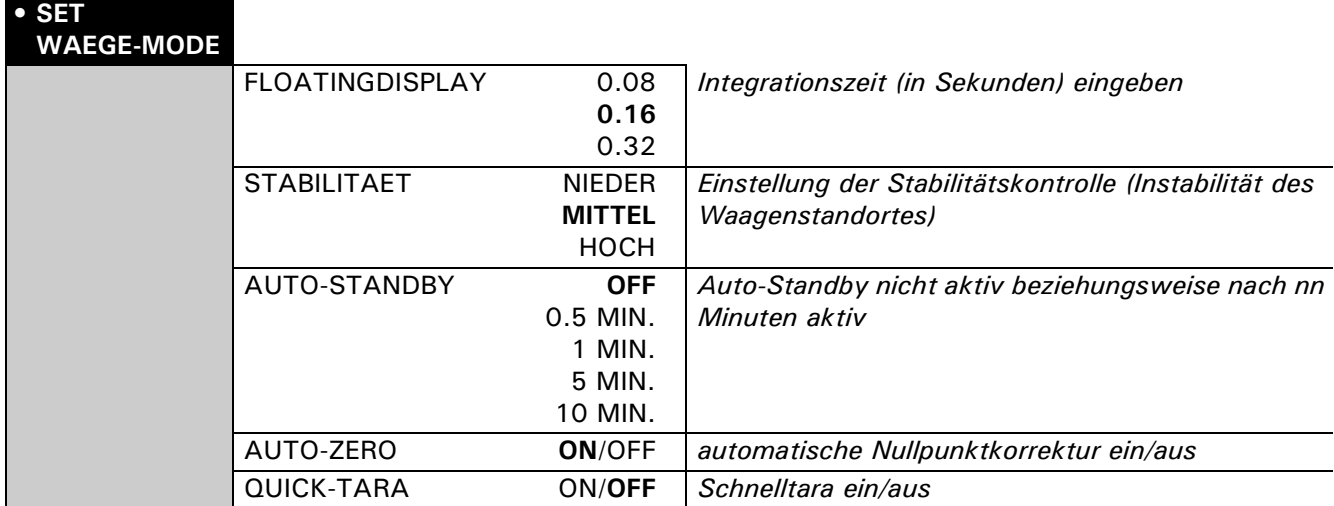

Mit Hilfe der Wägemode-Funktionen beschreiben Sie die Qualität des Waagenstandortes. [\(siehe Kap. 7.4](#page-12-0)  ["Standortwahl"](#page-12-0)).

Mit Hilfe der Funktion "AUTO-STANDBY" können Sie definieren, nach welcher Zeitspanne der Nichtbenützung, die Waage automatisch in den Energiesparmodus umschaltet.

### **HINWEIS**

Die Auto-Standby-Funktion funktioniert nur bei aktivierter Nullpunktkorrektur ("AUTO-ZERO").

Q

### ■ *8 Bedienung*

#### **"FLOATINGDISPLAY"**

Der eingestellte Wert für das Floating Display definiert die Zeitdauer, nach der jeweils ein neuer Messwert angezeigt wird.

Für die Definition dieser Zeitspanne ist die Qualität des Waagenstandorts ausschlaggebend. Auch die Stabilitätskontrolle muss geeignet gewählt werden. Empfohlene Werte:

- Optimaler Waagenstandort: "FLOATINGDISPLAY 0.08"
- Guter Waagenstandort: "FLOATINGDISPLAY 0.16"
- Kritischer Waagenstandort: "FLOATINGDISPLAY 0.32"

### **HINWEIS**

Der Floatingdisplay-Wert hängt mit der Stabilitätskontrolle und dem Waagenstandort zusammen. Zum Waagenstandort [siehe Kap. 7.4 "Standortwahl"](#page-12-0).

#### **"STABILITAET"**

Der eingestellte Wert für die Stabilitätskontrolle hängt mit der Qualität des Waagenstandorts zusammen und muss richtig gewählt werden, um optimale, reproduzierbare Ergebnisse zu erhalten. Wählen Sie:

- Optimaler Waagenstandort: "STABILITAET NIEDER"
- Guter Waagenstandort: "STABILITAET MITTEL"
- Kritischer Waagenstandort: "STABILITAET HOCH"

#### **"AUTO-STANDBY"**

Der Auto-Standby-Modus schaltet die Waage automatisch aus, wenn:

• die Waage tariert ist und während mindestens 5 Minuten "Null" angezeigt hat,

A

- die Waage während mindestens 5 Minuten keinen Fernsteuerungsbefehl über die Schnittstelle erhalten hat,
- die automatische Nullpunktkorrektur "AUTO-ZERO" aktiviert ist.

Um die Waage nach einer automatischen Auto-Standby-Abschaltung wieder zu starten, bestehen folgende Möglichkeiten:

- Drücken Sie kurz eine beliebige Taste
- Legen Sie ein Gewicht auf die Waagschale
- Senden Sie einen Fernsteuerbefehl über die Schnittstelle

#### **"AUTO-ZERO"**

Wenn die automatische Nullpunktkorrektur "AUTO-ZERO" aktiviert ist, gibt die Waage immer einen stabilen Nullpunkt an (z. B. auch bei Raumtemperaturänderungen).

#### <span id="page-19-0"></span>**8.3.7 Interface-Funktionen**

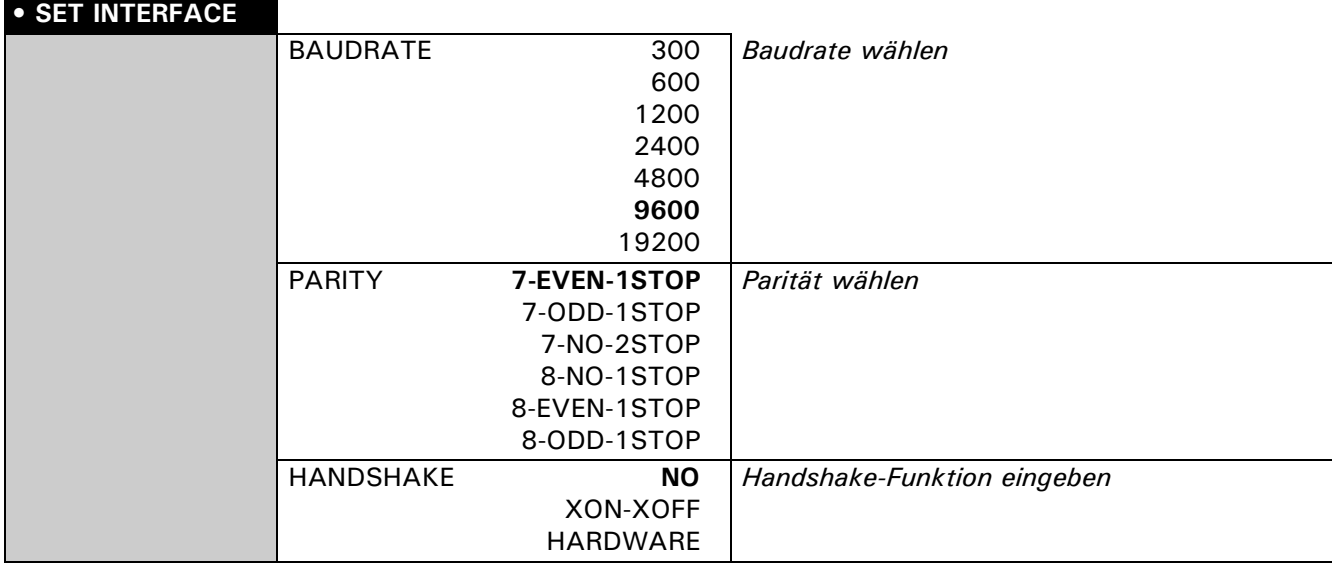

Mit Hilfe der Interface-Funktionen wird die RS232/V24-Schnittstelle der Waage auf die Schnittstelle eines Peripheriegerätes abgestimmt. [\(siehe Kap. 13 "Datenübertragung"](#page-65-2))

### <span id="page-20-0"></span>**8.3.8 Datum und Uhrzeit**

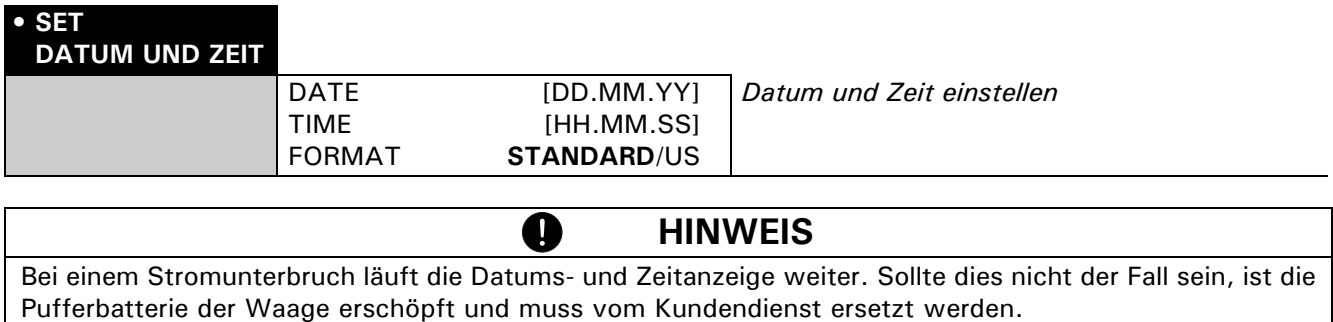

#### <span id="page-20-1"></span>**8.3.9 Anti-Diebstahl-Codierung**

Die Waage kann durch einen frei wählbaren, vierstelligen Zahlencode gegen Diebstahl geschützt werden:

- Bei deaktivierter Anti-Diebstahl-Codierung kann die Waage nach einem Spannungsunterbruch ohne Code-Eingabe wieder eingeschaltet und betrieben werden.
- Bei aktivierter Anti-Diebstahl-Codierung verlangt die Waage nach jedem Spannungsunterbruch die Eingabe des Codes.
- Wird der Code falsch eingegeben, wird die Waage blockiert.
- Ist die Waage blockiert, muss sie zuerst vom Stromnetz getrennt, anschliessend erneut ans Netz angeschlossen und durch Eingabe des korrekten Codes freigeschaltet werden.
- Nach sieben aufeinanderfolgenden Falscheingaben erscheint in der Anzeige "WAAGE GESPERRT, SER-VICE ANRUFEN". In diesem Fall kann nur ein Servicetechniker die Waage wieder freischalten.

O.

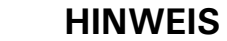

### **Ab Werk ist die Anti-Diebstahl-Codierung deaktiviert.**

Der **vorprogrammierte Code** ab Werk lautet: **8 9 3 7**

Dieser Code ist bei allen Waagen gleich. Geben Sie daher aus Sicherheitsgründen stets einen selbst gewählten Code ein.

Bewahren Sie Ihren **persönlichen Code** an einem sicheren Ort.

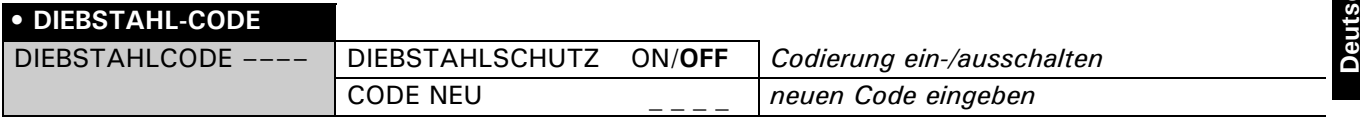

Um die Anti-Diebstahl-Codierung zu aktivieren gehen Sie wie folgt vor:

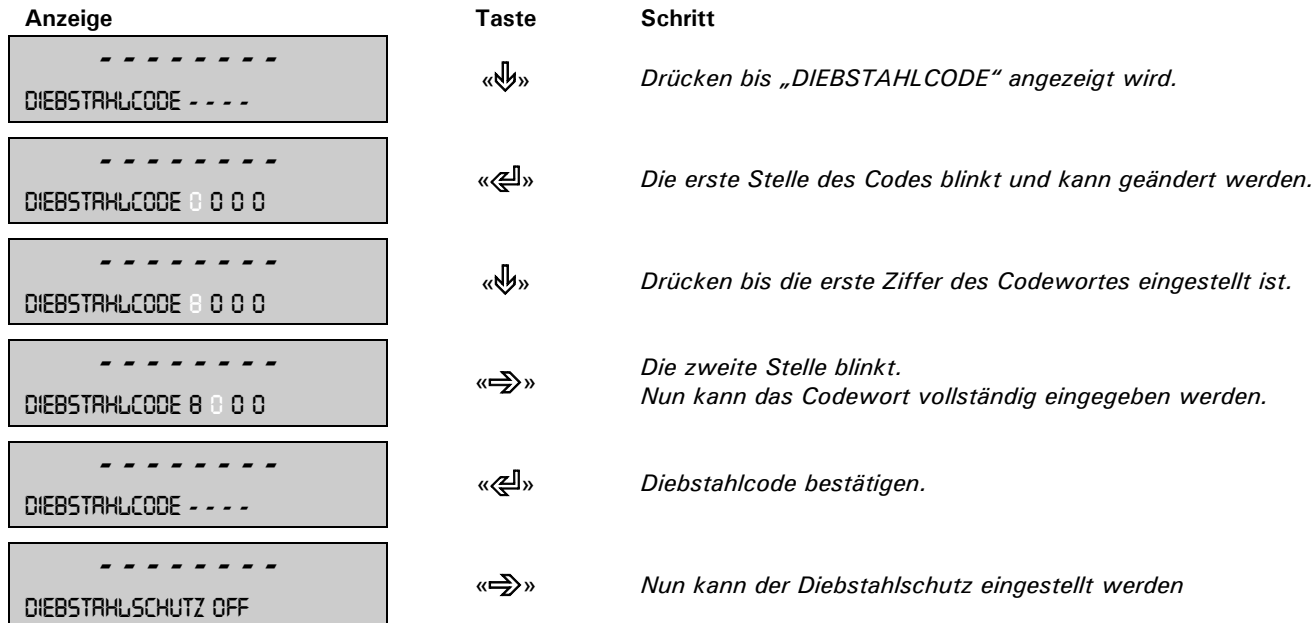

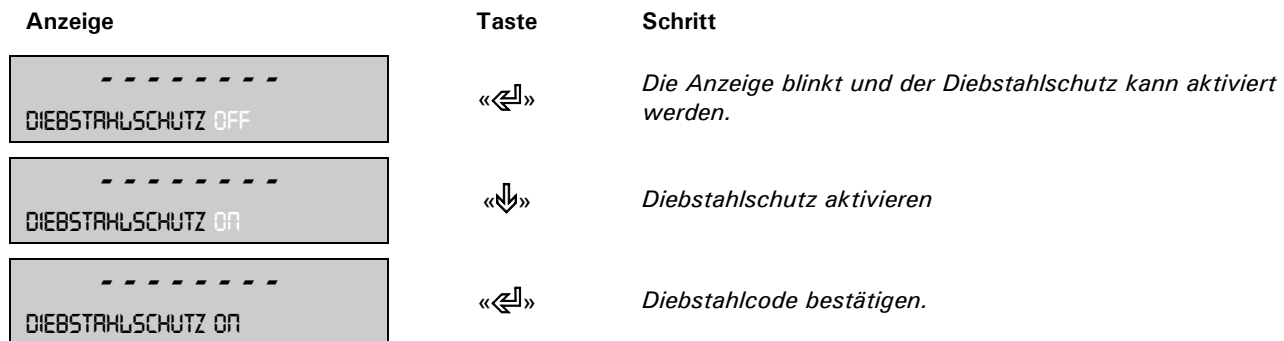

Um das Codewort zu ändern, gehen Sie wie folgt vor:

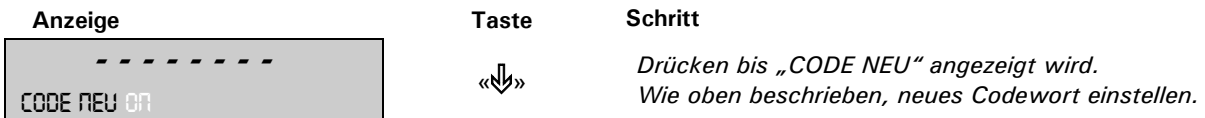

### <span id="page-21-0"></span>**8.3.10 Tastenton**

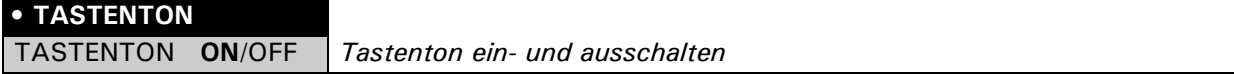

Ist der Tastenton eingeschaltet, so ertönt bei jeder Betätigung einer Taste ein kurzer Signalton.

### <span id="page-21-1"></span>**8.3.11 Precisa BUS**

**• BUS**

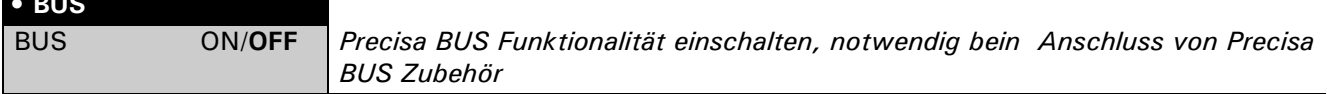

#### <span id="page-21-2"></span>**8.3.12 Hinterleuchtung**

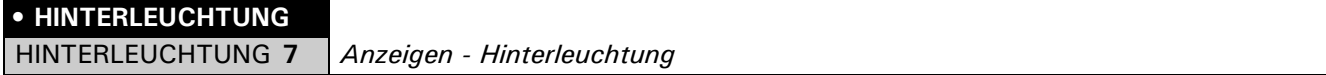

Einstellung der Anzeigen-Hinterleuchtung (nicht einstellbar bei Waagen mit einer Ablesbarkeit < 0.1mg).

#### <span id="page-21-3"></span>**8.3.13 Automatischer Windschutz**Settings for automatic draft shield, if assembled on balance.

#### **• WINDSCHUTZ**

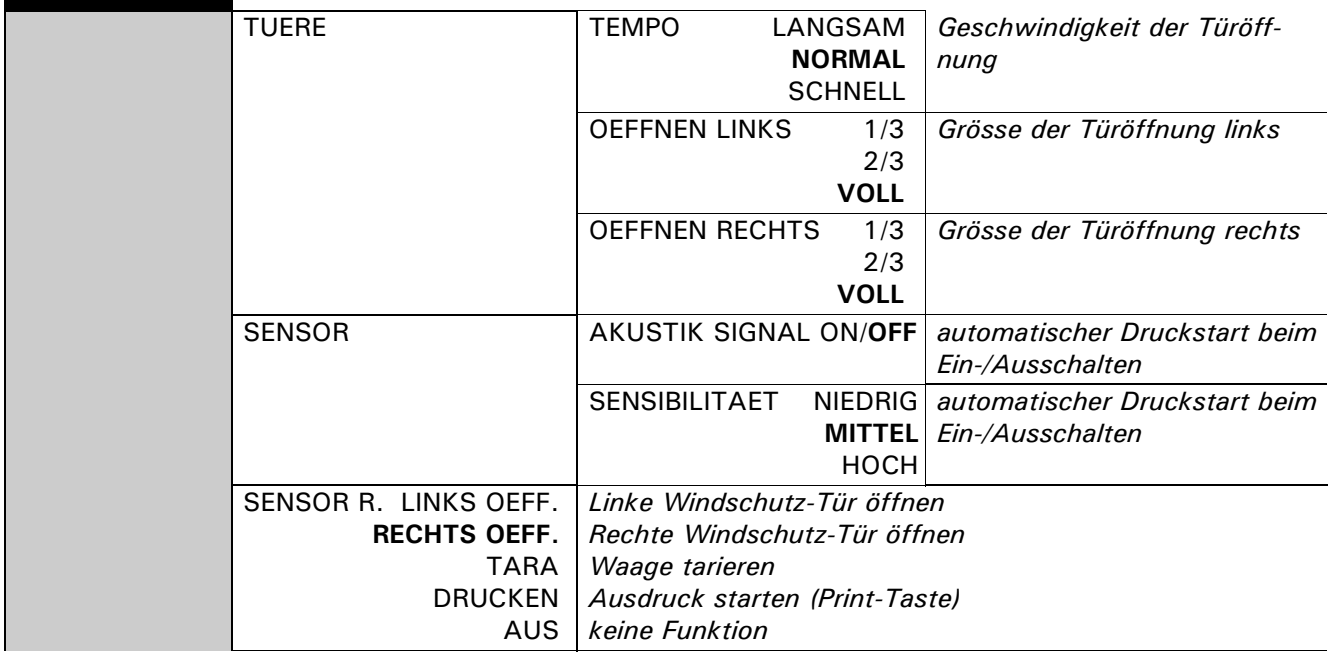

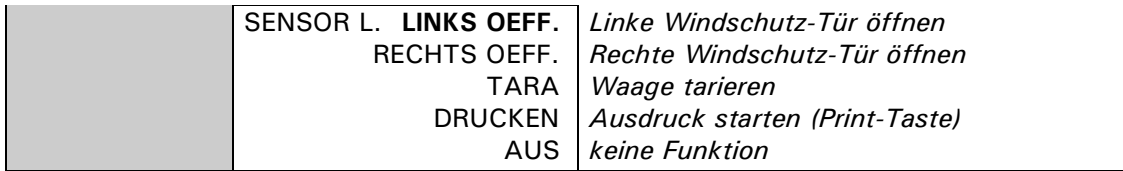

Einstellung zur Verwendung des automatischen Windschutz, sofern dieser auf der Waage aufgesetz ist.

### <span id="page-22-0"></span>**8.4 Speziell zu bedienende Tasten**

#### <span id="page-22-1"></span>**8.4.1 Die Tara-Taste**

#### • **Auslösen einer Tarierung**

- Stellen Sie sicher, dass sich die Waage im Wägemodus befindet
- Drücken sie kurz «**T**»
- Die Waage führt eine Tarierung aus

#### • **Bereichsumschaltung**

(Diese Option ist nur bei Floating Range und Dual Range Waagen vorhanden)

- Stellen Sie sicher, dass sich die Waage im Wägemodus befindet
- Halten sie «T» gedrückt, bis "RANGE FINE ON" oder "RANGE FINE OFF" angezeigt wird
- Lassen Sie «**T**» los
- Wird "RANGE FINE OFF" gewählt, so arbeitet die Waage nur noch im 10fach ungenaueren Grobbereich.

#### • **Auslösen einer Kalibrierung**

- Stellen Sie sicher, dass sich die Waage im Wägemodus befindet
- Halten sie «**T**» gedrückt, bis "KALIBRIERUNG" angezeigt wird
- Lassen Sie «**T**» los
- Die Waage führt eine Kalibrierung durch gemäss Einstellungen im Konfigurationsmenü [\(siehe Kap. 8.3.5](#page-18-0)  ["Kalibrierungs-Funktionen"](#page-18-0) und [siehe Kap. 7.7 "Gewicht-Kalibrierung"](#page-13-0)) und protokolliert diese aud dem Drucker.

#### • **Auslösen der automatischen Ermittlung der Reproduzierbarkeit(ART)**

- Stellen Sie sicher, dass sich die Waage im Wägemodus befindet
- Halten sie «**T**» gedrückt, bis "WIEDERHOLBARKEIT" angezeigt wird
- Lassen Sie «**T**» los
- Die Waage führt die automatische Ermittlung der Reproduzierbarkeit durch und protokolliert diese durch einen Ausdruck ([siehe Kap. 14.2 "Automatische Ermittlung der Reproduzierbarkeit \(ART\)"](#page-69-3)).

### **HINWEIS**

Eine Kalibrierung kann mit der «**ON/OFF**» Taste abgebrochen werden.

### <span id="page-22-2"></span>**8.4.2 Die Print-Taste**

- **Ausdrucken eines Einzelwertes, bzw. eines Protokolls**
	- Stellen Sie sicher, dass sich die Waage im Wägemodus befindet
	- Drücken sie kurz «**PRINT**»
	- Der Einzelwert, bzw. das Protokoll wird ausgedruckt
- **Reset des Produktezählers auf 1**
	- Stellen Sie sicher, dass sich die Waage im Wägemodus befindet
	- Drücken sie «PRINT», bis "RESET PROD.-ZAEHLER" angezeigt wird
	- Lassen Sie «**PRINT**» los
	- Der Produktezähler wird auf 1 zurückgesetzt.

#### • **Ausdrucken der Waagen-Einstellungen**

- Stellen Sie sicher, dass sich die Waage im Wägemodus befindet
- Halten sie «PRINT», bis "PRINT STATUS" angezeigt wird
- Lassen Sie «**PRINT**» los
- Die Waagen-Einstellungen werden ausgedruckt

#### • **Ausdrucken der Applikations-Einstellungen**

- Stellen Sie sicher, dass sich die Waage im Wägemodus befindet
- Halten sie «**PRINT**», bis "PRINT APPLIKATIONEN" angezeigt wird
- Lassen Sie «**PRINT**» los

**Deutsch**

### ■ *8 Bedienung*

– Die Applikations-Einstellungen werden ausgedruckt

#### • **Ausdrucken der Kalibrations-Information**

- Stellen Sie sicher, dass sich die Waage im Wägemodus befindet
- Halten sie «PRINT», bis "PRINT KALIBRIER INFO" angezeigt wird
- Lassen Sie «**PRINT**» los
- Die Informationen zu den letzten 50 Kalibrationen werden ausgedruckt. Zeit und Datum sowie die Temperatur in der Waage zum Zeitpunkt der Kalibration in Grad Celsius. Wurden mehr als 50 Kalibrationen durchgeführt, wird die älteste gelöscht.

### <span id="page-23-0"></span>**8.4.3 Die Change-Taste**

#### • **Umschalten in andere Applikationen**

- Solange Sie « $\mathbb{C}^n$ » gedrückt halten, werden alle aktiven Applikationen nacheinander angezeigt: wenn z. B. das Statistikprogramm, das Checkprogramm und die Zählapplikation aktiviert sind, erscheint nacheinander in der Info-Zeile: "STATISTIK", "CHECK +/-", "ZAEHLEN", "WAEGEN".
- Lassen Sie « $\mathbb{C}$ » los, wenn die Applikation angezeigt wird, in welche umgeschaltet werden soll.

### <span id="page-23-1"></span>**8.5 Applikationsmenü**

Im Applikationsmenü werden die Arbeitsprogramme der Waage den Benutzerbedürfnissen angepasst:

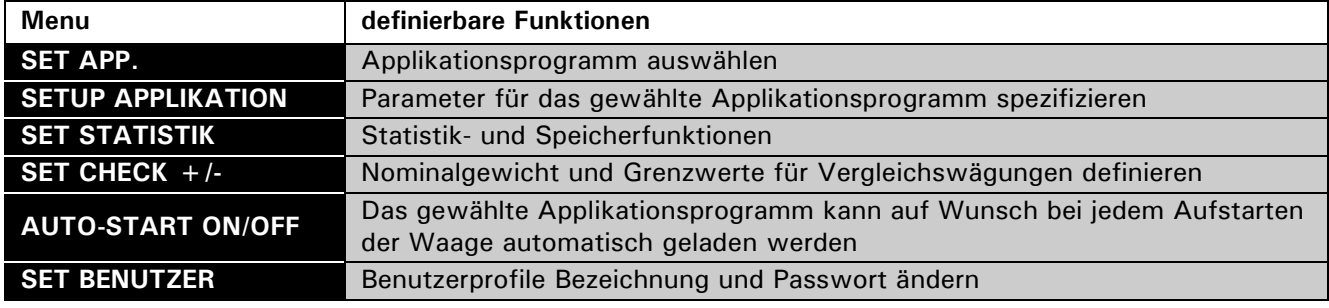

• Die ab Werk programmierten Einstellungen in den Nebenpfaden sind **fett** gedruckt

- Für eine bessere Übersichtlichkeit wird bei jeder Applikationsbeschreibung nur der Teil des Menübaumes abgebildet, der dieser Applikation entspricht.
- Den gesamten Menübaum des Applikationsmenüs finden Sie im [Kap. 15.2 "Applikations-Menübaum".](#page-74-1)
- Erläuterungen zu den Menüfunktionen sind *kursiv* gedruckt.

### <span id="page-23-2"></span>**8.5.1 Aktivierung des Applikationsmenüs**

• Um ins Applikationsmenü zu gelangen drücken Sie nach beendetem Aufstartvorgang «**MENU**».

#### <span id="page-23-3"></span>**8.5.2 Wählen eines Applikationsprogramms**

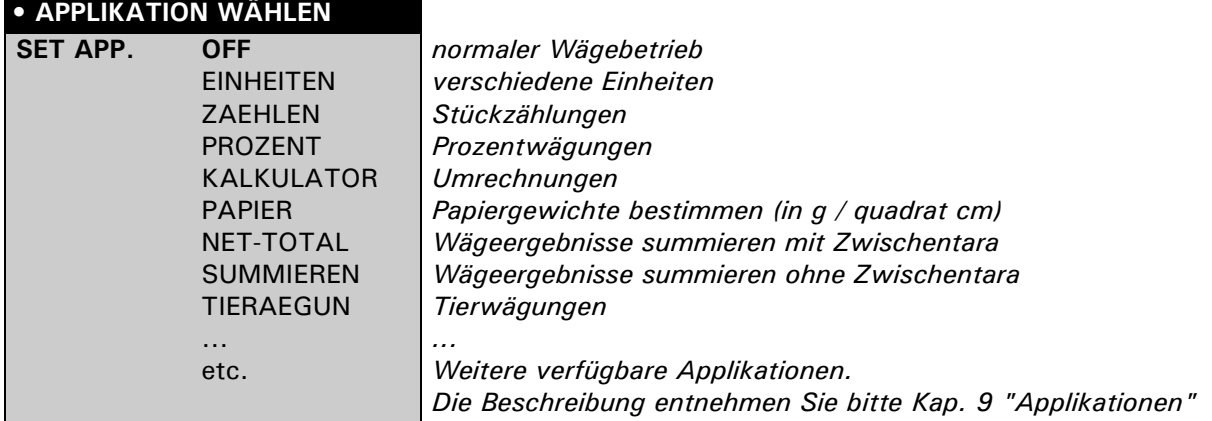

In diesem Funktionsfeld wählen Sie das gewünschte Applikationsprogramm.

Wird im Menü "SET APP." ein Applikationsprogramm ausgewählt, so werden im Menü "SETUP APPLIKATI-ON" nur noch jene Untermenüs angezeigt, welche die für die Definition des gewählten Applikationsprogramms notwendigen Funktionen und Parameter enthalten.

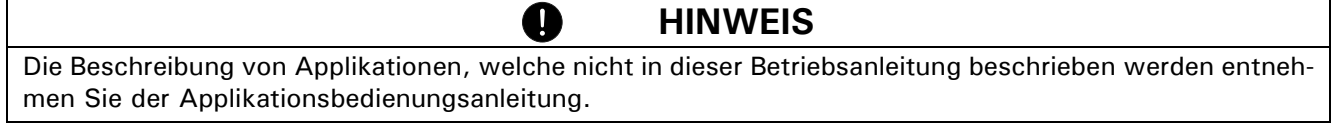

## <span id="page-25-0"></span>**9 Applikationen**

### <span id="page-25-1"></span>**9.1 Einheiten**

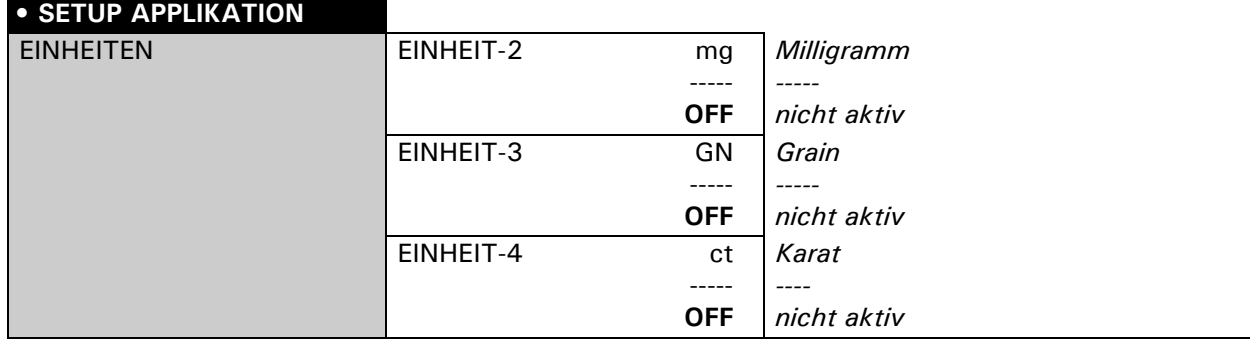

#### **Belegung der Funktionstasten:**

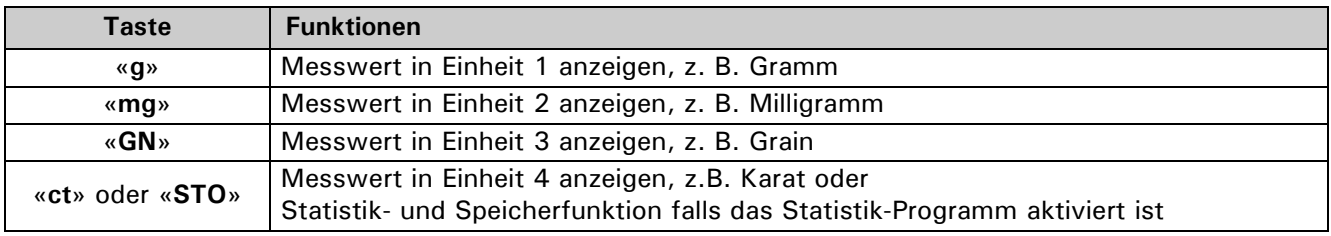

### **HINWEIS**

Die Einheit-1 für den Basisbetrieb wird im Konfigurationsmenü definiert. (Standard-Einheit für alle Wägungen, wenn nicht das Arbeitsprogramm "EINHEITEN" aufgerufen ist, [siehe Kap. 8.3.3 "Wahl der Wägeein](#page-16-2)[heit"](#page-16-2))

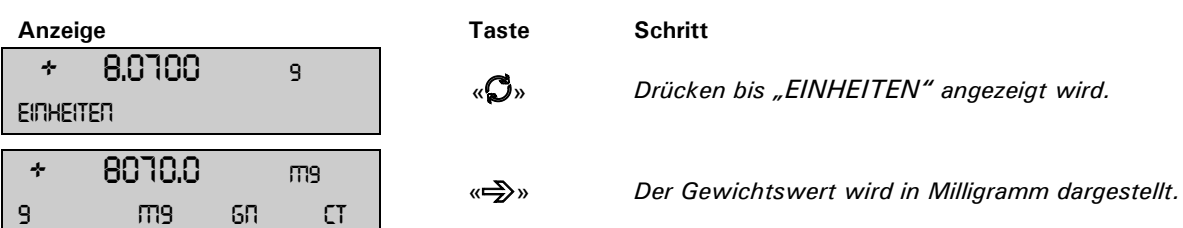

Ø

Durch Drücken der jeweiligen Funktionstaste wird die Gewichtsanzeige auf die entsprechende Einheit umgeschaltet. Durch drücken der «**PRINT**» Taste wird der Gewichtswert in der angezeigte Einheit ausgedruckt.

### <span id="page-25-2"></span>**9.2 Zählen**

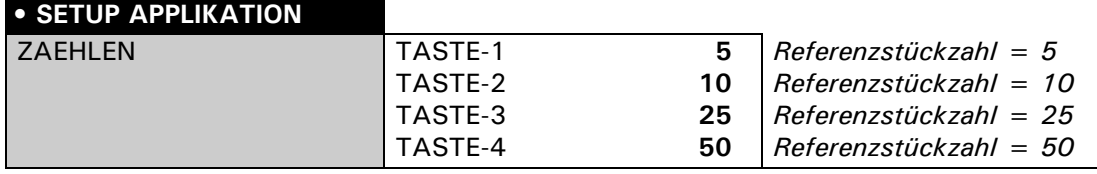

Ø

Mit Hilfe der Applikation "ZAEHLEN" können Sie gleich schwere Gegenstände (Schrauben, Kugeln, Münzen, etc.) zählen.

Hierzu müssen Sie eine definierte Anzahl (z.B. 5 Stück) der Gegenstände auflegen und durch Drücken der entsprechenden Funktionstaste das Referenzgewicht bestimmen. Wurde ein Tarawert von Hand oder über die Schnittstelle (PC) eingegeben, so muss zuerst der Referenzpunkt gemessen werden.

### **HINWEIS**

Je nach Gewicht und Toleranzen der zu zählenden Gegenstände sollten Sie für die Bestimmung des Referenzgewichtes eine repräsentative Anzahl Gegenstände abzählen.

#### **Arbeiten ohne Tarawert:**

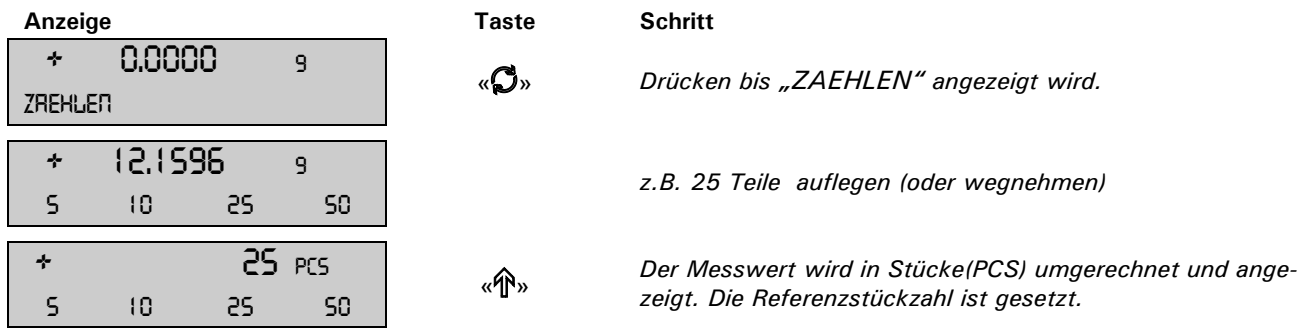

Durch drücken der «**PRINT**» Taste wird die angezeigte Stückzahl ausgedruckt.

#### **Arbeiten mit Tarawert, eingegeben von Hand oder via PC (Schnittstelle), hier z.B. 20.0000g:**

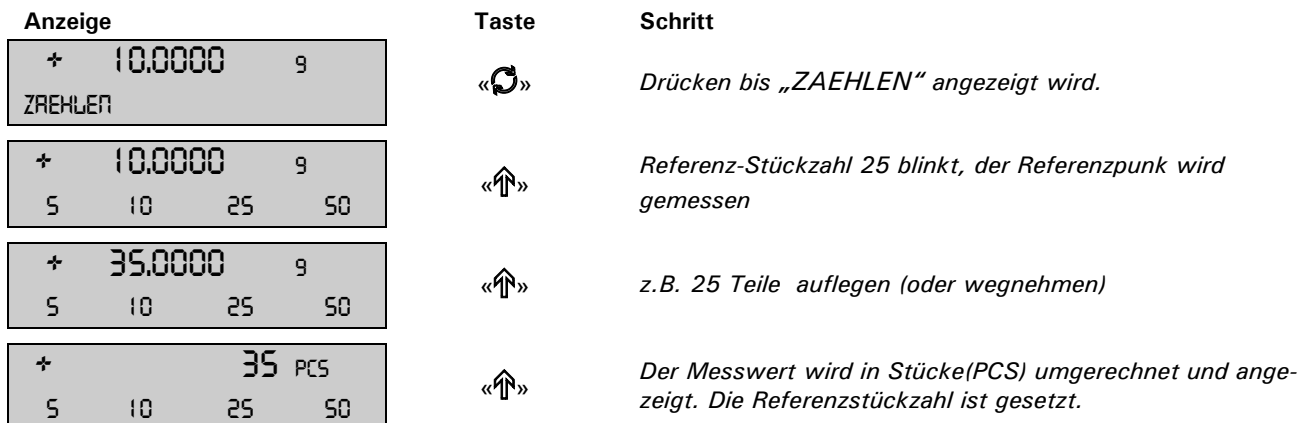

Durch drücken der «**PRINT**» Taste wird die angezeigte Stückzahl ausgedruckt.

### <span id="page-26-0"></span>**9.3 Prozent**

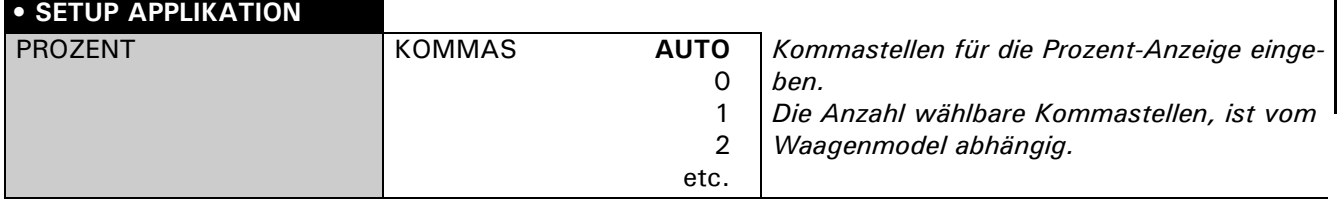

Mit Hilfe des Arbeitsprogrammes "PROZENT" können Sie die Gewichte verschiedener Messungen in Prozenten, bezogen auf ein zuvor definiertes Referenzgewicht, anzeigen und ausdrucken

#### **Arbeiten ohne Tarawert:**.

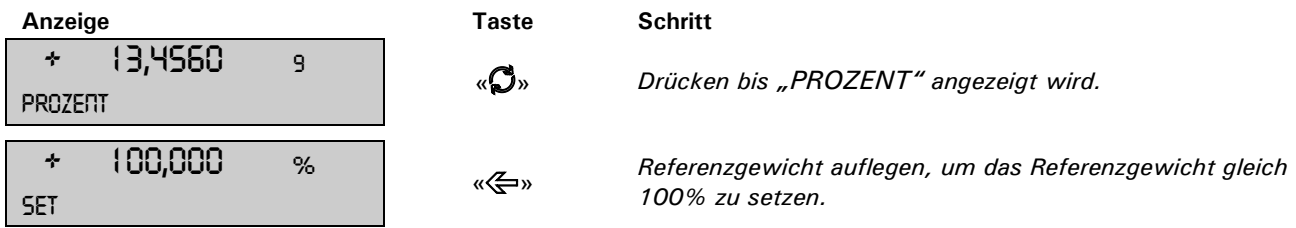

Alle weiteren Messwerte werden nun in Prozenten bezogen auf das definierte Referenzgewicht angezeigt. Durch drücken der «**PRINT**» Taste wird der angezeigte Prozentwert ausgedruckt.

### ■ *9 Applikationen*

#### **Arbeiten mit Tarawert, eingegeben von Hand oder via PC (Schnittstelle), hier z.B. 20.0000g:**

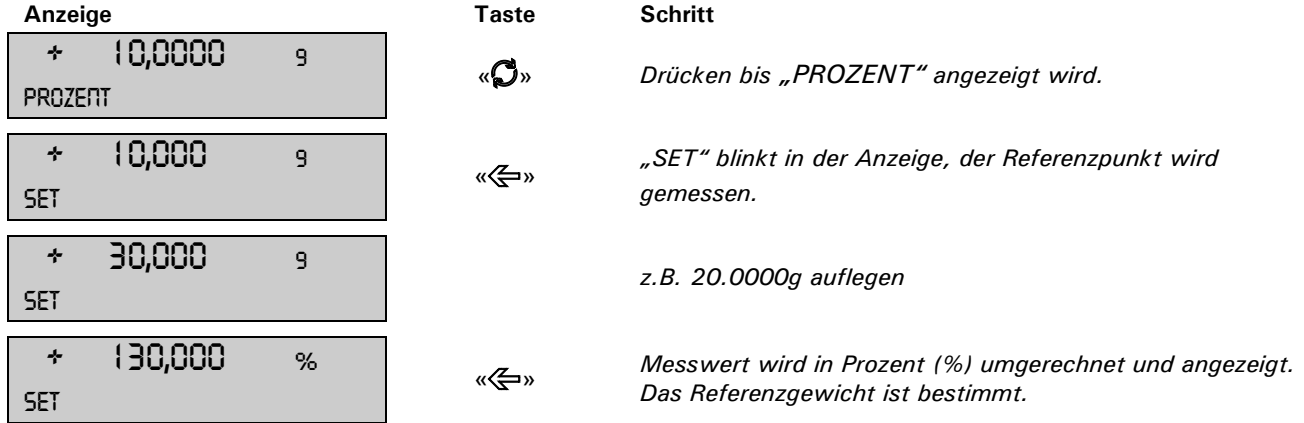

Alle weiteren Messwerte werden nun in Prozenten bezogen auf das definierte Referenzgewicht angezeigt. Durch drücken der «**PRINT**» Taste wird der angezeigte Prozentwert ausgedruckt.

### <span id="page-27-0"></span>**9.4 Kalkulator**

#### **• SETUP APPLIKATION**

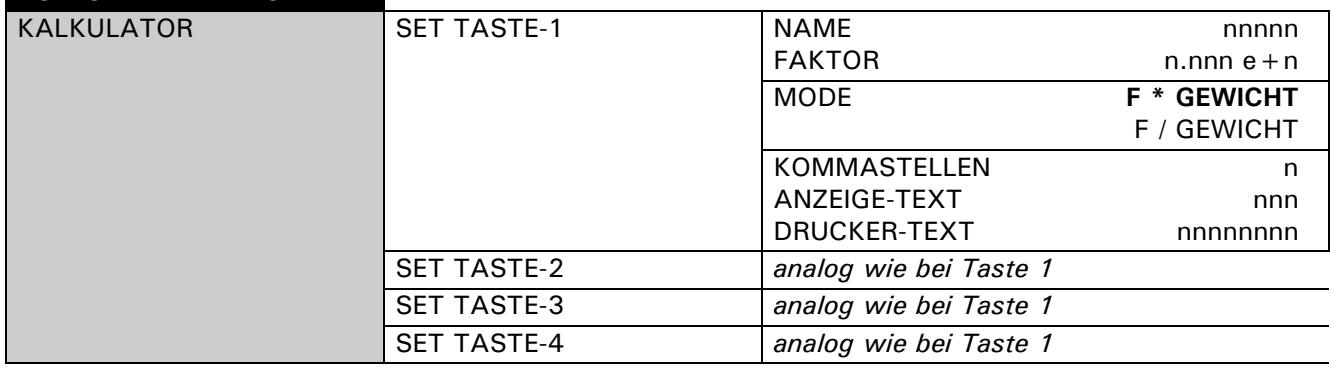

Bei Aktivierung der Applikation "KALKULATOR" wird jeder der vier Funktionstasten eine Berechnungsmethode mit folgenden Einstellungen zugeordnet.

#### **"NAME"**

Bezeichnung der Funktionstaste, max. 5 Zeichen.

#### **"FAKTOR"**

Faktor mit welchem der Gewichtswert verrechnet werden soll.

#### **"MODE"**

Multiplikation des Faktors mit dem Gewichtswert oder Division des Faktors durch den Gewichtswert.

#### **"KOMMASTELLEN"**

Definition mit wievielen Kommastellen das Resultat angezeigt werden soll.

#### **"ANZEIGE-TEXT"**

Einheit welche im Display angezeigt wird, max 3 Zeichen.

#### **"DRUCKER-TEXT"**

Einheit welche ausgedruckt wird, max 8 Zeichen.

Im Programmbetrieb erscheinen über den Funktionstasten die zuvor definierten Namen der Tasten. So können Sie beispielsweise die Gewichte von Stoffmustern bekannter Grösse direkt in "Gramm pro Quadratmeter" umrechnen und anzeigen lassen.

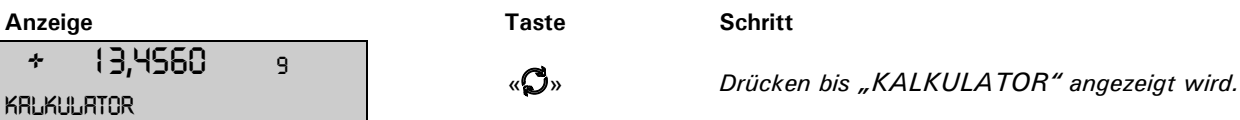

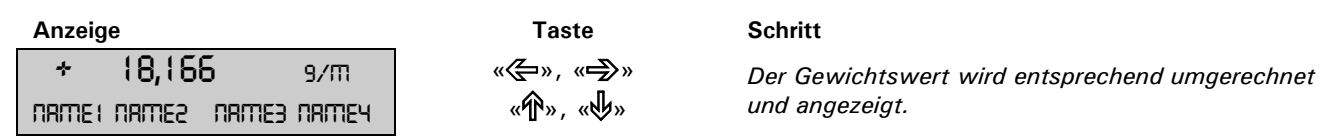

Durch drücken der «**PRINT**» Taste wird der berechnete Messwert mit dem eingestellten Drucker-Text ausgedruckt.

### <span id="page-28-0"></span>**9.5 Papier**

Die Einstellung des Papier-Programmes erfolgt wie beim Kalkulator. [\(siehe Kap. 9.4 "Kalkulator"\)](#page-27-0)

Mit Hilfe dieses Programmes können Sie die Gewichte von Papierstücken mit Normgrössen direkt in "Gramm pro Quadratmeter" umrechnen und anzeigen lassen. Standartmässig sind die Normgrössen 100 cm<sup>2</sup>, 20x25 cm, A4 und 40x25 cm eingestellt und den Funktionstasten zugeordnet.

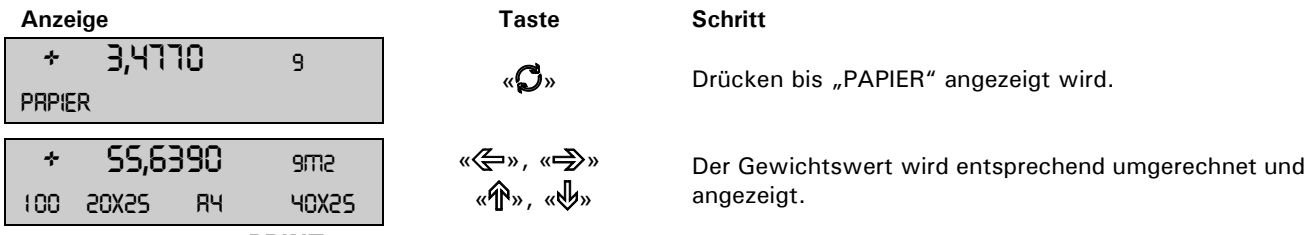

Durch drücken der «**PRINT**» Taste wird der berechnete Messwert mit dem eingestellten Drucker-Text ausgedruckt.

### <span id="page-28-1"></span>**9.6 Net-Total**

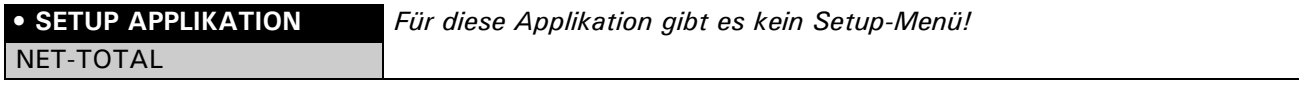

Mit Hilfe des Arbeitsprogrammes "NET-TOTAL" können Sie Einzelwägungen addieren, wobei die Waage vor jeder Einzelwägung wieder auf Null tariert wird.

#### **Belegung der Funktionstasten:**

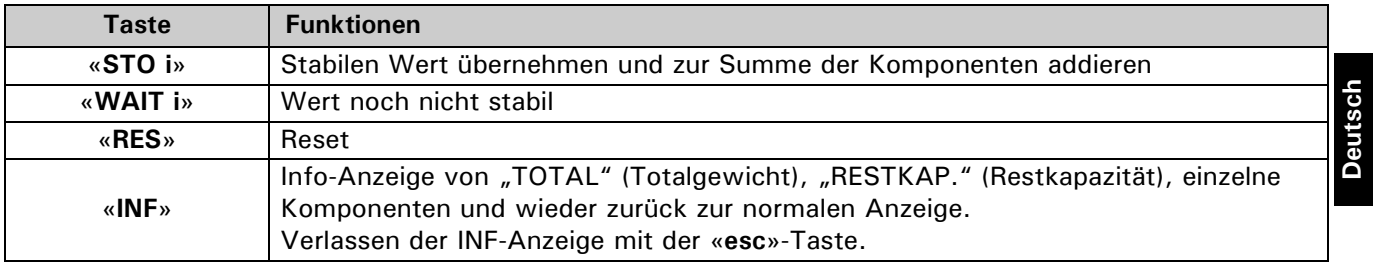

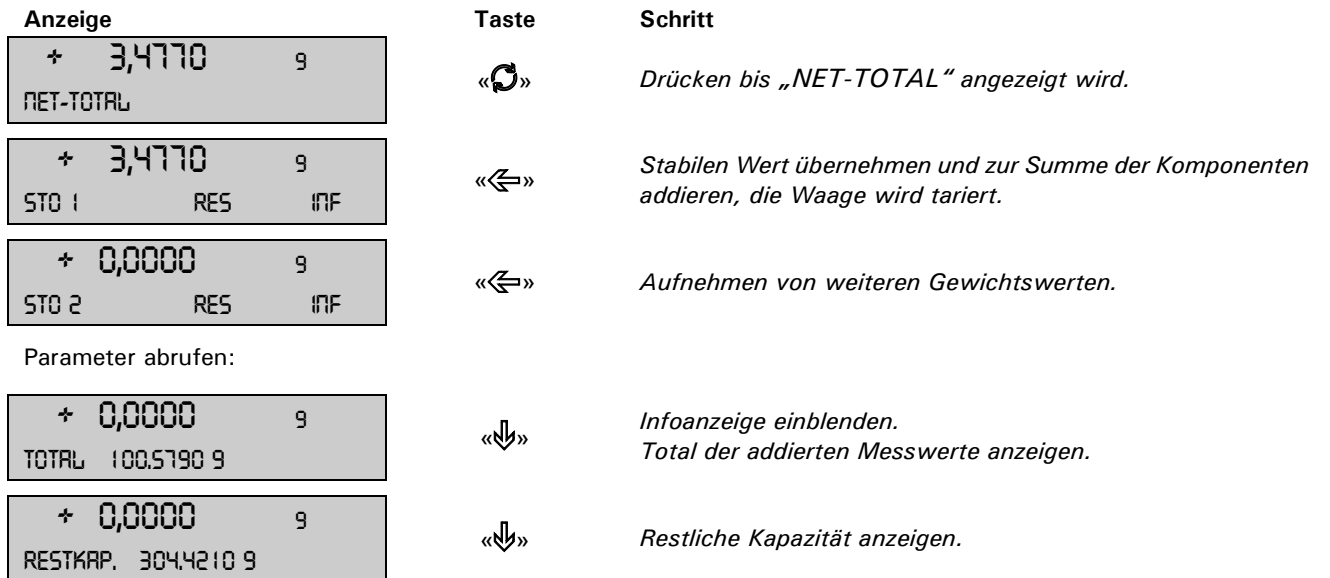

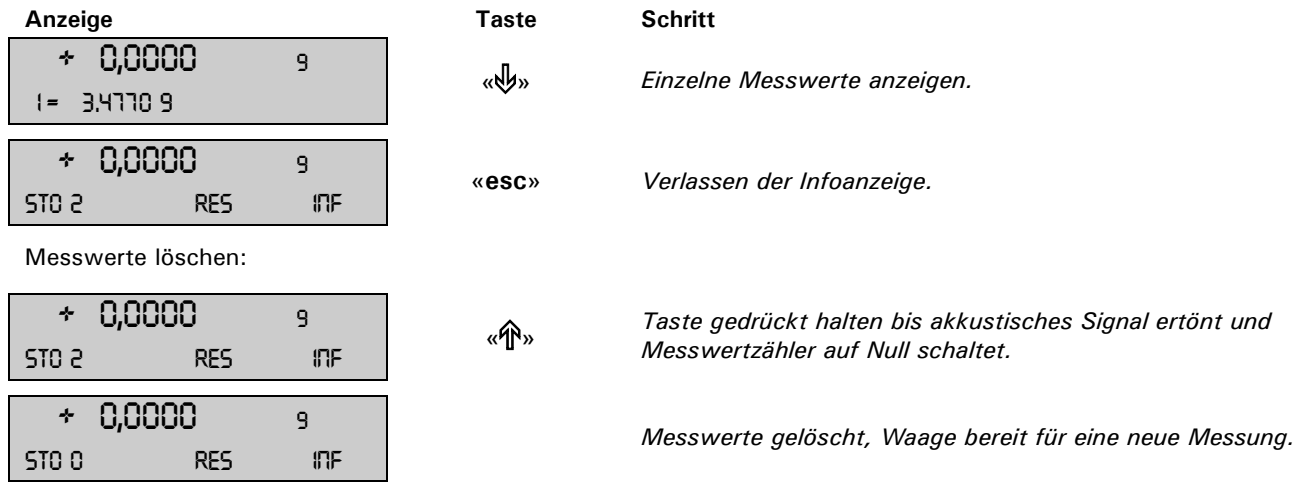

Durch drücken der «**PRINT**» Taste wird ein Protokoll über die Messung ausgedruckt.

### <span id="page-29-0"></span>**9.7 Summieren**

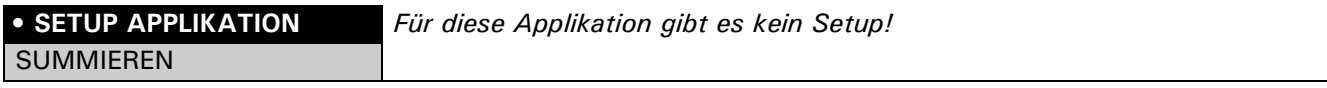

Mit Hilfe des Arbeitsprogrammes "SUMMIEREN" können Sie Einzelwägungen addieren, wobei die Waage vor jeder Einzelwägung nicht auf Null tariert wird.

#### **Belegung der Funktionstasten:**

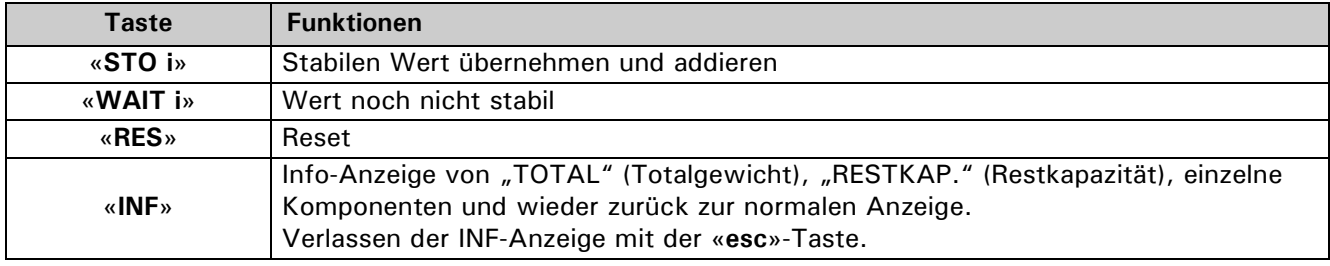

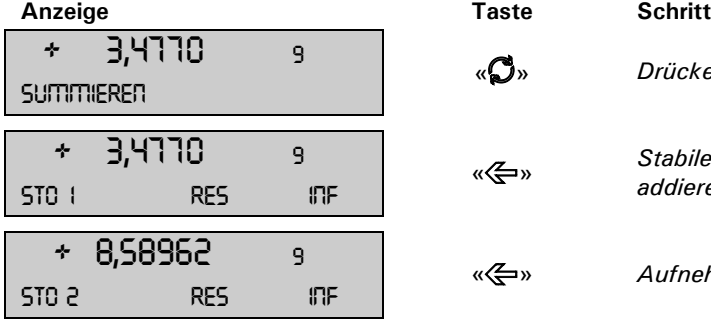

Parameter abrufen:

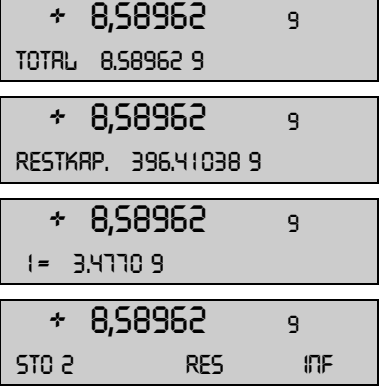

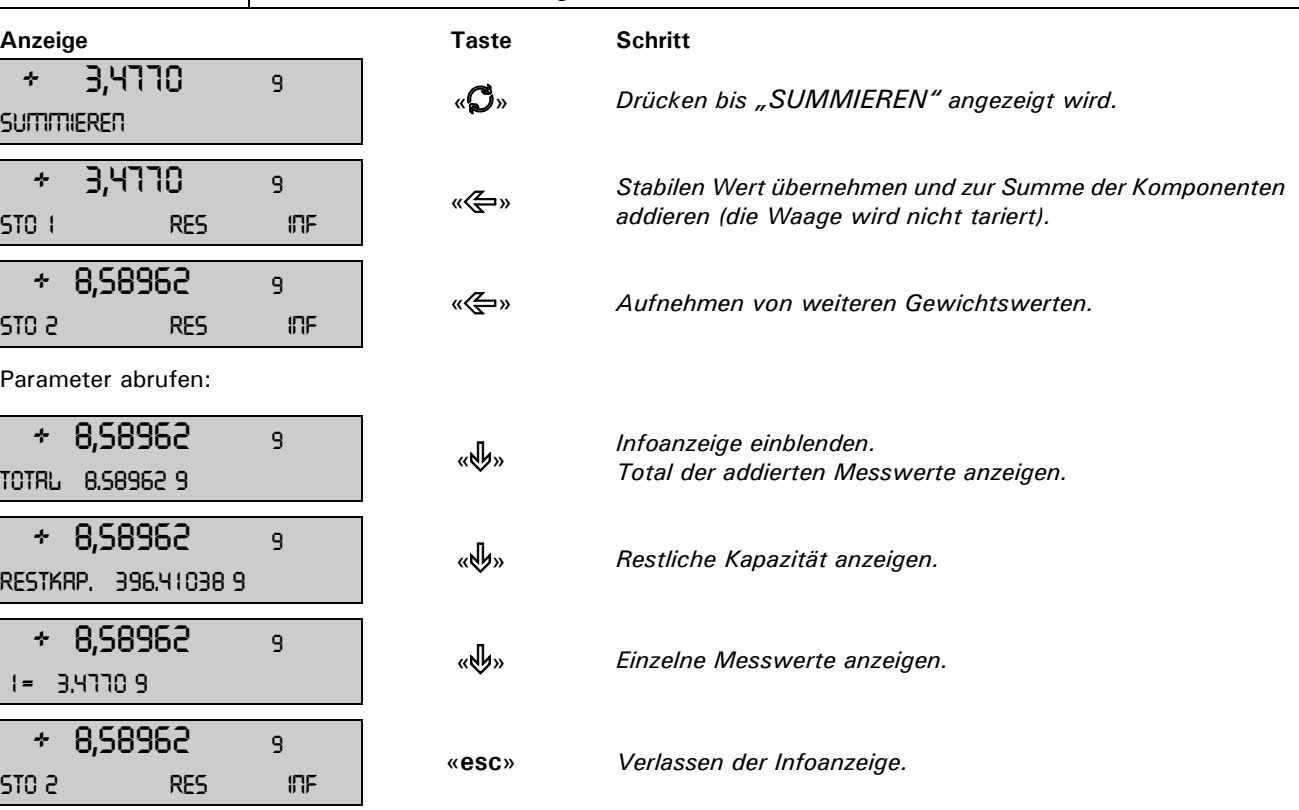

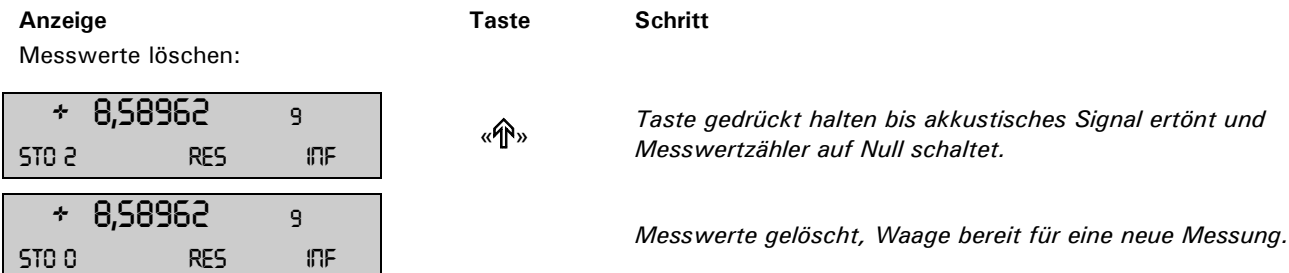

Durch drücken der «**PRINT**» Taste wird ein Protokoll über die Messung ausgedruckt.

### <span id="page-30-0"></span>**9.8 Tierwägung**

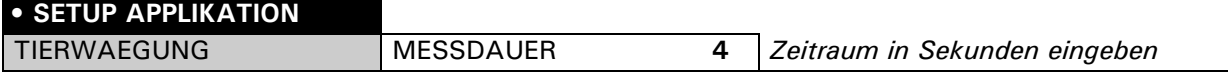

Mit Hilfe des Arbeitsprogrammes "TIERWAEGUNG" können Sie lebende Tiere genau wiegen, selbst wenn sich diese auf der Waagschale bewegen.

Während der vom Benutzer im Setup-Menü definierten Messdauer misst die Waage kontinuierlich, mittelt am Ende der Messzeit die gespeicherten Werte und gibt den so erhaltenen Durchschnittsmesswert an.

#### **Belegung der Funktionstasten:**

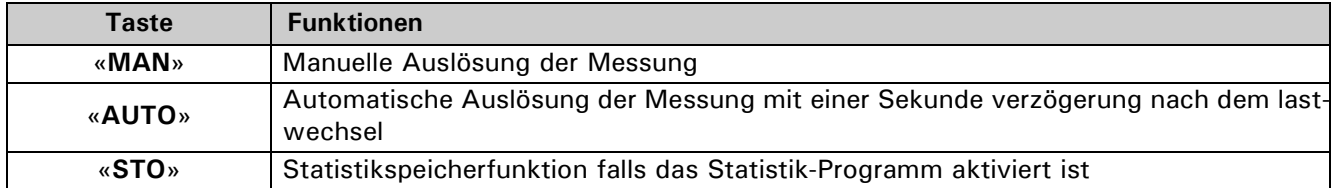

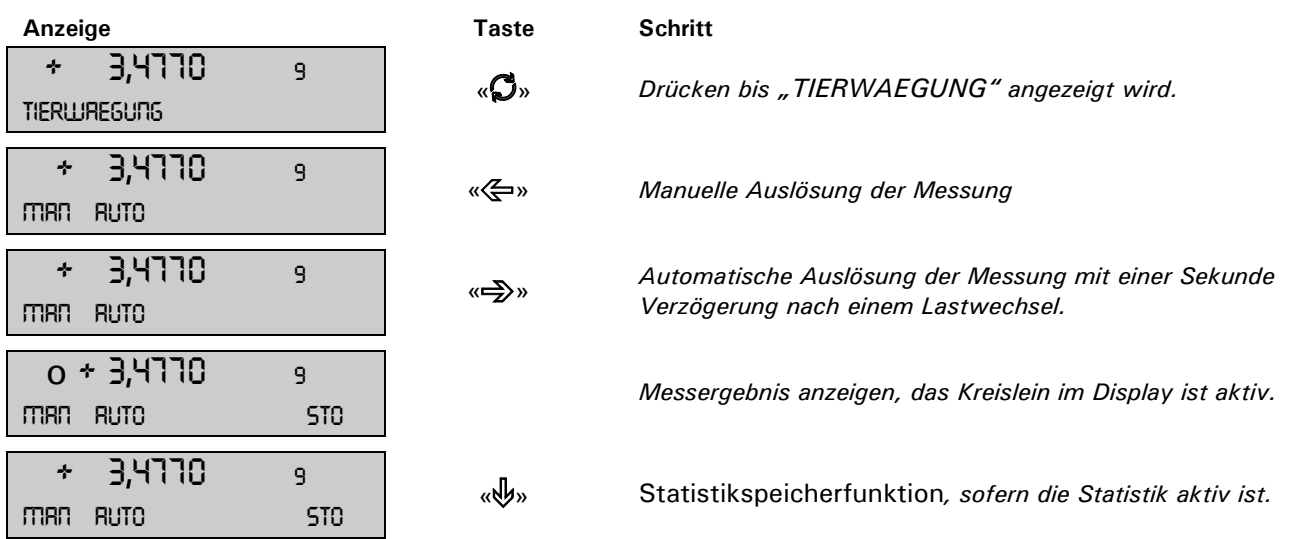

Durch drücken der «**PRINT**» Taste wird das Messergebnis ausgedruckt.

## <span id="page-31-0"></span>**10 Statistik**

### **• SET STATISTIK**

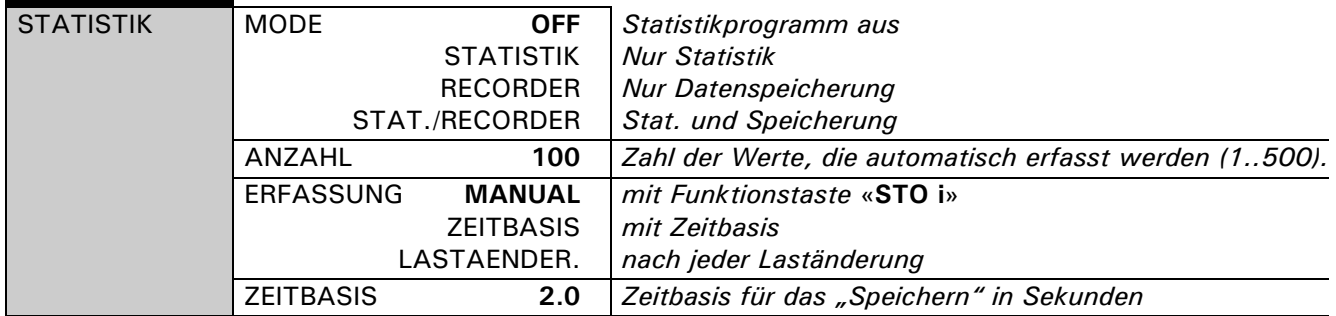

#### **"MODE"**

In diesem Funktionsfeld wird definiert, ob nur das Statistikprogramm, nur das Speicherprogramm(Recorder) oder beide Programme gleichzeitig benützt werden sollen.

#### **"ANZAHL"**

Es wird die Anzahl an Messwerten festgelegt, nach denen die Speicherung automatisch beendet werden soll

#### **"ERFASSUNG"**

"MANUAL": Es muss für jeden Wert, welcher gespeichert werden soll, die Funktionstaste «**STO i**» betätigt werden.

"LASTAENDER.": Die Waage speichert automatisch den nach einer Laständerung gemessenen Wert. "ZEITBASIS": Die Waage speichert jeden nach einer definierten Zeitspanne (Werkseinstellung: 2.0 Sekunden) gemessenen Wert.

#### **"ZEITBASIS"**

Definition der Zeitspanne für die Erfassung von Daten nach "ERFASSUNG ZEITBASIS" (z. B. alle 2.0 Sekunden).

**HINWEIS**

Beim Abspeichern des ersten Wertes wird ein Bereich von ±50% bestimmt. Nachfolgende Werte müssen innerhalb dieses Bereichs liegen, sonst erfolgt eine Fehlermeldung.

a

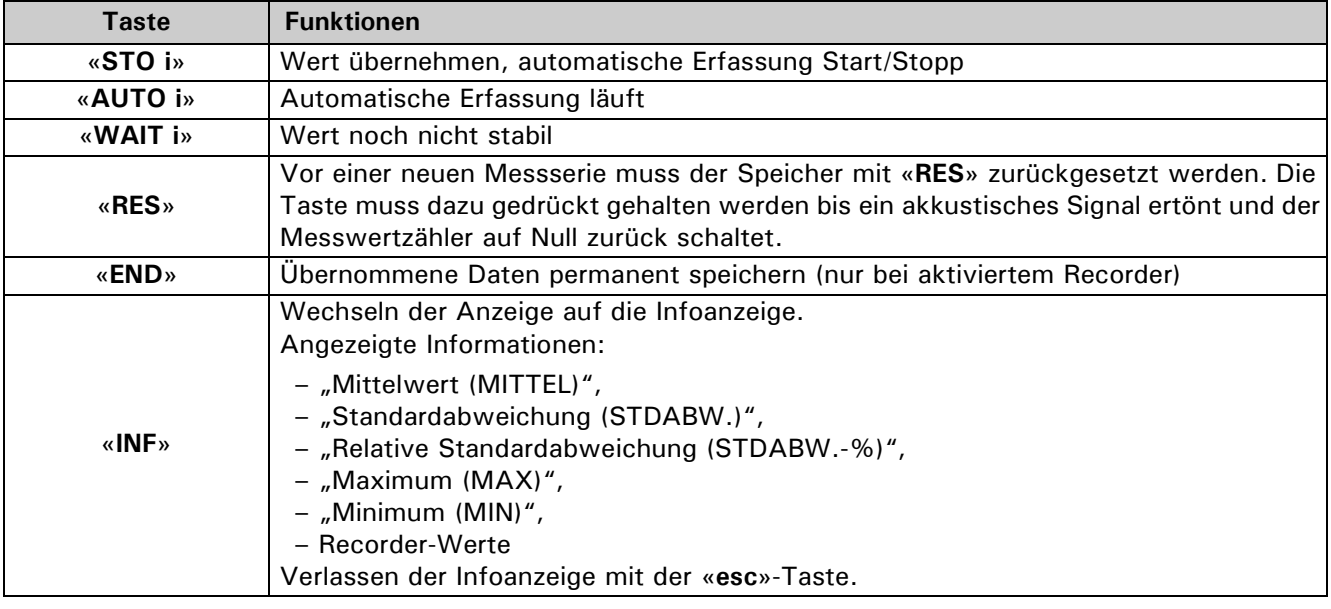

#### **Belegung der Funktionstasten:**

*10 Statistik* ■

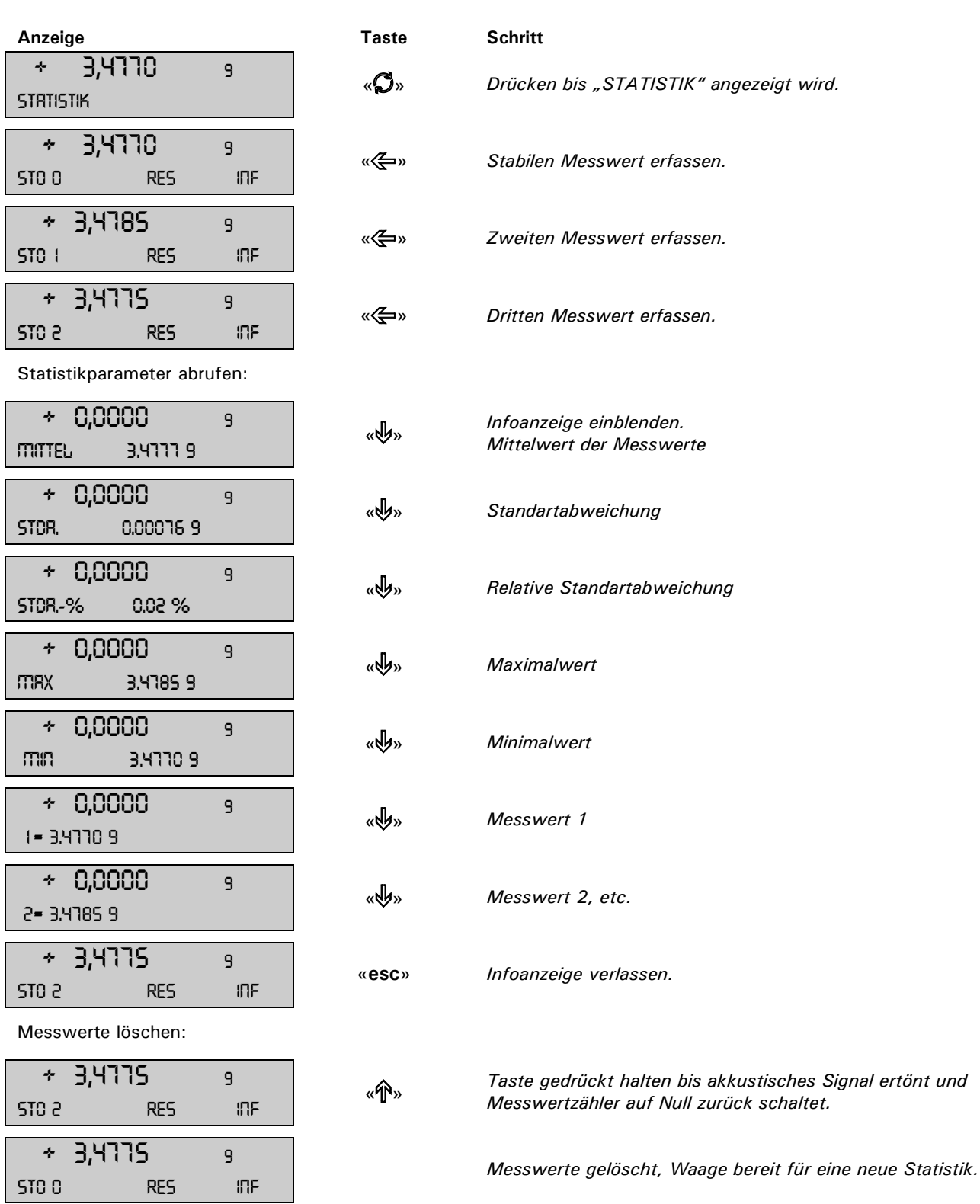

Durch drücken der «**PRINT**» Taste wird ein Protokoll über die Statistik ausgedruckt.

## <span id="page-33-0"></span>**11 Check-Wägung**

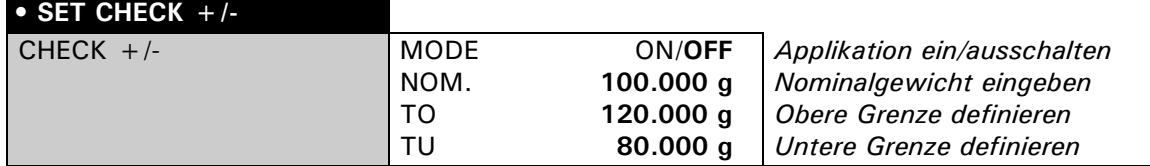

Mit Hilfe des Arbeitsprogrammes "CHECK +/-" können Sie jeden Messwert auf seine Übereinstimmung mit einem definierten Referenzwert plus/minus zulässiger Abweichungen überprüfen.

- Die vier Funktionstasten sind nicht aktiv.
- In der Anzeige sind  $n + 1$ ,  $n 1$  und  $n \rightarrow 1$ **I** $\leftarrow$  aktiv. Wenn ">II<" leuchtet, liegt der gemessene Wert innerhalb der definierten Toleranzen.

### **HINWEIS** O Als Zubehör ist eine Signalleuchte für diese Anzeigeart erhältlich (siehe Zubehör). Anzeige **Taste** Schritt

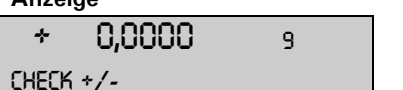

 + 0,0000 <sup>9</sup> «F» *Drücken bis "CHECK +/-" angezeigt wird. Die Check-Wägung ist aktiviert. Die Check-Wägung ist aktiviert.* 

## <span id="page-34-0"></span>**1 Dichte ("DICHTE")**

### <span id="page-34-1"></span>**1.1 Erläuterungen zur Dichtebestimmung**

### <span id="page-34-2"></span>**1.1.1 Bestimmungsmethoden**

Mit Hilfe des Arbeitsprogrammes "DICHTE" können Sie die Dichte von Festkörpern und Flüssigkeiten bestimmen. Dabei können Sie unter verschiedenen Bestimmungsmethoden wählen:

- "MODE FLUESSIG" : Dichte einer Flüssigkeit (nur mit Dichteset 350-8515)
- "MODE FEST IN LUFT" : Dichte eines Festkörpers
- "MODE FEST POROES" : Dichte eines porösen Festkörpers
- "MODE FEST AM BODEN" : Dichte eines Festkörpers mit Gefäss auf der Waagschale

#### <span id="page-34-3"></span>**1.1.2 Dichte-Index-Berechnung**

Der Dichteindex gibt die prozentuale Differenz zwischen zwei Dichten an:

$$
Index = \frac{Dichte_1 \cdot Dichte_2}{Dichte_1} \cdot 100\%
$$

Dabei werden die zwei Dichten so eingesetzt, dass immer Dichte 1 > = Dichte 2 ist.

Es werden entweder zwei aufeinanderfolgende Dichten verglichen oder die zuletzt bestimmte Dichte mit der eingegebenen Referenzdichte.

### <span id="page-34-4"></span>**1.2 Auswählen der Anwendung Dichtebestimmung**

Zur Aktivierung des Applikationsmenüs drücken Sie die «**MENU**» Taste und wählen die Applikation "DICH-TE".

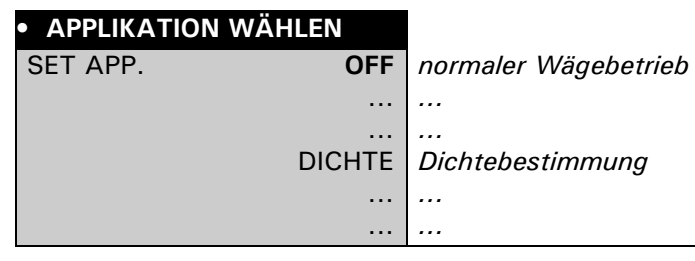

Im Menü "SETUP APPLIKATION" werden nun jene Untermenüs angezeigt, welche für die Definition der Dichtebestimmung notwendig sind.

### <span id="page-35-0"></span>**1.3 Konfigurieren der Dichtebestimmung**

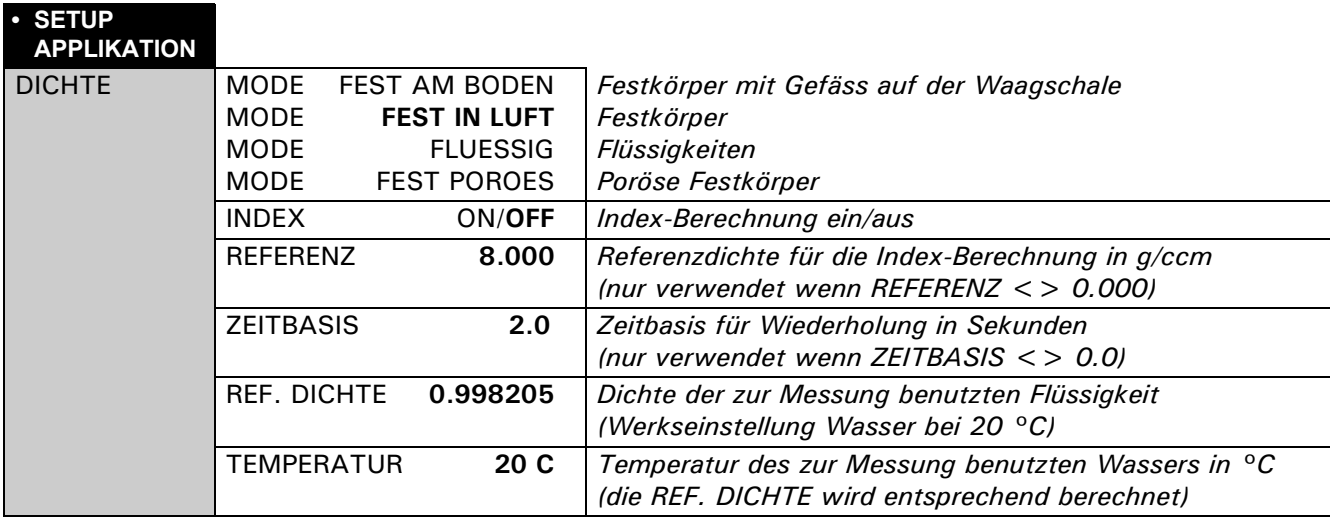

### <span id="page-35-1"></span>**1.4 Starten und Initialisieren des Dichte-Programms**

Drücken Sie kurz « $\mathbb{S}^*$  um in das Dichteprogramm zu gelangen.

Ist der "MODE FLUESSIG" eingestellt, wird direkt in die Dichtebestimmung gesprungen. In allen anderen Modi erscheint folgende Anzeige:

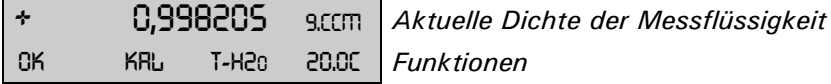

#### **Belegung der Funktionstasten:**

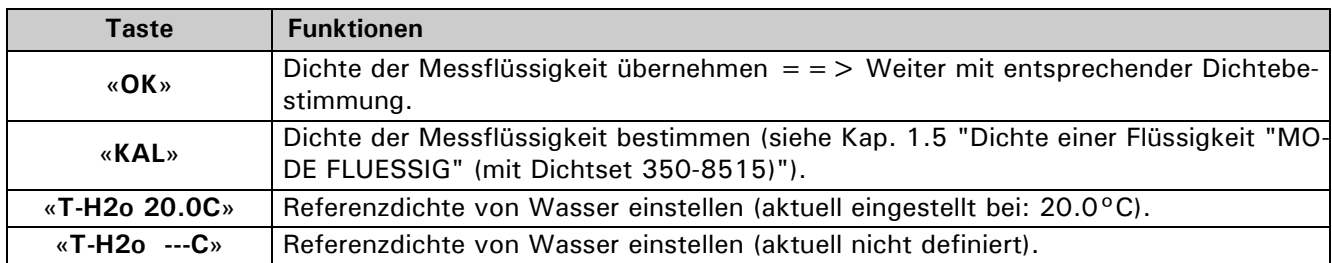
# **1.5 Dichte einer Flüssigkeit "MODE FLUESSIG" (mit Dichtset 350-8515)**

Bei dieser Methode wird die Dichte einer Flüssigkeit bestimmt. Dazu wird ein Glaskörper mit einem Volumen von 10 cm3 oder 100 cm3 verwendet.

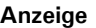

**Anzeige Taste Schritt** 0,000 <sup>9</sup> «**T**» *Tarieren* LUFT SET

Glaskörper an den Unterflurhaken hängen (Abb. 1).

$$
\begin{array}{cccc}\n\star & & & \mathsf{24,971} & & \mathsf{s} \\
\text{unit} & & & & \mathsf{SET}\n\end{array}
$$

+ 24,971 <sup>9</sup> «B» *Sobald der Wert stabil ist, wird er abgespeichert und 2*  **Sekunden lang angezeigt.** 

Behälter mit der Flüssigkeit auf die Waage stellen und den Glaskörper eintauchen (Glaskörper darf den Boden nicht berühren) (Abb. 2).

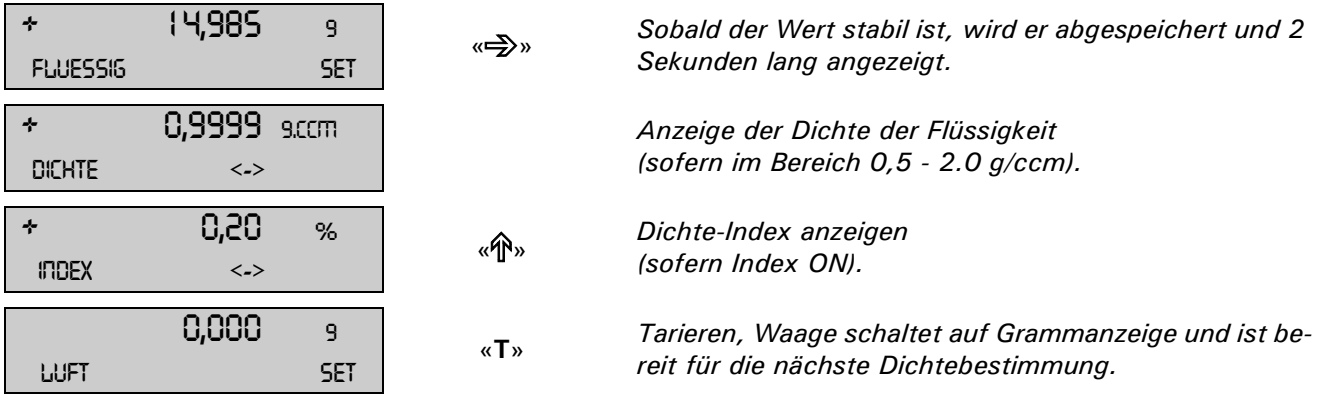

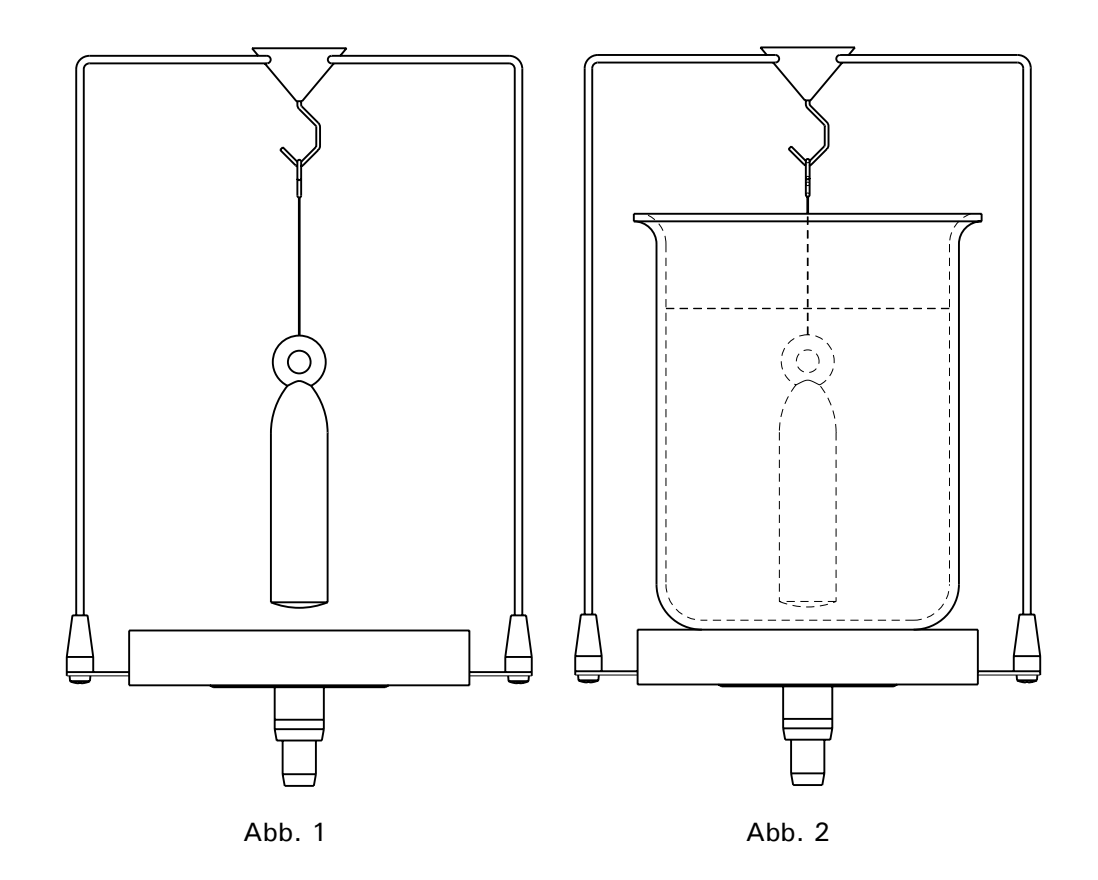

# **1.6 Dichte eines Festkörpers "MODE FEST IN LUFT"**

Bei dieser Methode wird die Dichte eines Festkörpers bestimmt. Das Thermometer dient zur Überwachung der Temperatur der Messflüssigkeit im Behälter.

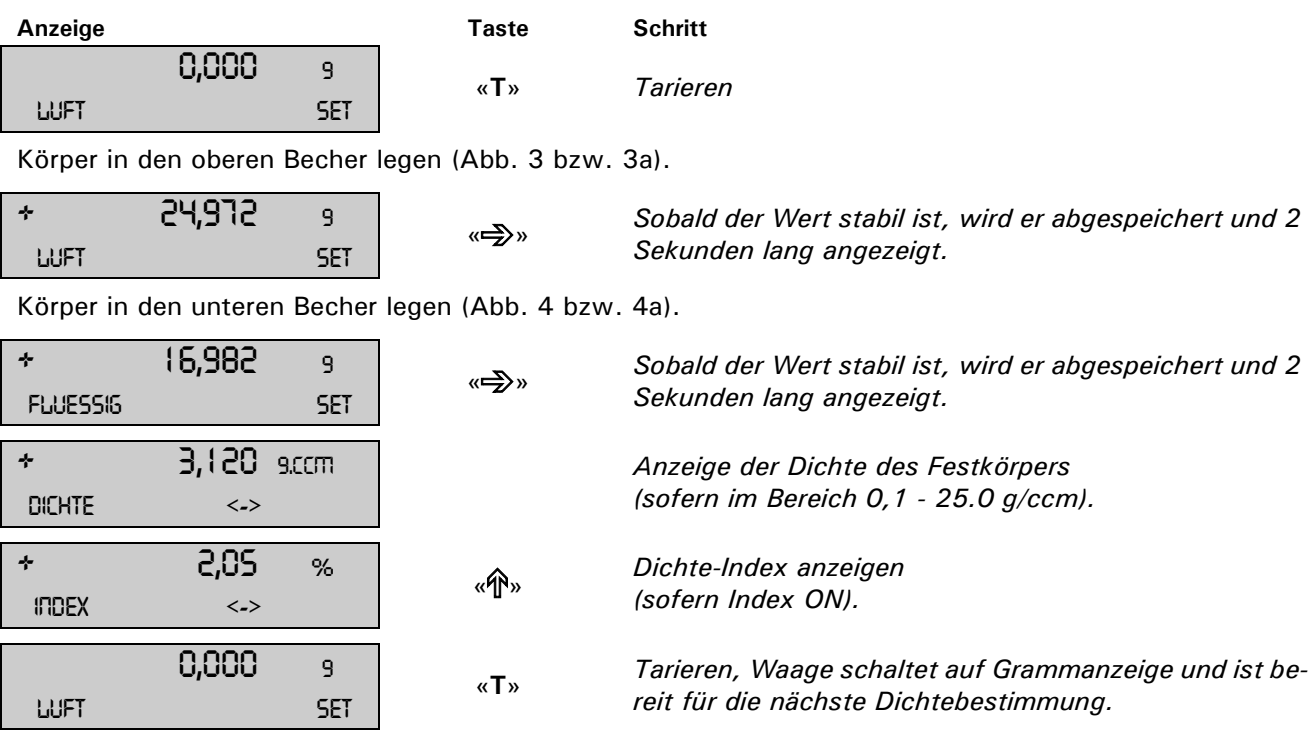

**Dichtebestimmung mittels Dichtebestimmungs-Set** Bestellnummer siehe Zubehörliste der Serie 320

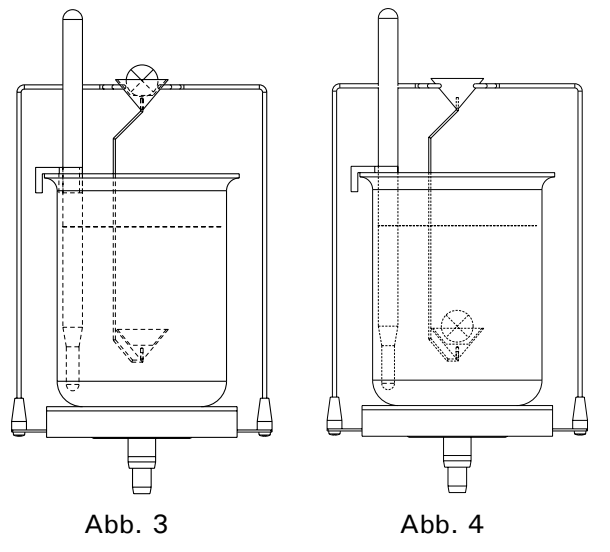

**Dichtebestimmung mittels Unterflurwägung** Bestellnummer siehe Zubehörliste der jeweiligen Serie

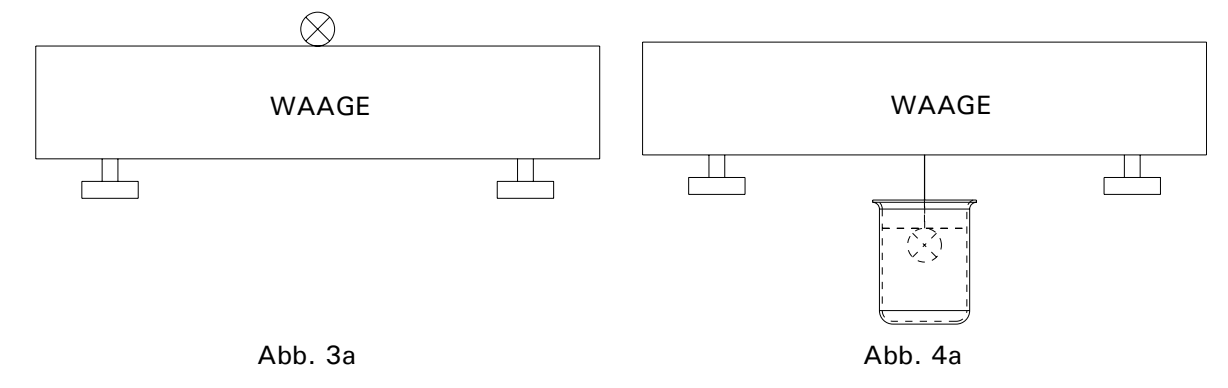

*1 Dichte ("DICHTE")* ■

# **1.7 Dichte eines porösen Festkörpers "MODE FEST POROES"**

Bei dieser Methode wird die Dichte eines porösen Festkörpers bestimmt. Das Thermometer dient zur Überwachung der Temperatur der Messflüssigkeit im Behälter.

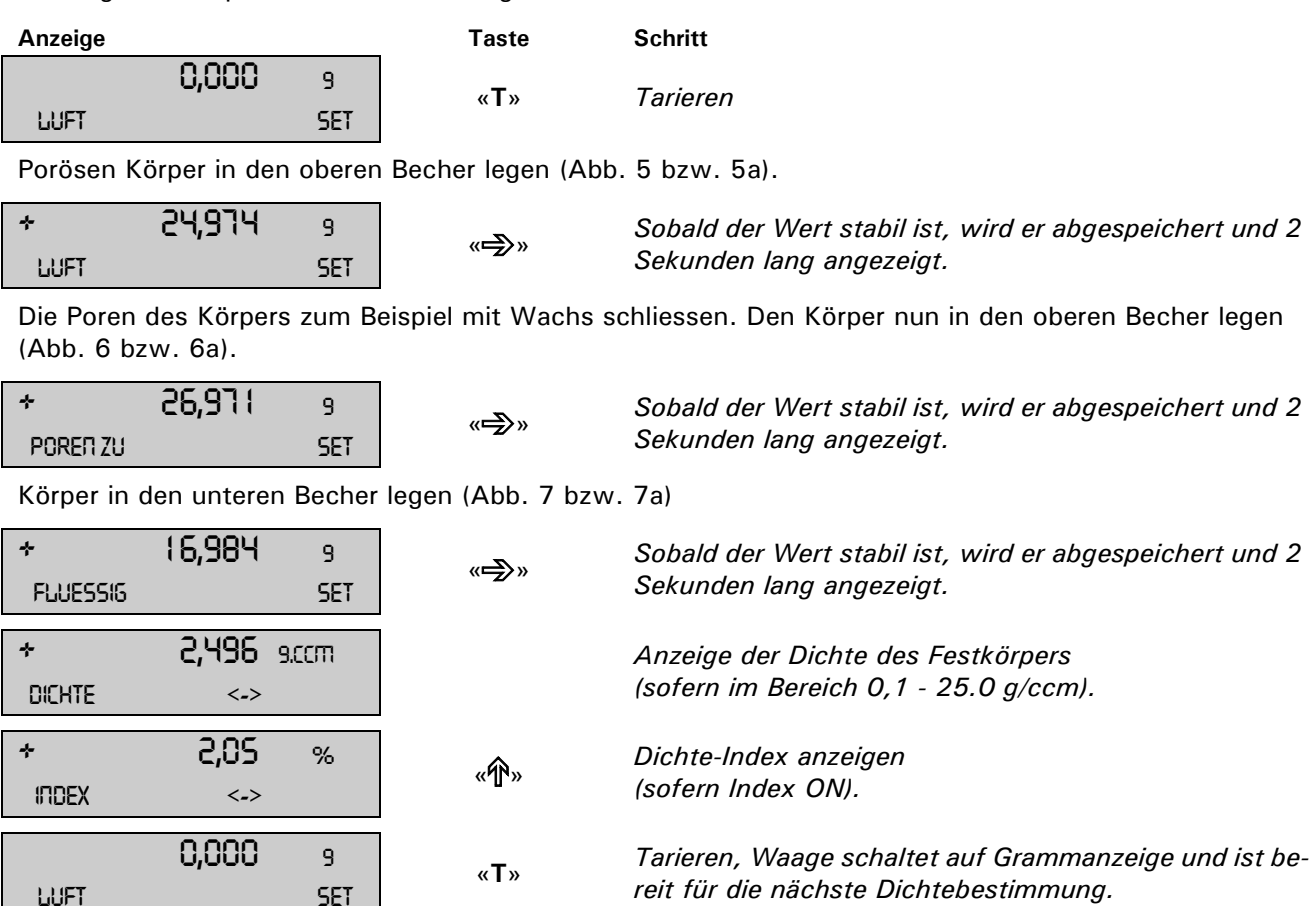

**Dichtebestimmung mittels Dichtebestimmungs-Set** Bestellnummer siehe Zubehörliste der Serie 320

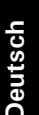

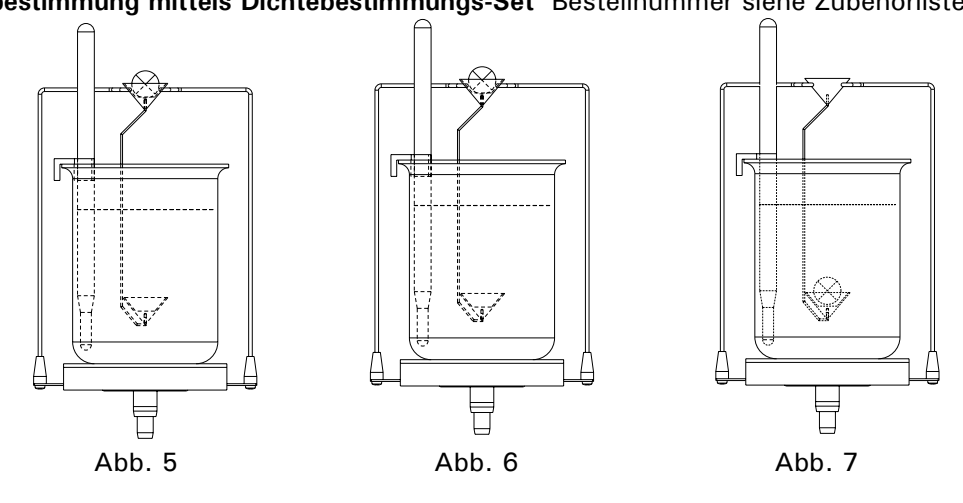

**Dichtebestimmung mittels Unterflurwägung** Bestellnummer siehe Zubehörliste der jeweiligen Serie

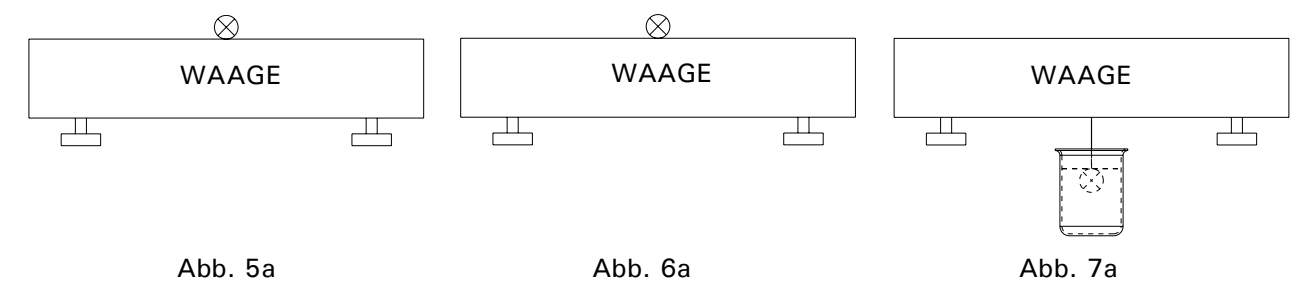

# **1.8 Dichte eines Festkörpers "MODE FEST AM BODEN"**

Bei dieser Methode wird ebenfalls die Dichte eines Festkörpers bestimmt; es werden aber keine Hilfsmittel benötigt. Das Thermometer dient zur Überwachung der Temperatur der Messflüssigkeit.

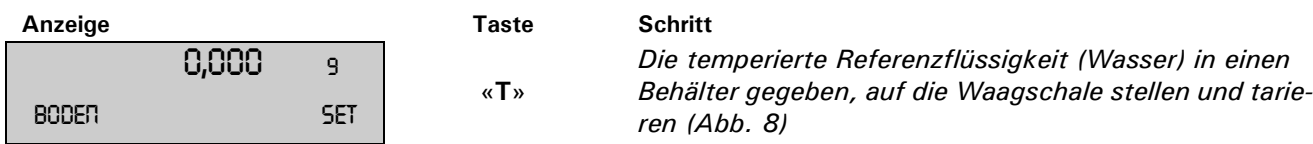

Körper in den Behälter legen (liegt am Boden) (Abb. 9).

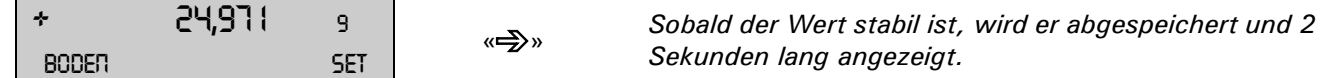

Körper anheben bis er nicht mehr am Boden liegt aber noch vollständig in der Messflüssigkeit eingetaucht bleibt (Abb. 10).

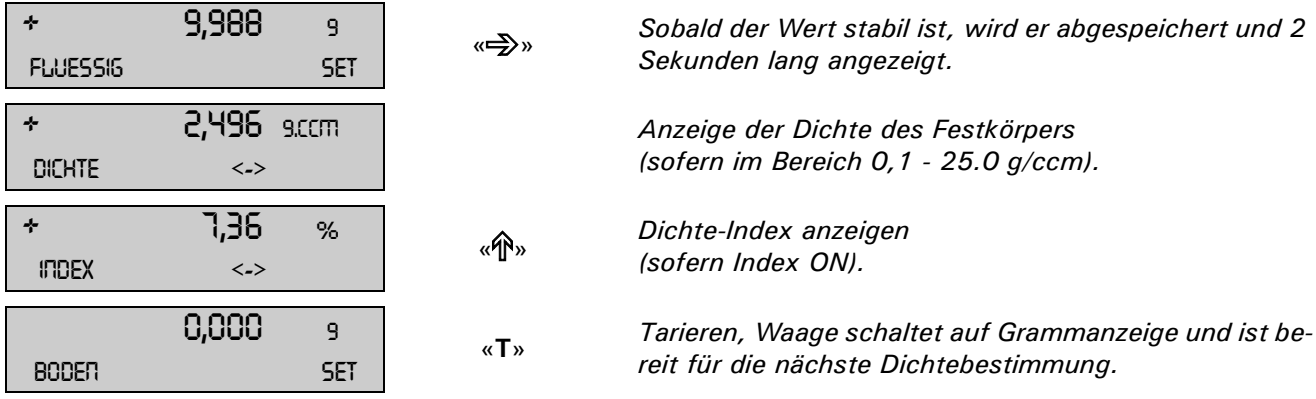

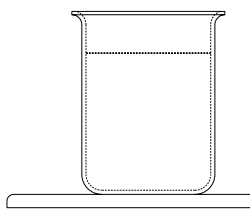

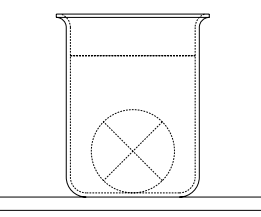

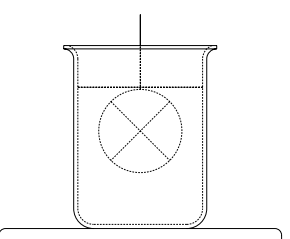

Abb. 8 Abb. 9 Abb. 9 Abb. 10

# **2 Differenzwägen ("DIFF. WAEGEN")**

# **2.1 Erläuterungen zur Differenzwägung**

Bei der Applikation Differenzwägen werden Proben auf Gewichtsänderungen untersucht, diese protokolliert und in einer Statistik zusammengefasst.

Beim Differenzwägen wird zu Beginn einer Messung die Einwaage einer Probe bestimmt. Nach der Behandlung der Probe, z.B. Trocknen, Veraschen, Aufdampfen, Beschichten etc. wird die Probe rückgewogen und die Waage bildet die Differenz der beiden Messwerte. Jede Probe kann bis zu drei mal rückgewogen werden. Für die Resultatdarstellung stehen verschiedenen Einheiten zur Auswahl.

Es können maximal 500 Proben, aufgeteilt auf maximal 10 Gruppen, gemessen werden. Dabei wird über jede einzelne Gruppe eine Statistik erstellt.

Zur Aufnahme der Messwerte stehen vier halbautomatische Messabläufe zur Verfügung:

- Messablauf Einzel
- Probe komplett erfassen mit Tara, Einwaage und Rückwaage(n). Danach nächste Probe.
- Messablauf Gruppe 1

Zu Beginn Tara und Einwaage aller Proben einer Gruppe erfassen. Dann alle Rückwaagen einer Probe bestimmen und danach die Rückwaagen der nächsten Probe.

– Messablauf Gruppe 2

Zu Beginn Tara und Einwaage aller Proben einer Gruppe erfassen. Dann die erste Rückwaage aller Proben bestimmen und danach die zweite Rückwaage aller Proben etc.

– Messablauf Serie

Erstens die Tara aller Proben der Gruppe erfassen, danach die Einwaage aller Proben aufnehmen und anschliessend alle Proben rückwägen.

# **2.2 Auswählen der Anwendung Differenzwägen**

Zur Aktivierung des Applikationsmenüs drücken Sie die «**MENU**» Taste und wählen die Applikation "DIFF. WAEGEN".

#### **• APPLIKATION WÄHLEN**

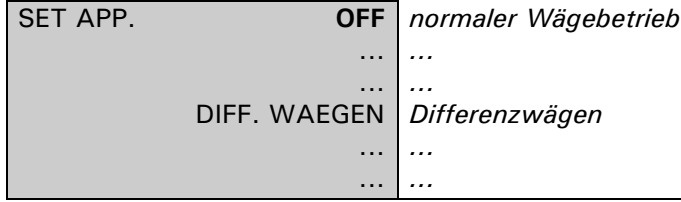

Im Menü "SETUP APPLIKATION" werden nun jene Untermenüs angezeigt, welche für die Definition der Differenzwägung notwendig sind.

# **2.3 Konfigurieren der Differenzwägung**

Im Menu unter "SETUP APPLIKATION" können verschiedene anwenderspezifische Einstellungen für die Applikation Differenzwägen gemacht werden.

### **2.3.1 Übersicht**

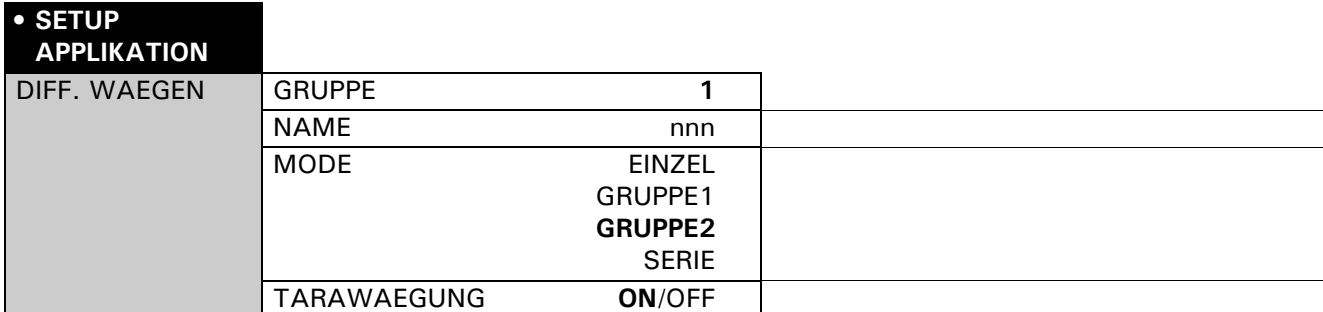

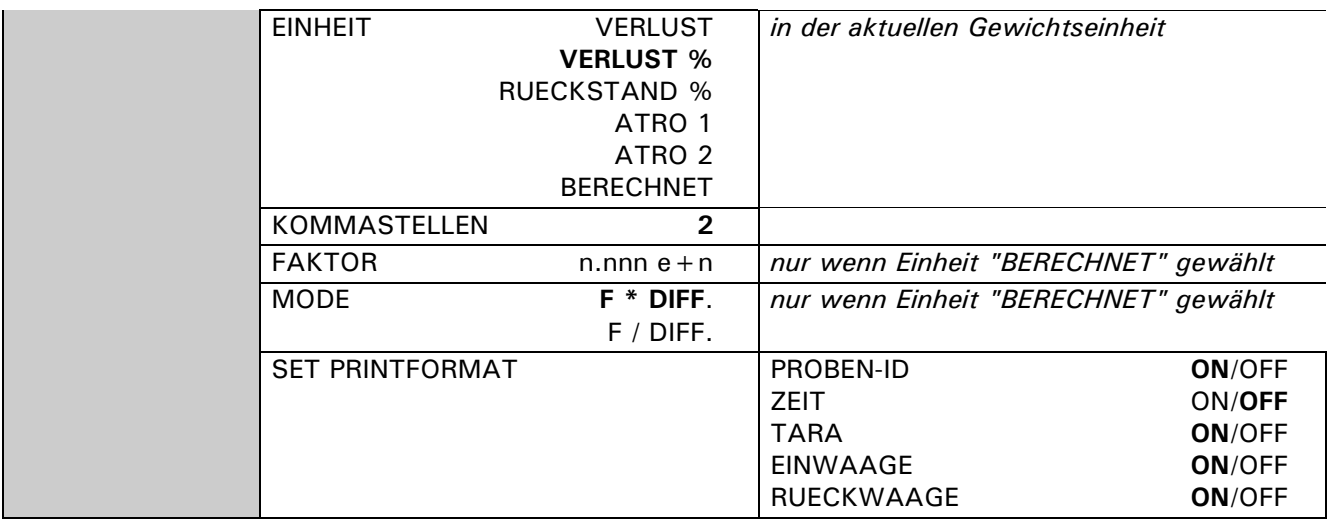

#### **"GRUPPE"**

Einstellen der aktuellen Gruppe, es sind 10 Gruppen möglich.

Die 500 maximal möglichen Proben sind frei auf die einzelnen Gruppen verteilbar.

#### **"NAME"**

Definition der Gruppenbezeichnung mit maximal 10 Zeichen. Werden alle Proben einer Gruppe gelöscht bleibt der Gruppenname bestehen. Der Gruppenname kann nur im Menu unter "SETUP APPLIKATION" gelöscht oder geändert werden.

#### **"MODE"**

Es kann aus vier verschiedenen Messwerterfassungsvarianten gewählt werden [\(siehe Kap. 2.4.1 "Mode,](#page-43-0)  [Messwerterfassung"\)](#page-43-0).

#### **"TARAWAEGUNG"**

Ausschalten der Tara Messung. Wird die Taramessung ausgeschaltet, so gilt dies für alle gemessenen Proben.

#### **"EINHEIT"**

Einstellen der Einheit, in welcher das Differenzgewicht berechnet werden soll [\(siehe Kap. 2.3.2 "Einheiten"\)](#page-41-0).

#### **"KOMMASTELLEN"**

Definition mit wievielen Kommastellen das Resultat angegeben wird. Die Einheit "VERLUST" wird mit den Einstellung der aktuellen Gewichtseinheit der Waage angezeigt.

#### **"FAKTOR"**

Eingabe des Faktors mit welchem die Gewichtsdifferenz verrechnet werden soll. Dieser Punkt ist nur aktiv, wenn die Einheit "BERECHNEN" gewählt ist.

#### **"MODE"**

Wahl der Berechnungsmethode.

– Multiplikation des Faktors mit der Differenz zwischen Einwaage und Rückwaage.

– Division des Faktors durch die Differenz zwischen Einwaage und Rückwaage.

Dieser Punkt ist nur aktiv, wenn die Einheit "BERECHNEN" gewählt ist.

#### **"SET PRINTFORMAT"**

Definition des Protokolls. Die mit "ON" markierten Punkte sind im Protokoll enthalten und werden ausgedruckt [\(siehe Kap. 2.4.6 "Protokoll"\)](#page-47-0).

### <span id="page-41-0"></span>**2.3.2 Einheiten**

Das Resultat einer Differenzwägung wird für alle Proben in der eingestellten Einheit angezeigt und ausgedruckt. Wird die Einheit geändert, so ändert die Auswertung, Berechnung des Resultats aller schon gemessenen Proben. Die gewählte Einheit wird auch für die statistische Auswertung einer Gruppe verwendet.

### **Berechnung der Einheiten**:

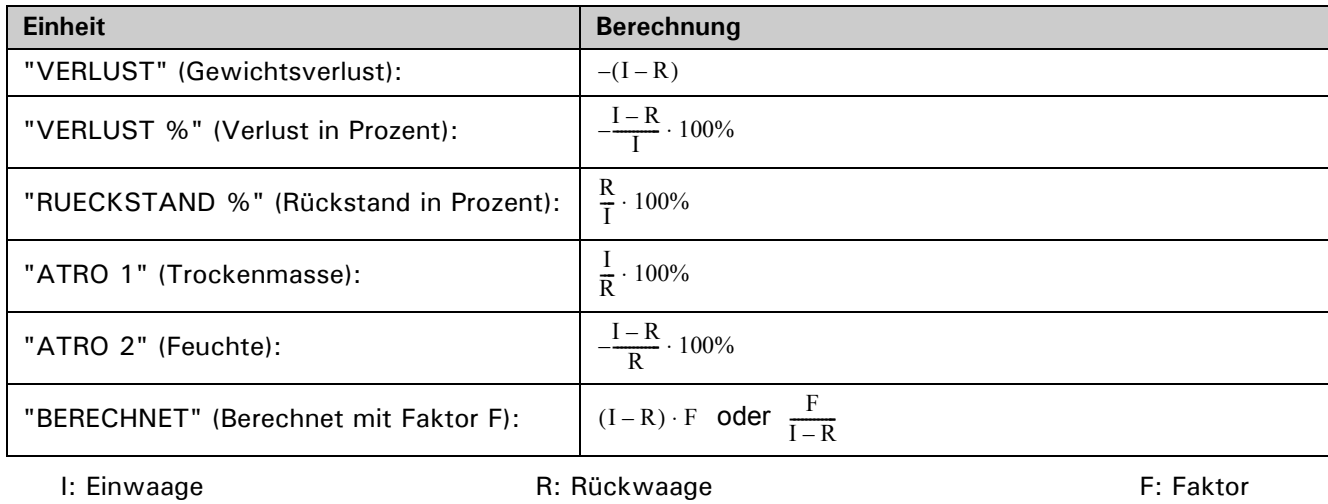

# **2.4 Arbeiten mit der Differenzwägung**

Drücken Sie kurz « $\mathbb{S}^*$  um in die Differenzwägung zu gelangen.

**Hauptmenu Differenzwägen**<br>R

### **Belegung der Funktionstasten:**

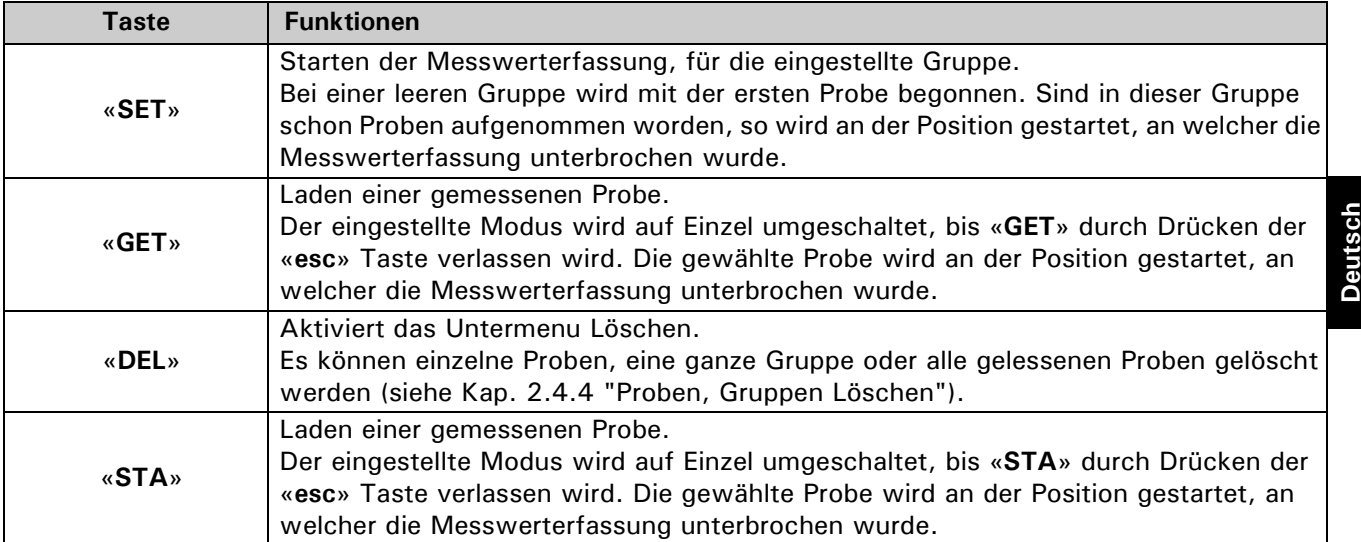

### <span id="page-43-0"></span>**2.4.1 Mode, Messwerterfassung**

Es stehen vier verschiedene Varianten der halbautomatischen Messwerterfassung zur Verfügung. Zeichenerklärung:

T: Tara **I: Einwaage Million Communist Einwaage R1-R3: Rückwaage 1-3** 

#### **Einzel**

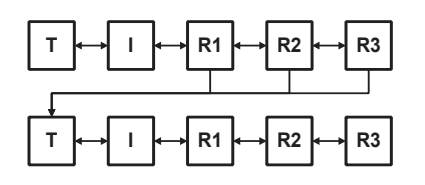

Bei jeder Probe werden Tara, Einwaage und Rückwaage nacheinander erfasst. Ist eine Probe zu Ende gemessen, kann die nächste gestartet werden.

### **Gruppe 1**

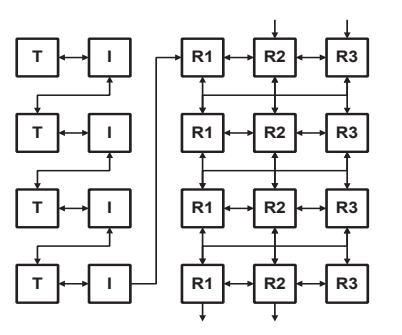

Zu Beginn werden von jeder Probe Tara und Einwaage erfasst. Danach werden für alle Proben die Rückwaagen gemessen.

### **Gruppe 2**

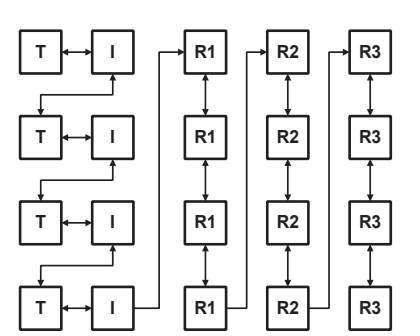

Zu Beginn werden von jeder Probe Tara und Einwaage erfasst. Dann die erste Rückwaage aller Proben bestimmen, danach die zweite Rückwaage aller Proben messen, usw.

### **Serie**

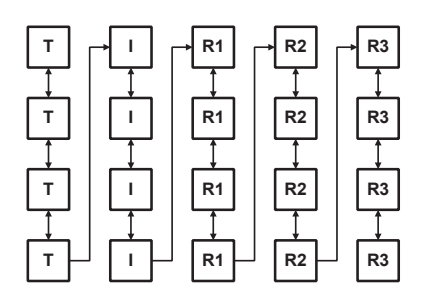

Zu Beginn wird von jeder Probe die Tara gemes sen. Dann die Einwaage aller Proben aufnehmen und anschliessend alle Proben rückwägen.

#### **Navigation**

Das Differenzwägeprogramm arbeitet mit einer halbautomatischen Messwerterfassung. Wurde ein Messwert gemessen, navigiert das Programm automatisch zum nächsten.

Mit den Pfeiltasten kann zwischen den Messwerten navigiert werden, wie es mit den Pfeilen in den Graphiken aufgezeigt ist. Wurde ein Messwert falsch gemessen kann mit den Pfeiltasten zurück zu diesem Messwert navigiert werden, sofern diese Navigation möglich ist (siehe in der Graphik des eingestellten Modes).

Ist ein Messwert noch nicht gemessen kann nicht zum nächstfolgenden gewechselt werden.

#### **Navigation im Mode Einzel**

Für die Rückwaage-2 und Rückwaage-3 muss manuell navigiert werden, zur nächsten Probe gelangt man mit der «D» Taste.

#### **Navigation im Mode Gruppe1**

Die automatische Navigation wechselt von Tara zu Einwaage der Probe1, darauf folgt Tara Probe2, Einwaage Probe2 etc. Wurden alle Einwaagen der Gruppe gemessen, kann anstelle der Tara der nächsten Probe mit der « $\Rightarrow$ » Taste zur Rükwaage1 der ersten Probe gewechselt werden.

Für die Rückwaage-2 und Rückwaage-3 muss manuell navigiert werden, genauso um zur Rückwaage-1 der nächsten Probe zu wechseln.

Wurde die Rückwaage-1 oder Rückwaage-2 der letzten Probe gemessen, kann mit der « www Taste zur nächsten Rückwaage-2 resp. Rückwaage-3 der ersten Probe gewechselt werden.

#### **Navigation im Mode Gruppe2**

Die automatische Navigation wechselt wie im Mode Gruppe 1, von Tara zu Einwaage der Probe1, darauf folgt Tara Probe2, Einwaage Probe2 etc. Wurden alle Einwaagen der Gruppe gemessen, kann anstelle der Tara der nächsten Probe mit der « $\Rightarrow$ » Taste zur Rükwaage1 der ersten Probe gewechselt werden.

Die weitere Navigation erfolgt automatisch bis alle Messwerte der Gruppe gemessen sind.

#### **Navigation im Mode Serie**

Die automatische Navigation wechselt von Tara Probe1 zu Tara Probe2 etc. Wurden alle Tara der Serie gemessen, kann mit der « $\Rightarrow$ » Taste zur Einwaage der ersten Probe gewechselt werden.

Die weitere Navigation erfolgt automatisch bis alle Messwerte der Serie gemessen sind.

Durch Drücken der «**esc**» Taste wird ins Hauptmenu zurück gewechselt.

### **2.4.2 Messung**

Der Ablauf einer Differenzwägung wird anhand eines Beispiels erklärt. Es wird vorausgesetzt, dass die Waage eingeschaltet und die Applikation Differenzwägen aktiviert ist.

Während der Messung entspricht die rechte «**T**» Taste der «E» Taste und dient zur Übernahme des Messwertes. Die linke «**T**» Taste wird zum Tarieren der Waage benötigt.

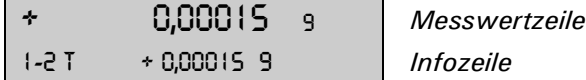

#### **Messwertzeile:**

Anzeige des Bruttogewichtswertes. Als Gewichtseinheit dient die aktive Waageneinheit.

```
Infozeile:
```
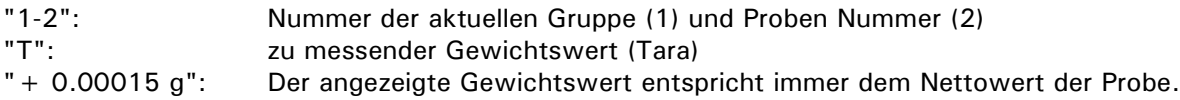

Für das Beispiel ist der Modus "Gruppe 1" eingestellt und die Gruppe 1 angewählt. In der gewählten Gruppe 1 sind noch keine Proben vorhanden. Das Resultat wird in der Einheit "Verlust %" mit 2 Kommastellen angegeben.

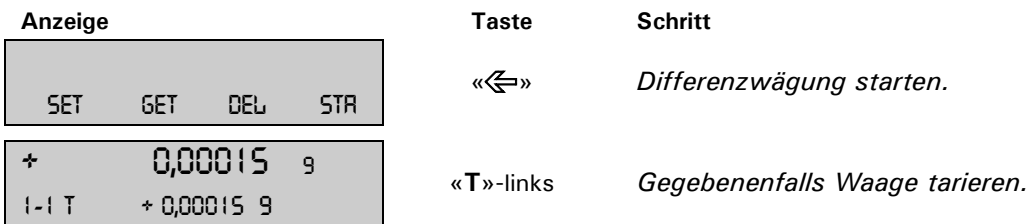

Die rechte «**T**» Taste entspricht «E» und dient zur Messwert-Übernahme.

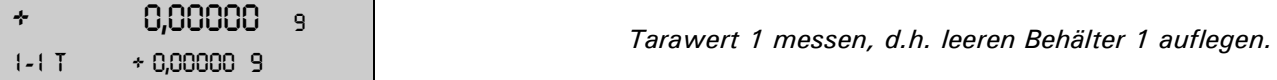

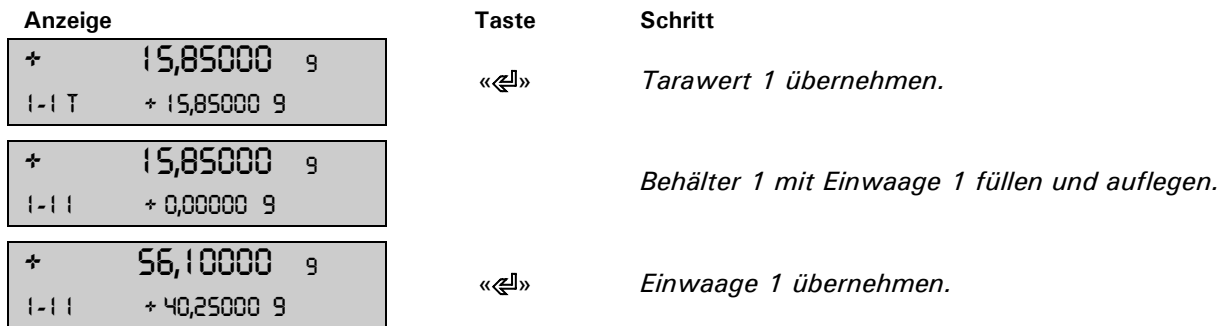

Da Modus Gruppe 1 eingestellt ist, wechselt das Programm automatisch zur Taramessung der Probe 2. Einwaage 1 von Waagschale entfernen und gegebenenfalls Waage tarieren.

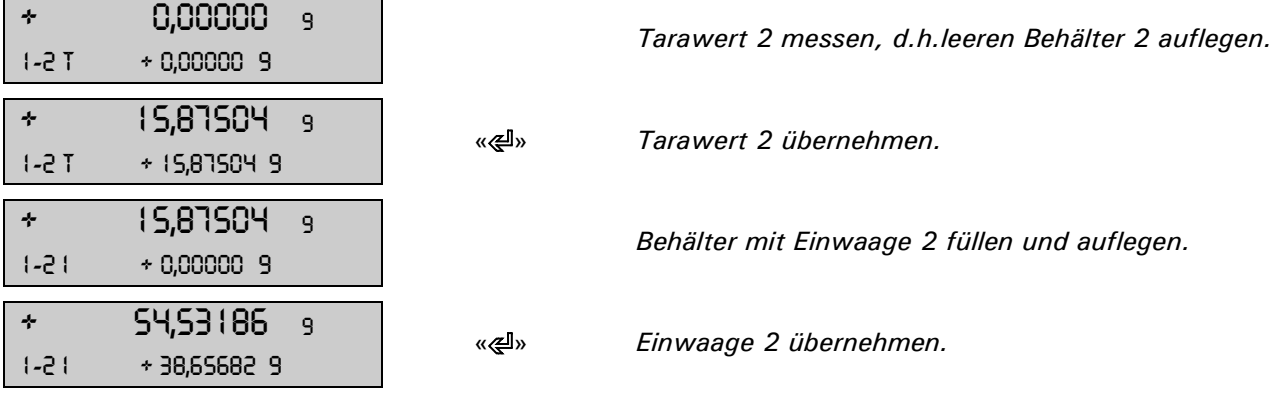

Da Modus Gruppe 1 eingestellt ist, wechselt das Programm automatisch zur Taramessung der Probe 3.

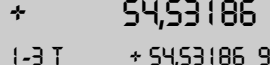

<sup>9</sup> B <sub>«→</sub>» *Zu Rückwaage-1 der ersten Probe wechseln.* 

Wenn nötig Waage tarieren. Der negative Gewichtswert in der Infozeile, entspricht dem Tarawert 1.

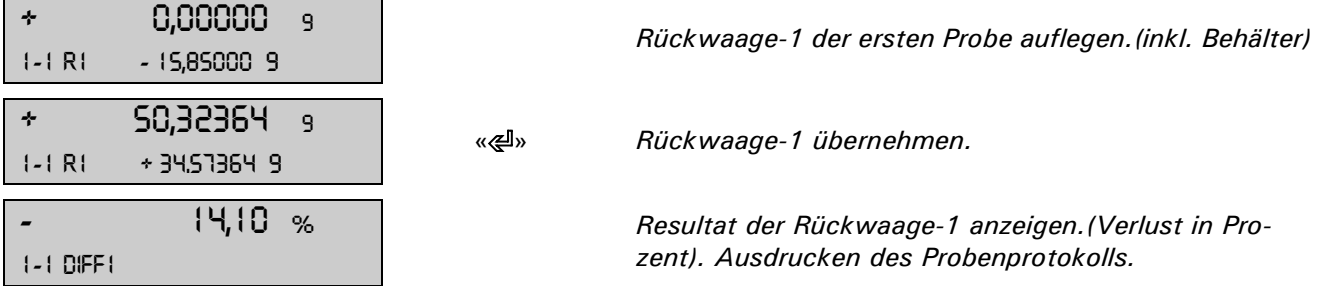

Um eine zweite Rückwaage für dieselbe Probe zu messen die «=>» Taste drücken. Zum Bestimmen der Rückwaage-1 der zweiten Probe die «D» Taste drücken.

### **2.4.3 Proben Information**

Während der Messwertaufnahme kann durch Drücken der « $\mathcal{G}$ » Taste zur Infoanzeige der aktuellen Probe gewechselt werden.

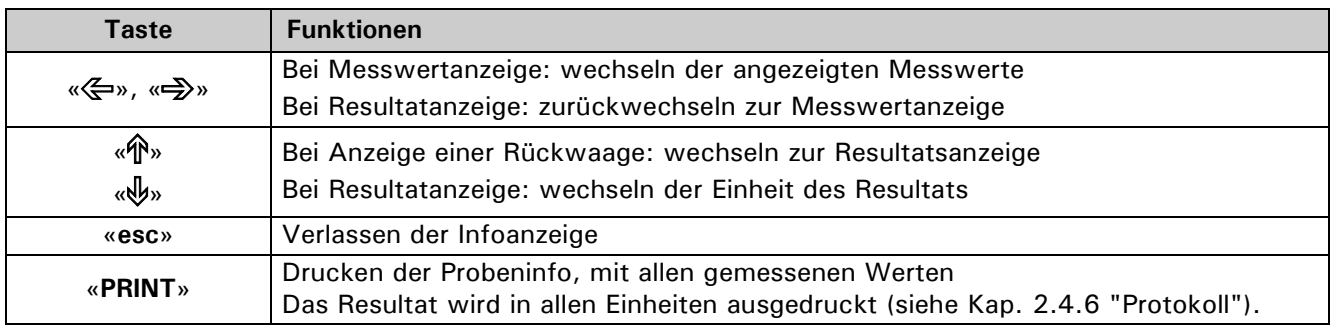

**Belegung der Funktionstasten:**

### <span id="page-46-0"></span>**2.4.4 Proben, Gruppen Löschen**

Durch Drücken der «**DEL**» Funktions-Taste im Hauptmenu gelangt man ins Untermenu Löschen.

 - - - - - - - - *Untermenu Löschen*  $R_{\text{L}}$ 

#### **Belegung der Funktionstasten:**

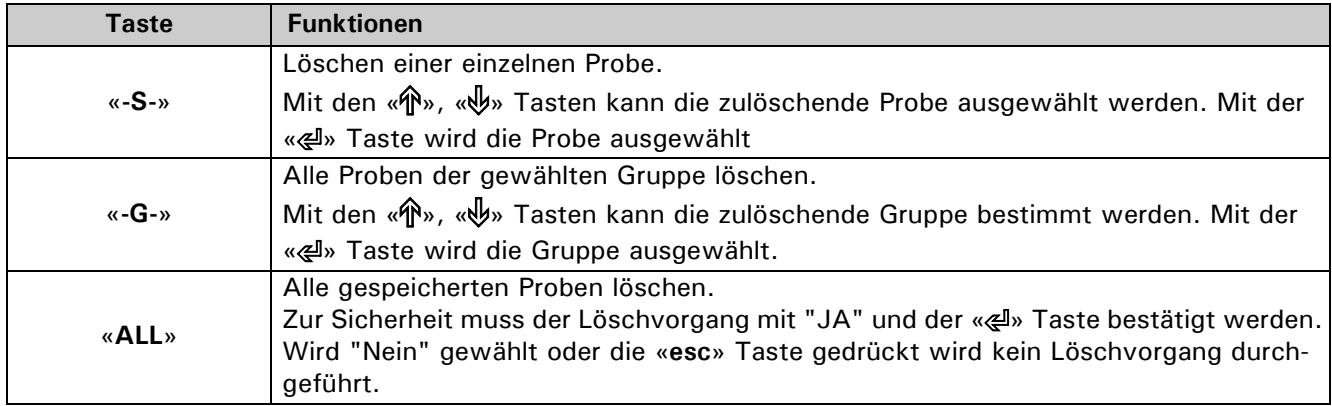

Mit «**esc**» kann das Löschen zu jedem Zeitpunkt ohne einen Löschvorgang verlassen werden.

### **2.4.5 Statistik**

Durch Drücken der «**STA**» Funktions-Taste im Hauptmenu gelangt man ins Untermenu Statistik.

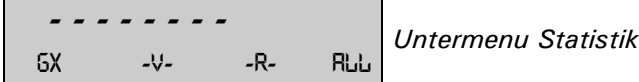

#### **Belegung der Funktionstasten:**

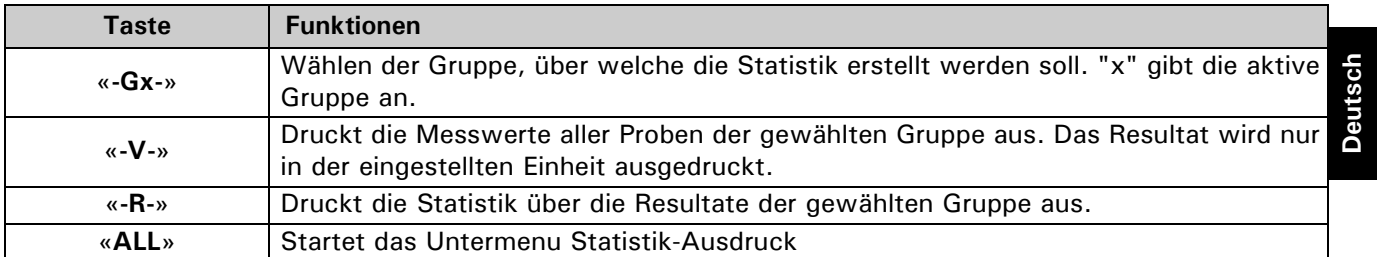

#### **2.4.5.1 Statistik-Ausdruck**

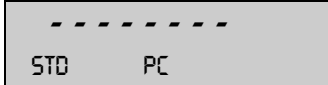

- - - - - - - - *Untermenu Statistik-*Ausdruck

#### **Belegung der Funktionstasten:**

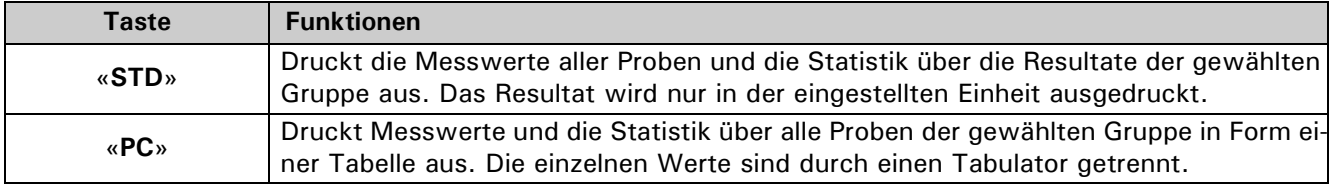

### <span id="page-47-0"></span>**2.4.6 Protokoll**

Nach jeder Rückwaage wird das Differenzwägeprotokoll ausgedruckt. Die einzelnen Optionen des Protokolls können ein- und ausgeschaltet werden.

Wird unter Proben Information die «**PRINT**» Taste gedruckt, so wird das Resultat in allen Einheiten ausgegeben.

Wird während der Messwertaufnahme die «**PRINT**» Taste gedruckt, so wird der aktuelle Gewichtswert in der aktuellen Einheit ausgedruckt. Ist das Resultat angezeigt wird das Differenzwägeprotokoll ausgedruckt.

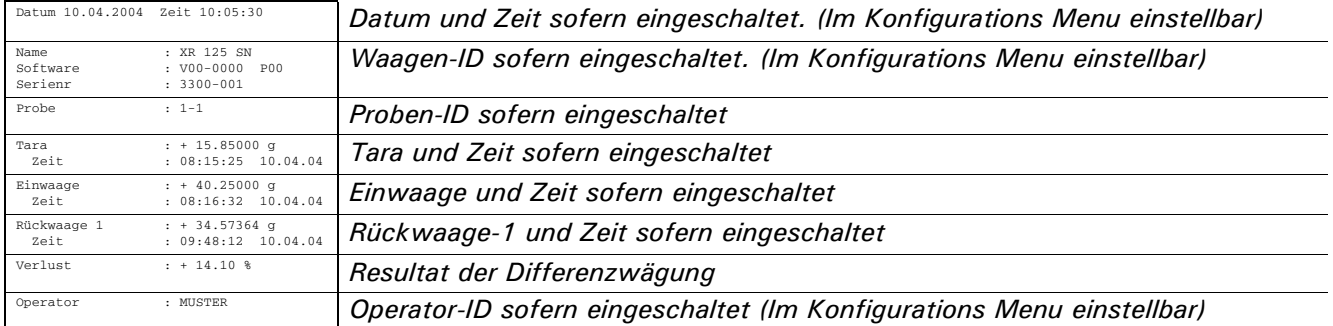

Der Statistikausdruck mit den wählbaren Optionen.

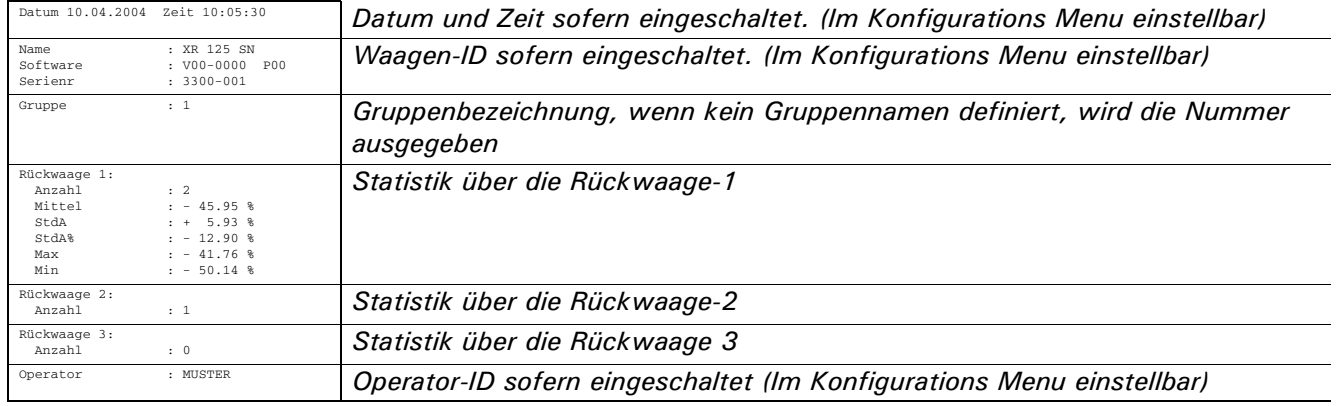

Kann über eine Rückwaage keine Statistik erstellt werden, so wird nur die Anzahl Werte ausgegeben. Für eine Statistik werden minimal 2 Werte benötigt.

### **2.4.7 Fernsteuerbefehle**

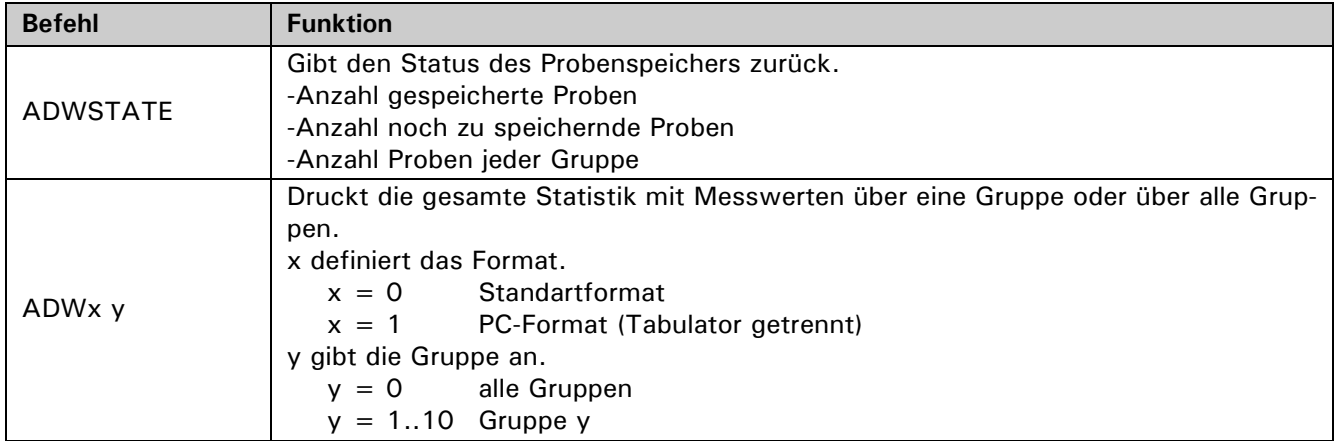

# **3 Mindesteinwaage ("MIN.-EINWAAGE")**

### **3.1 Erläuterungen zur Applikation Mindesteinwaage, MSW**

Mit der MSW-Applikation (MSW = Minimum Sample Weight) wird eine Lösung im Bereich Mindesteinwaage geboten, welche Ihnen das Erfüllen von Richtlinien eines QS wie GLP, GMP oder USP ermöglicht.

### **3.1.1 Mindesteinwaage und Qualitätssicherung**

In vielen Anwendungen werden nur kleinste Mengen eingesetzt und somit meist nur ein geringer Teil der Wägekapazität der Waage genutzt. Je geringer die Einwaage desto grösser wird aber auch die relative Messunsicherheit.

Wie gross muss die Mindesteinwaage sein, damit die Toleranzgrenzen des Qualitätsmanagement eingehalten werden können?

Anhand der QS-Vorgaben und der statistischen Daten von Mehrfachwägungen wird die erforderliche Mindesteinwage bestimmt.

Wird die Mindesteinwaage unterschritten, werden Sie über die Waagenanzeige gewarnt, ebenso werden diese Werte im Ausdruck gekennzeichnet.

– Die **erforderlichen Mindesteinwaagen** sollten an Hand der QS-Vorgaben mittels statistischer Auswertung von bestimmten Messreihen eruiert werden.

(Zu diesem Zweck könnte zum Beispiel die waageneigene Statistikfunktion "STATISTIK" dienen, mit der die erforderlichen Messreihen durchgeführt und anschliessend protokolliert werden.)

– Nach erfolgter Bestimmung der Mindesteinwaage(n) können diese in die Waage eingegeben werden. Es sind bis zu 3 Tarabereiche mit den dazugehörigen Mindesteinwaagen definierbar.

Ausserdem werden die Wägemodi der Waage, wie Messzeit und Stabilität, fixiert, so dass die Einhaltung der Toleranzen bei den zukünftigen Messungen garantiert ist.

Tarabereiche, Mindesteinwaagen und Wägemodi können vom Anwender nicht verändert werden.

– Die eingegebenen Werte können mittels Applikations-Statusdruck protokolliert werden und könnten, zusammen mit dem Protokoll der statistischen Messreihen, als **QS-Zertifikat** verwendet werden. Wird mit der Mindesteinwaage-Applikation gearbeitet, ist gewährleistet, dass die Wägeresultate den Spezifikationen des Zertifikates und damit Ihren QS-Richtlinien entsprechen.

# **3.2 Auswählen der Anwendung Mindesteinwaage**

Zur Aktivierung des Applikationsmenüs drücken Sie die «**MENU**» Taste und wählen die Applikation "MIN.EIN-WAAGE".

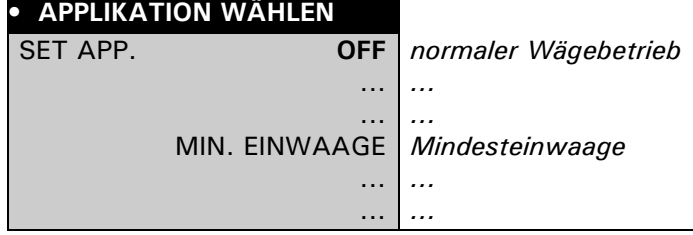

Im Menü "SETUP APPLIKATION" werden nun jene Untermenüs angezeigt, welche für die Definition der Mindesteinwaage notwendig sind.

### **3.3 Konfigurieren der Mindesteinwaage**

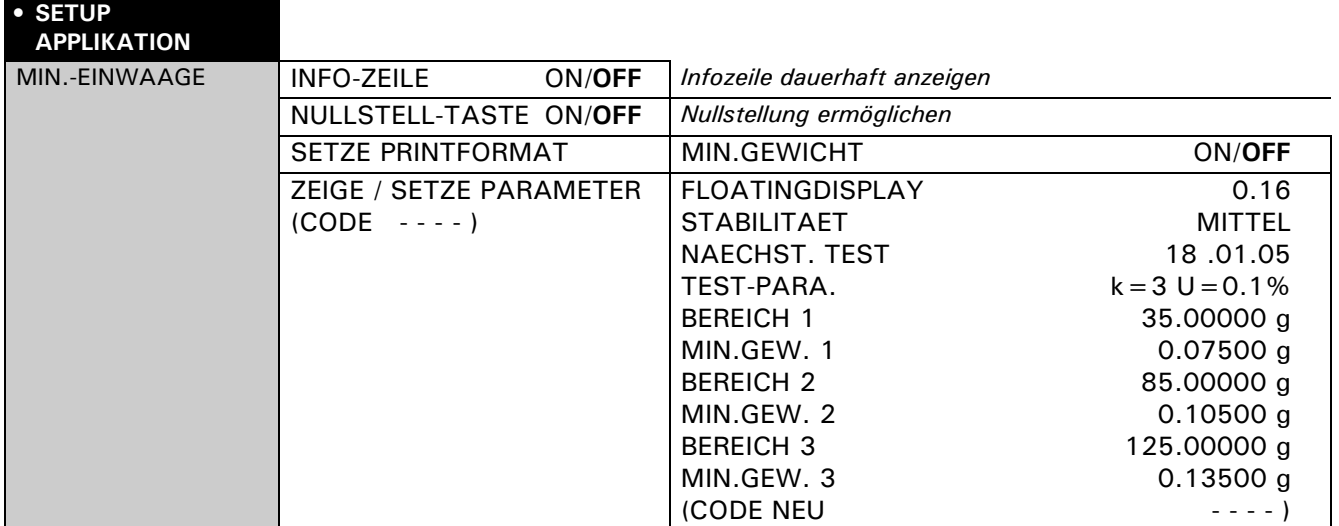

### **3.3.1 Veränderbare Menüeinstellungen**

#### **"INFO-ZEILE"**

- ON: Die Mindesteinwaage erscheint permanent in der Waagen-anzeige.
	- "Mindesteinwaage unterschritten" wird durch ein "P" in der Waagenanzeige symbolisiert.
- OFF: Die Mindesteinwaage erscheint nur in der Waagenanzeige solange "Mindesteinwaage unterschritten".

#### **"NULLSTELL-TASTE"**

Der Taste « $\mathbb{R}^n$  wird die Funktion "Nullstellung" zugewiesen.

Mit dieser Funktion kann die Gewichtsanzeige auf Null zurückgesetzt werden, wobei aber der zuvor gültige Mindesteinwaage-Wert auf jeden Fall erhalten bleibt [\(siehe Kap. 3.4.3 "Nullstellung mit der](#page-51-0)  [Funktionstaste «>0<»"\)](#page-51-0).

#### **"SETZE PRINTFORMAT" - "MIN.GEWICHT"**

Die Mindesteinwaage erscheint jeweils zusätzlich im Messwertausdruck.

### <span id="page-49-0"></span>**3.3.2 Nicht veränderbare Menüeinstellungen**

### **"CODE"**

Mit diesem Berechtigungs-Code (vierstellige Zahl) wird der zuständigen Person ermöglicht, die nachfolgenden Menüeinstellungen zu verändern.

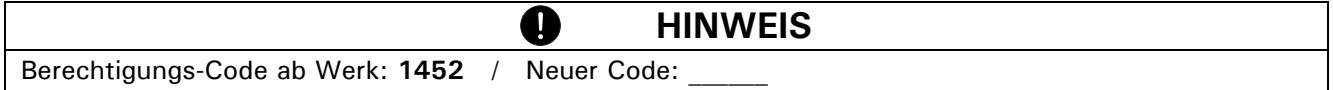

#### **"FLOATINGDISPLAY"**

Dieser Wert hängt mit der Qualität des Waagenstandorts zusammen und muss richtig gewählt werden, um optimale, reproduzierbare Ergebnisse zu erhalten. Wählen Sie:

- Optimaler Waagenstandort: "FLOATINGDISPLAY 0.04" oder "FLOATINGDISPLAY 0.08"
- Guter Waagenstandort: "FLOATINGDISPLAY 0.16"
- Kritischer Waagenstandort: "FLOATINGDISPLAY 0.32

#### **"STABILITAET"**

Dieser Wert hängt mit der Qualität des Waagenstandorts zusammen und muss richtig gewählt werden, um optimale, reproduzierbare Ergebnisse zu erhalten. Wählen Sie:

- Optimaler Waagenstandort: "STABILITAET NIEDER"
- Guter Waagenstandort: "STABILITAET MITTEL"
- Kritischer Waagenstandort: "STABILITAET HOCH"

#### **"NAECHST. TEST"**

Gibt an, bis zu welchem Datum die eingestellten Mindesteinwaagen als gültig betrachtet werden, resp. wann eine neue Bestimmung der Mindesteinwaagen durch die/den Qualitätsverantwortliche/n erforderlich wird.

Eine neue Bestimmung sollte periodisch, gemäss Ihren QS-Vorgaben, vorgenommen werden und ist ausserdem angezeigt, wenn sich die Wägekriterien (Umgebungs- und Anwendungsbedingungen) entscheidend verändert haben sollten.

Bei abgelaufenem Datum erscheint in der Waagenanzeige jeweils beim Aufstart der Anwendung MSW kurzzeitig eine Warnung.

#### **"TEST-PARA."**

Hier können Sie einen Text eingeben, welcher Ihre zur Bestimmung der Mindesteinwaage verwendeten Parameter (Erweiterungsfaktor, Unsicherheit) beschreibt.

#### **"BEREICH" / "MIN.GEW. 1-3"**

Bis zu 3 Tarabereiche (es wird jeweils die obere Grenze angegeben) mit den dazugehörigen Mindesteinwaagen sind definierbar.

#### **"CODE NEU"**

Neuer Code definierbar (vierstellige Zahl).

### **3.4 Arbeiten mit der Mindesteinwaage**

Drücken Sie kurz « $\mathbb{S}^n$  um in die Mindesteinwaage gelangen.

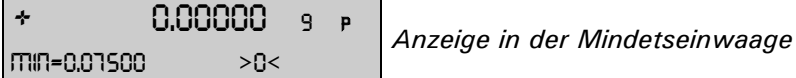

#### **Belegung der Funktionstasten:**

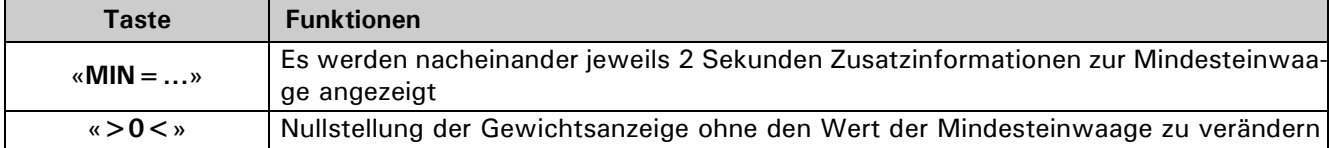

#### **3.4.1 Indikator für "Mindesteinwaage unterschritten"**

3.4.1.1 Indikator in der Waagenanzeige "MIN = ..." resp. "P" oder 
$$
\bigoplus
$$

#### • **"INFO-ZEILE OFF":**

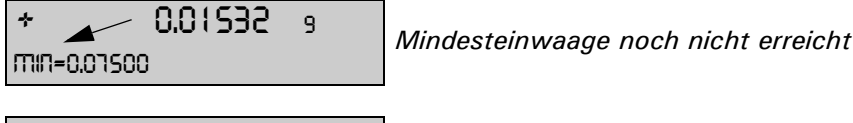

+ 0.07874 <sup>9</sup> *Mindesteinwaage erreicht*

#### • **"INFO-ZEILE ON":**

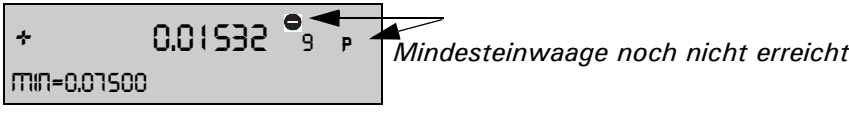

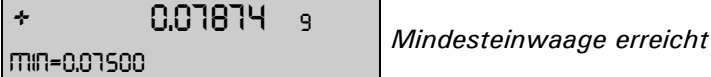

#### **3.4.1.2 Indikator im Protokoll-Ausdruck ("\*")**

#### • **"SETZE PRINTFORMAT" - "MIN.GEWICHT OFF":**

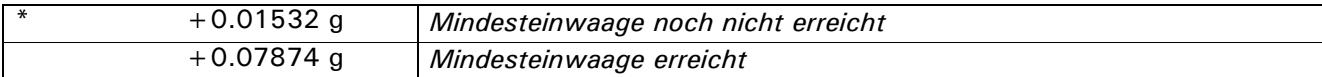

### • **"SETZE PRINTFORMAT" - "MIN.GEWICHT ON":**

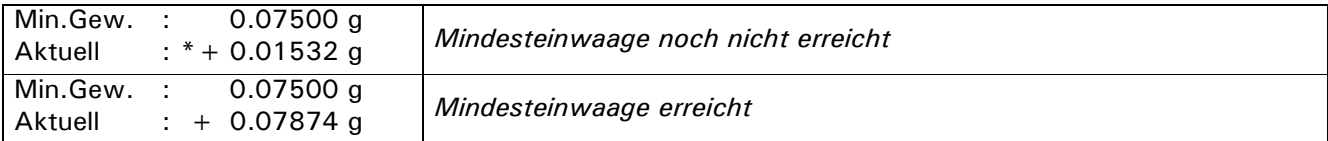

### **3.4.2 Anzeige von Zusatzinformationen mit der Funktionstaste** «**MIN...**»

**Normalanzeige** ("INFO-ZEILE OFF", "NULLSTELL-TASTE OFF")**:**

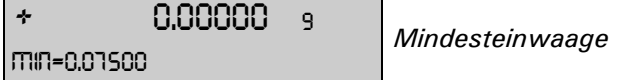

#### **Anzeigesequenz, wenn** «**MIN=...**»(«A ») **angetippt wird (Anzeige jeweils 2 Sek.):**

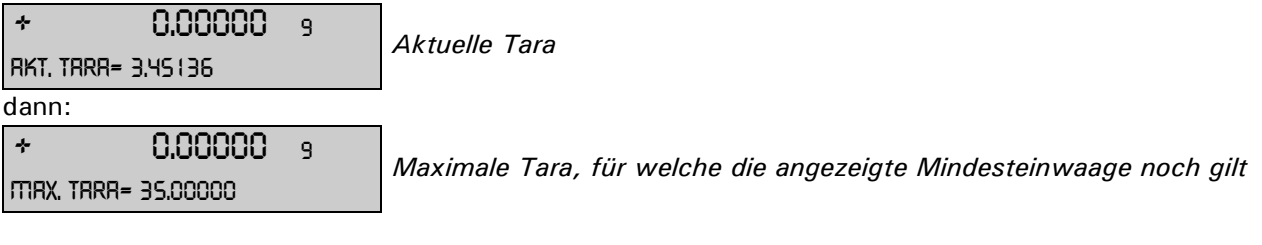

### <span id="page-51-0"></span>**3.4.3 Nullstellung mit der Funktionstaste** «**>0<**»

#### **Anzeige wenn "NULLSTELL-TASTE ON":**

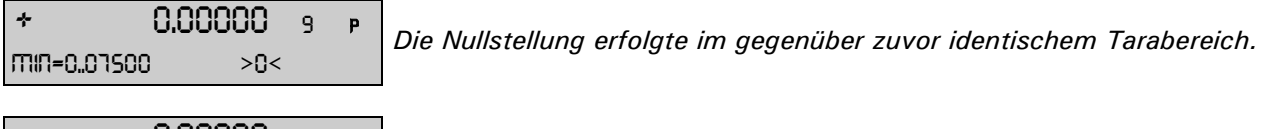

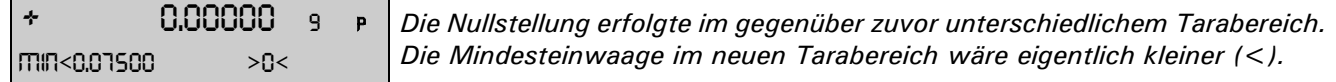

#### **Ausdruck:**

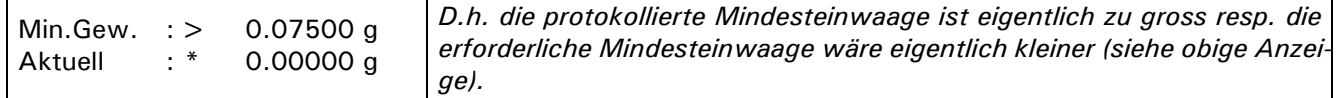

#### • **Gebrauch der Nullstellung:**

Wenn Sie die Waagenanzeige mittels Tara-Taste «T» Null stellen, ermittelt die Waage automatisch, in welchem Tarabereich sich das aufgelegte Taragewicht befindet und setzt die Mindesteinwaage diesem Bereich entsprechend.

Wollen Sie nun in einer Serie von Wägungen mit gleichen oder ähnlichen Taragewichten zwischen den Wägungen die Anzeige Null stellen und dabei aber sichergehen, dass stets dieselbe Mindesteinwaage gesetzt ist, verwenden Sie die "NULLSTELL-TASTE" «>0<» anstelle der Tara-Taste.

# **3.5 Periodische Bestimmung der Mindesteinwaage**

Die Mindesteinwaage ist von den Umgebungsbedingungen abhängig. Sie muss deshalb vor Ort bestimmt und periodisch überprüft werden.

Folgende Parameter beeinflussen die Mindesteinwaage:

• **Wiederholbarkeit:** 

Die Wiederholbarkeit wird durch die Standardabweichung der Waage vor Ort bestimmt. Sie wird durch die Umgebungsbedingungen, die Art des Wägegutes und die Einstellungen der Waage beeinflusst.

**• Taragewicht**

### • **Relative Unsicherheit (U):**

Die tolerierbare Unsicherheit wird vom Anwender bestimmt oder durch Normen festgelegt.

#### • **Erweiterungsfaktor (k)** (meist 2 oder 3)**:**

Der Erweiterungsfaktur bestimmt die Eintretenswahrscheinlichkeit. Der Faktor wird durch den Anwender festgelegt oder ist vorgegeben.

Die Mindesteinwaage wird folgendermassen berechnet:

 $\text{Mindesteinwaage}[\text{MIN}] = \frac{\text{Erweiterungsfaktor}[k] \cdot \text{Standardabweichung}[\text{StdA}]}{\text{relUnsicherheit}[\text{U}]}.$ 

#### **Zahlenbeispiel für MSW nach USP:**

Wird nach USP (United States Pharmakopöe) gearbeitet, sind folgende Parameter gegeben:

• **Wiederholbarkeit:** Standardabweichung bei zehnmaligem Auflegen deselben Gewichts.

• **Erweiterungsfaktor:**  $k=3$ 

**• rel. Unsicherheit:**

 $U = 0.1\%$ 

Die Wiederholbarkeit einer XR125SM im Tarabereich zwischen 0 bis 35 g wurde als Standardabweichung durch zehnmaliges Auflegen eines Gewichtes vor Ort bestimmt und beträgt 0.025 mg.

Die Mindesteinwaage berechnet sich somit:

Mindesteinwaage[MIN] = 
$$
\frac{3 \cdot 0.025 \text{ mg}}{0.1\%} \cdot 100\% = 75 \text{ mg}
$$

Damit USP24-NF19 erfüllt wird, darf auf der XR125SM eine Mindesteinwaage von 75 mg nicht unterschritten werden.

#### **Empfohlene Vorgehensweise:**

- Führen Sie die Tests vor Ort und möglichst nahe an der Realsituation durch.
- Sorgen Sie für möglichst optimale Umgebungsbedingungen. Stellen Sie sicher, dass diese Bedingungen nachher im Normalbetrieb nicht wesentlich verschlechtert werden.
- Konfigurieren Sie zuerst die Wägemodi "Floatingdisplay" und "Stabilität" [\(siehe Kap. 3.3.2 "Nicht ver](#page-49-0)[änderbare Menüeinstellungen"\).](#page-49-0)
- Definieren Sie gemäss Ihren QS-Vorgaben das Fälligkeitsdatum für die nächste Überprüfung "Nächster Test".
- Definieren Sie gemäss Ihren QS-Vorgaben den Erweiterungsfaktor und die relative Unsicherheit und beschreiben Sie dies unter "Test-Parameter". Die Test-Parameter dienen lediglich zur Information.
- Bestimmen Sie die Mindesteinwaage(n) für Ihre Waage wiefolgt:

#### **Wiederholbarkeiten ermitteln / Tarabereiche festlegen:**

Prüfen Sie zuerst das Verhalten der Waage in verschiedenen Tarabereichen:

Teilen Sie z.B. den Wägebereich der Waage in 10g-Sektoren ein und messen dann für jeden einzelnen Sektor die Wiederholbarkeit.

Zeichnen Sie einen Graphen über den gesamten Wägebereich indem Sie alle Ergebnisse auftragen, mit-

#### einander verbinden und mitteln:

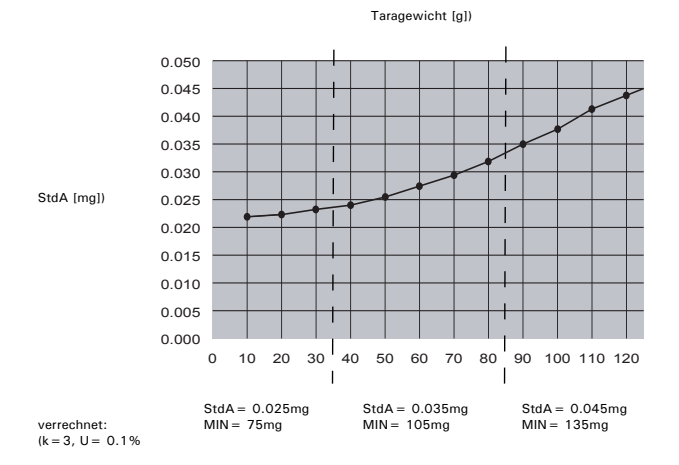

– Anhand dieses Graphen können Sie relativ leicht die maximal 3 Bereiche mit den dazugehörigen Wiederholbarkeiten definieren. (Wenn Sie wissen, mit welchen Taragewichten typischerweise gearbeitet wird, können Sie die Tarabereiche bezüglich dieser typischen Gewichte optimieren.)

**Messung der Wiederholbarkeit (StdA)** mit Hilfe von "STATISTIK": Belasten Sie die Waage permanent mit dem jeweiligen Taragewicht und tarieren Sie die Waage. Führen Sie die Messreihen mit einem Nettogewicht von ca. 1g durch:

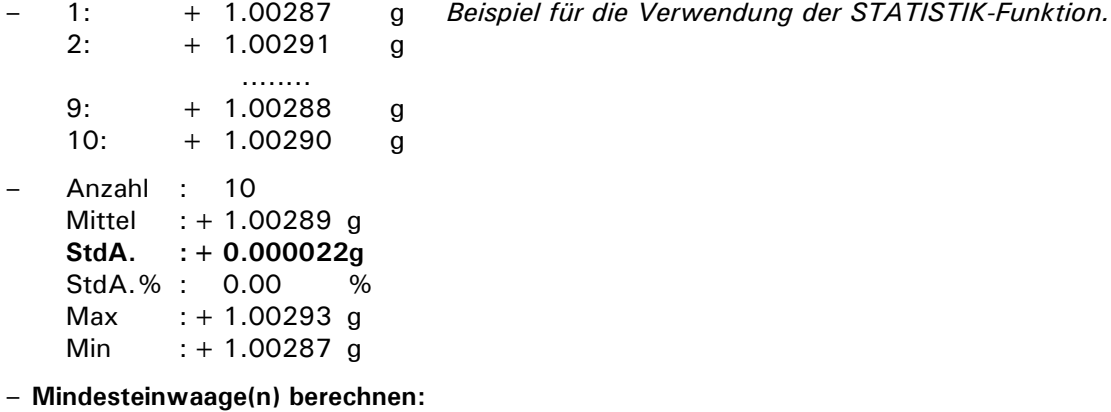

Berechnen Sie nun mit oben erwähnter Formel an Hand der zu den Tarabereichen gehörendenWiederholbarkeiten die Mindesteinwaagen.

– Konfigurieren Sie die Waage mit den ermittelten Werten.

# **4 Dynamisches Wägen ("DYN. WAEGEN")**

# **4.1 Einführung in die Applikation dynamisches Wägen**

Das Arbeitsprogramm "DYN. WAEGEN" ermöglicht das genaue Wägen auf unstabilem Untergrund, wie zum Beispiel auf Schiffen. Während der vom Benutzer im Setup-Menü definierten Messdauer misst die Waage kontinuierlich, mittelt am Ende der Messzeit die gespeicherten Werte und gibt den so erhaltenen Durchschnittmesswert an.

# **4.2 Auswählen der Anwendung dynamisches Wägen**

Zur Aktivierung des Applikationsmenüs drücken Sie die «**MENU**» Taste und wählen die Applikation "DYN. WAEGEN".

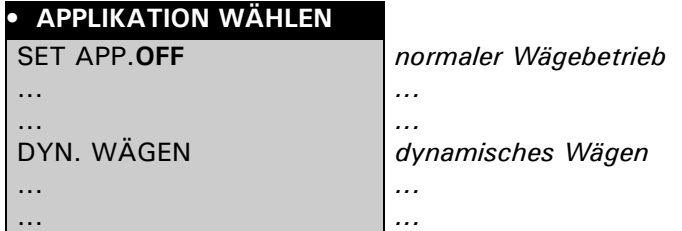

Im Menü "SETUP APPLIKATION" werden nun jene Untermenüs angezeigt, welche für die Definition des dynamischen Wägens notwendig sind.

# **4.3 Konfigurieren des dynamischen Wägen**

Im Setup legen Sie die Messdauer fest über die der Durchschnittswert ermittelt wird.

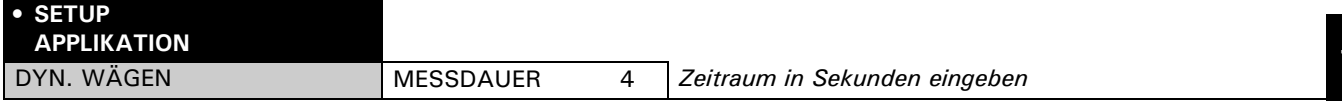

# **4.4 Arbeiten mit dem dynamischen Wägen**

Drücken Sie kurz « $\mathbb{S}^*$  um in das dynamische Wägen zugelangen.

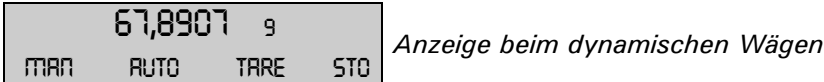

#### **Belegung der Funktionstasten:**

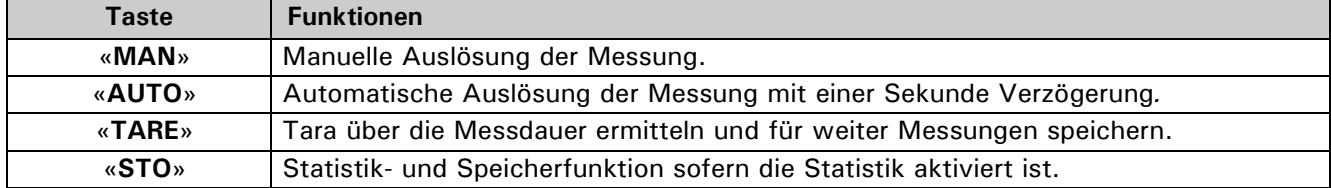

# **5 Pipettenkalibrierung ("PIPETTE")**

# **5.1 Einführung in die Pipettenkalibrierung**

Qualitätsmanagement-Systeme fordern eine regelmässige Überprüfung volumetrischer Messgeräte. Mit dieser Applikation können Sie Pipetten beliebiger Hersteller mittels gravimetrischer Methode überprüfen.

Für die Durchführung benötigen Sie ein Thermometer und einen Barometer.

Beim Pipettentest wird das Probenvolumen jeweils vom Probengewicht abgeleitet. Dazu werden bei der Umrechnung die Dichte der Testflüssigkeit (destilliertes Wasser) und der Luftauftrieb berücksichtigt.

Die Pipettenapplikation erlaubt es Ihnen, bis zu 20 Pipetten zu verwalten. Durch einfaches Anwählen der gewünschten Pipette laden Sie deren Vorgaben in die Applikation. Danach kann bereits mit dem Pipettentest begonnen werden.

Die Pipetten-Vorgabedaten müssen vorgängig einmal gemäss Herstellerangaben definiert werden. Sie können diese später jederzeit ändern.

Für ein allfälliges Justieren der Pipette konsultieren Sie bitte die Anleitung des Pipettenherstellers.

# **5.2 Auswählen der Anwendung Pipettenkalibrierung**

Zur Aktivierung Pipettenkalibrierung drücken Sie die «**MENU**» Taste und wählen die Applikation "PIPETTE".

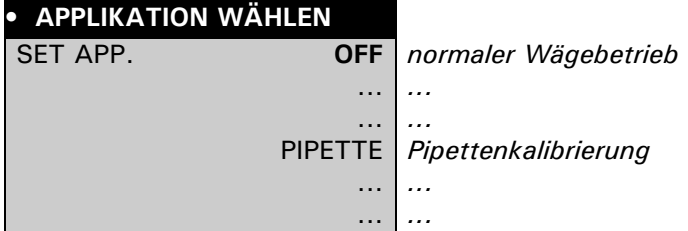

# **5.3 Konfigurieren der Pipettenkalibrierung**

Im Menü "SETUP APPLIKATION" legen Sie den Messablauf fest und definieren die Pipetten. Die Toleranzen für Unrichtigkeit und Unpräzision sind hersteller- und modellspezifisch. Entnehmen Sie die Daten den Unterlagen der Pipettenhersteller.

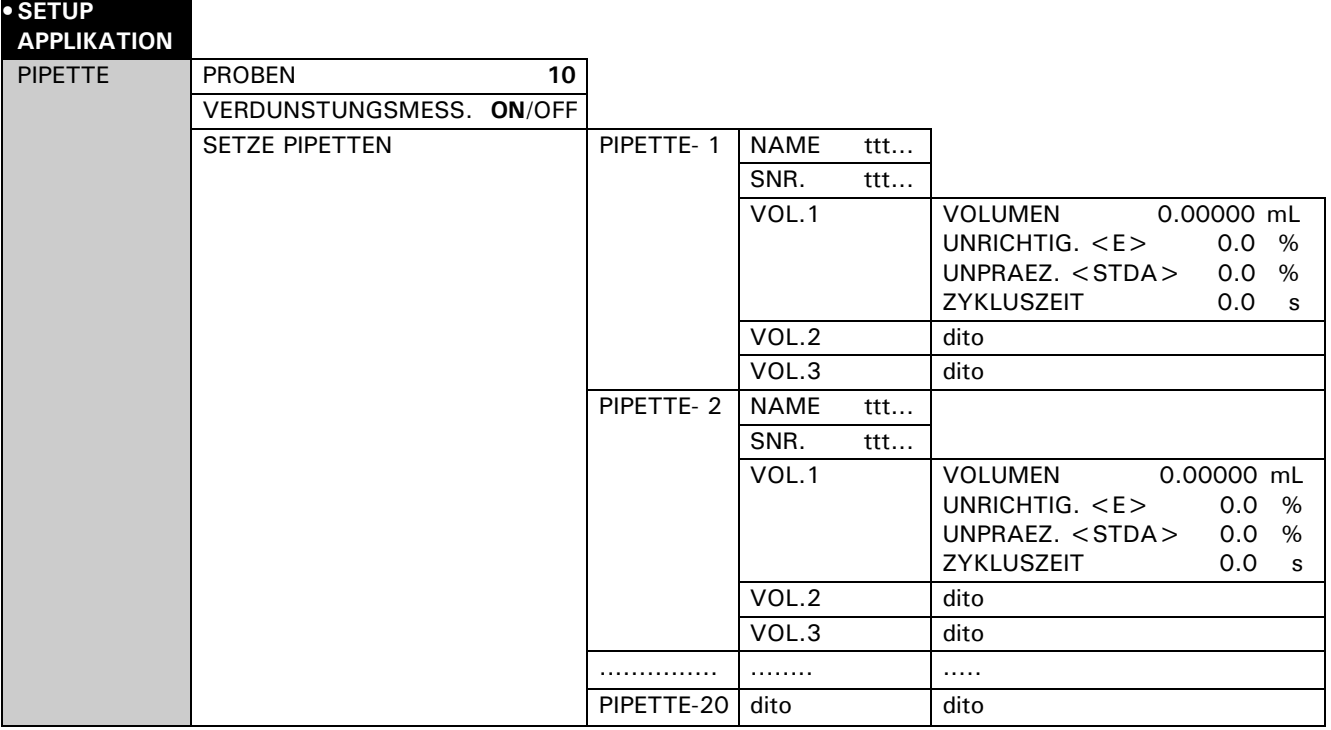

### **"PROBEN"**

Geben Sie die Anzahl Stichprobenmessungen pro Volumen ein (Einstellbereich: 2-50).

#### **"VERDUNSTUNGSMESSUNG"**

- ON: Die Verdunstung über die Zykluszeit wird vor Beginn des Pipettierens nach Auflage des Tara-gefässes automatisch bestimmt und somit die Pipettiervolumina entsprechend korrigiert.
- OFF: Die Verdunstungsrate wird nicht berücksichtigt.

#### **"SETZE PIPETTEN"**

Wählen Sie eine der 20 Pipetten.

#### **"NAME"**

Geben Sie die Bezeichnung der gewählten Pipette ein (max. 20 Zeichen).

#### **"SNR."**

Geben Sie die Seriennummer der gewählten Pipette ein (max. 20 Zeichen).

Wird eine etwaige Strichcode-Kennzeichnung der Pipette als Serienummer verwendet, kann die Pipette während des Pipettentests mittels Einlesen per Strichcode direkt angewählt werden.

#### **"VOL. 1, 2, 3"**

Pro Pipette können bis zu drei Testvolumina gewählt werden. Pipetten mit variablem Volumen werden üblicherweise bei 10 %, 50 % und 100 % des Maximalvolumens getestet.

#### **"VOLUMEN"**

Geben Sie das zu testende Testvolumina in [mL] ein.

#### **"UNRICHTIGKEIT <E>"**

Für jedes Volumen wird die zulässige Unrichtigkeit in [%] des Testvolumens eingegeben. Die Unrichtigkeit beschreibt den systematischen Fehler (Einstellbereich: (+/-) 0.1 - 9.9 %).

#### **"UNPRAEZISION <STDA>"**

Für jedes Volumen wird die zulässige Unpräzision (Standardabweichung) in [%] des Testvolumens eingegeben. Die Unpräzision beschreibt den statistischen Fehler (Einstellbereich: 0.1 - 9.9 %).

#### **ZYKLUSZEIT**

Die Zykluszeit bestimmt die Dauer einer Einzelmessung (Flüssigkeit ansaugen, ausstossen, stabilen Wägewert abwarten). Der Wägewert wird am Ende der Zykluszeit übernommen. Dies ermöglicht ein reproduzierbares Arbeiten. Kurze Zykluszeiten minimieren Verdunstungsverluste, grosse Volumina erfordern längere Zykluszeiten (langsames Ausstossen des Pipettenvolumens) (Einstellbereich: 0-120s).

### **5.4 Arbeiten mit Pipette**

Durch drücken der « $\mathbb{C}^n$ » Taste, wird zwischen Wägemode und Pipettenkalibrierung umgeschaltet.

0,00000 <sup>9</sup> *Hauptmenu Pipette* DEMO-P 1.00000 M l run

#### **Belegung der Funktionstasten:**

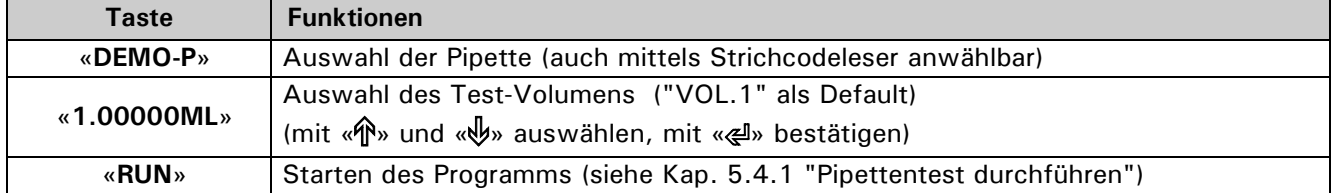

### <span id="page-57-0"></span>**5.4.1 Pipettentest durchführen**

Mit «**esc**» kann die Prozedur jederzeit abgebrochen werden.

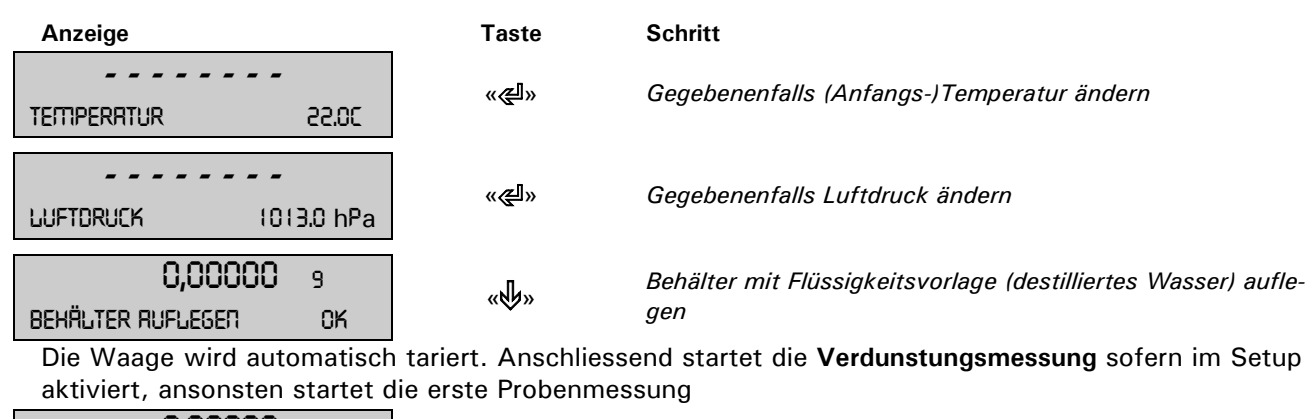

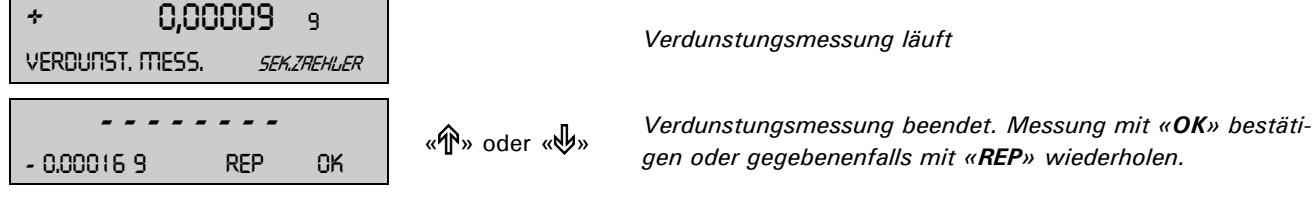

**Hinweis:**

Es muss eine Gewichts**abnahme** resultieren! Erscheint Ihnen der Wert nicht plausibel, dann sollten Sie die Verdunstungsmessung wiederholen.

#### Nun startet die eigentliche **Pipettenmessung**:

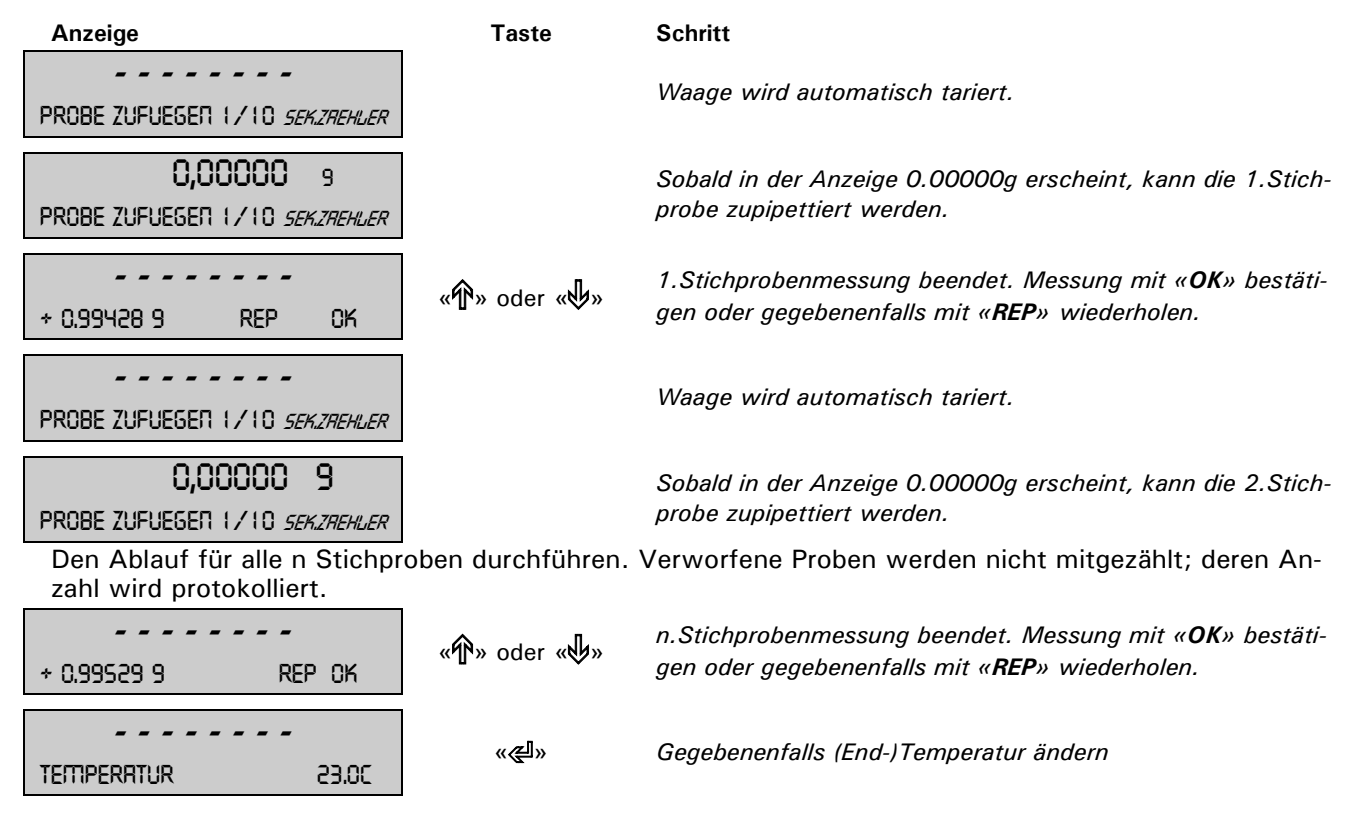

Im letzten Schritt wird das Ergebnis des Pipettentests angezeigt:

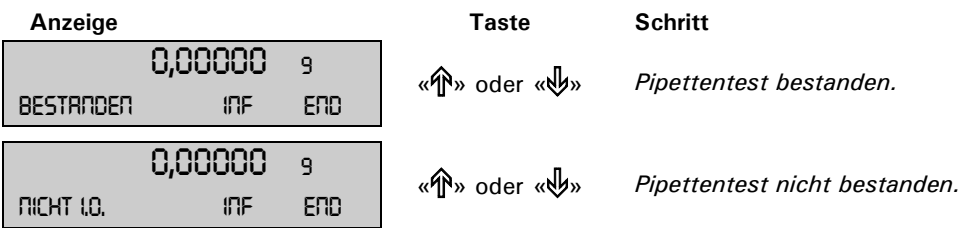

Mit der «**PRINT**» Taste wird der Report des Pipettentests ausgedruckt, resp. an den PC gesandt.

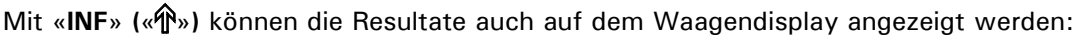

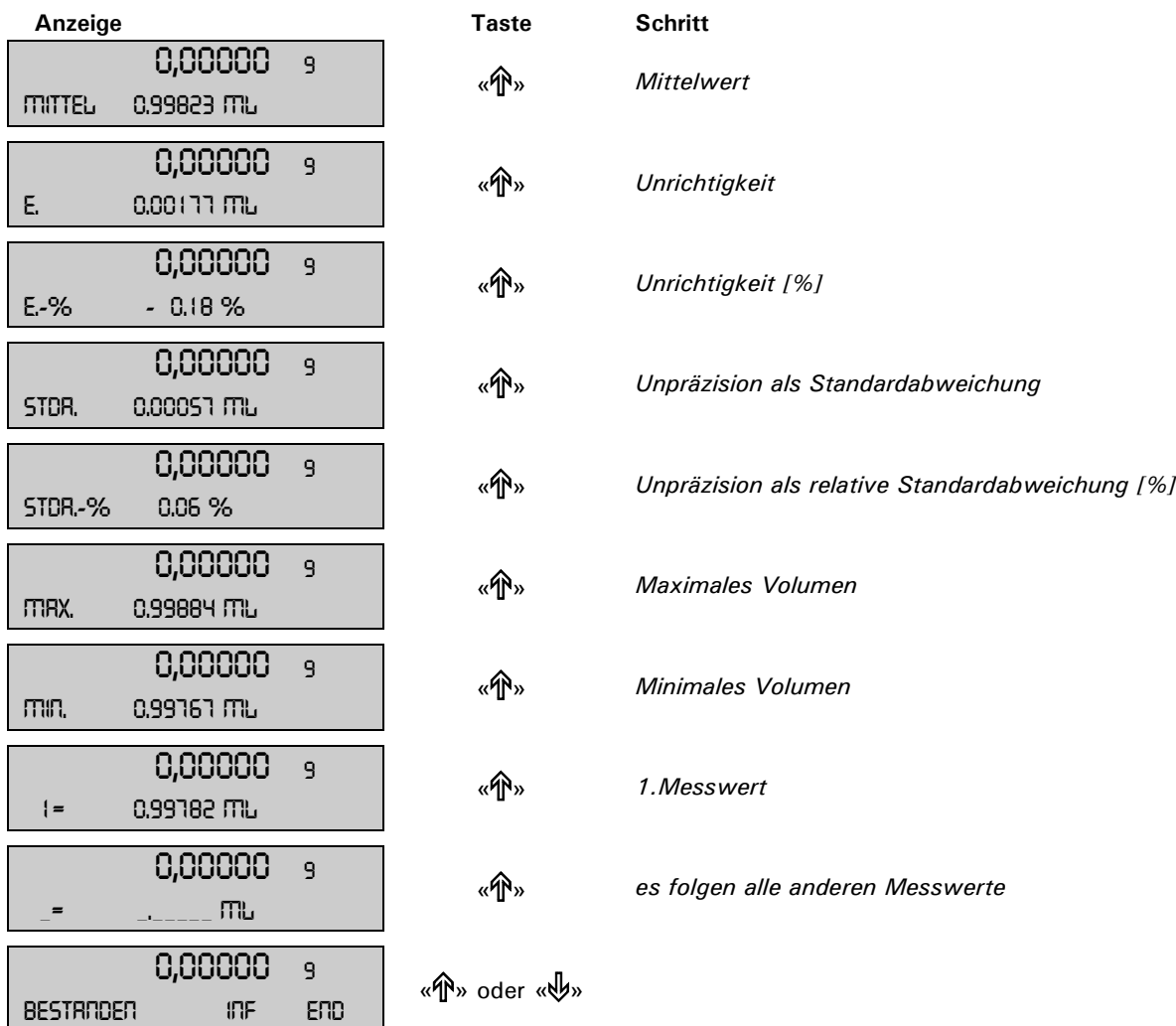

Mit «**END**» verlassen Sie die Messreihe. ACHTUNG, die Werte werden in der Waage nicht gespeichert.

### **5.4.2 Protokoll**

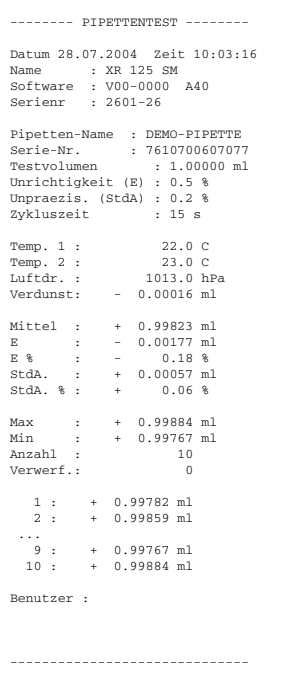

# **6 Luftauftriebskorrektur ("BEST")**

### **6.1 Einführung in die Luftauftriebskorrektur**

Mit der Applikation "BEST" (*Buoyancy Error Suppression Technology)* können Wägefehler korrigiert werden, welche durch den Luftauftrieb entstehen.

Wagen werden mit Stahlgewichten der Dichte 8 g/cm<sup>3</sup> justiert, so dass bei dieser Dichte kein Fehler entsteht.

Sobald mit Wägegütern anderer Dichte gearbeitet wird, entsteht durch den Luftauftrieb ein Fehler, der durch den Faktor K korrigiert werden kann.

$$
K = \frac{1 - \frac{\rho Luft}{\rho Stahl}}{1 - \frac{\rho Luft}{\rho Material}}
$$

ρ Luft: Dichte der Luft in kg/m3 ρ Material: Materialdichte des Wägegutes in  $\text{kg/m}^3$ ρ Stahl: konstant 8000 kg/m<sup>3</sup>

In der Applikation "BEST" wird diese Korrektur nach Eingabe der Luft- und Materialdichte automatisch durchgeführt.

# **6.2 Auswählen der Anwendung Luftauftriebskorrektur**

Für die Aktivierung des Applikationsmenüs drücken Sie «**MENU**» und wählen die Applikation "BEST".

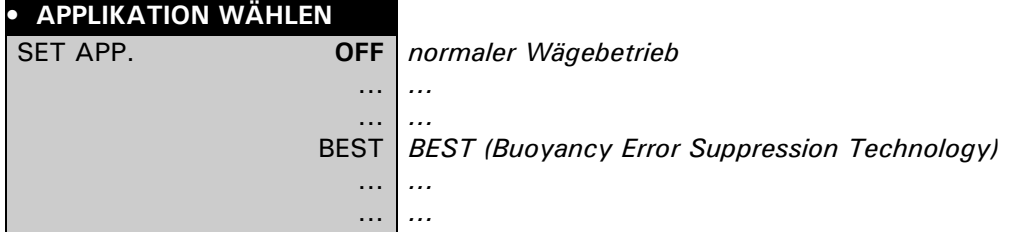

# **6.3 Konfigurieren der Luftauftriebskorrektur**

Im Menü "SETUP APPLIKATION" sind nun die Einstellungen für die Luftauftriebskorrektur enthalten.

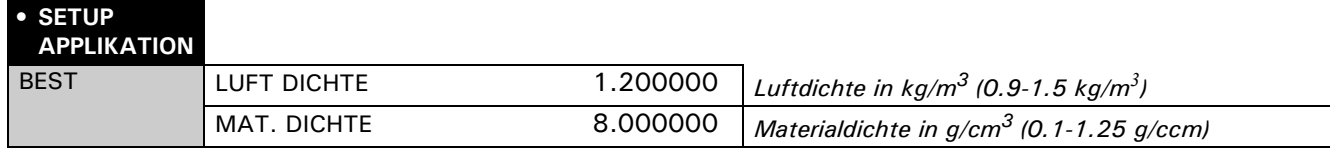

# **6.4 Arbeiten mit der Luftauftriebskorrektur**

Drücken Sie kurz « $\mathbb{C}^n$ » um in die Luftauftriebskorrektur zu gelangen. Beim Starten der Luftauftriebskorrektur wird zur Bestätigung der Luftdichte aufgefordert..

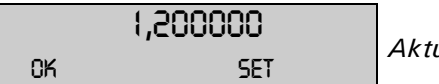

1,200000 *Aktuelle Luftdichte in kg/m3*

#### **Belegung der Funktionstasten:**

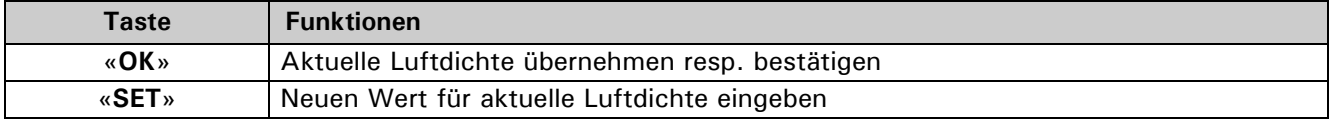

### **6.4.1 Wägen von Gewichten**

Nachdem mit «**OK**» die aktuelle Luftdichte übernommen wurde kann mit der Waage wie im normalen Wägemode gearbeitet werden, also z.B. Tarieren mit «**T**» usw.

Die Gewichtsanzeige enthält zur Kennzeichnung das der Gewichtswert mit der Luftauftriebskorrektur verrechnet wurde beim Vorzeichen zusätzlich den kleinen Kreis ("o"). Dieser Kreis wird auch ausgedruckt. In der Info-Zeile wird der Wert der Materialdichte der zur Korrektur verwendet wird angegeben.

**<sup>O</sup>** + 1,94683 <sup>9</sup> *Aktuelles Gewicht "Luftauftriebskorrigiert"* 8.000000 9.ccm

# **6.4.2 Ändern der Luftdichte**

Drücken Sie zweimal kurz « $\mathbb{C}^*$ » um wieder zur Bestätigung der Luftdichte zu gelangen.

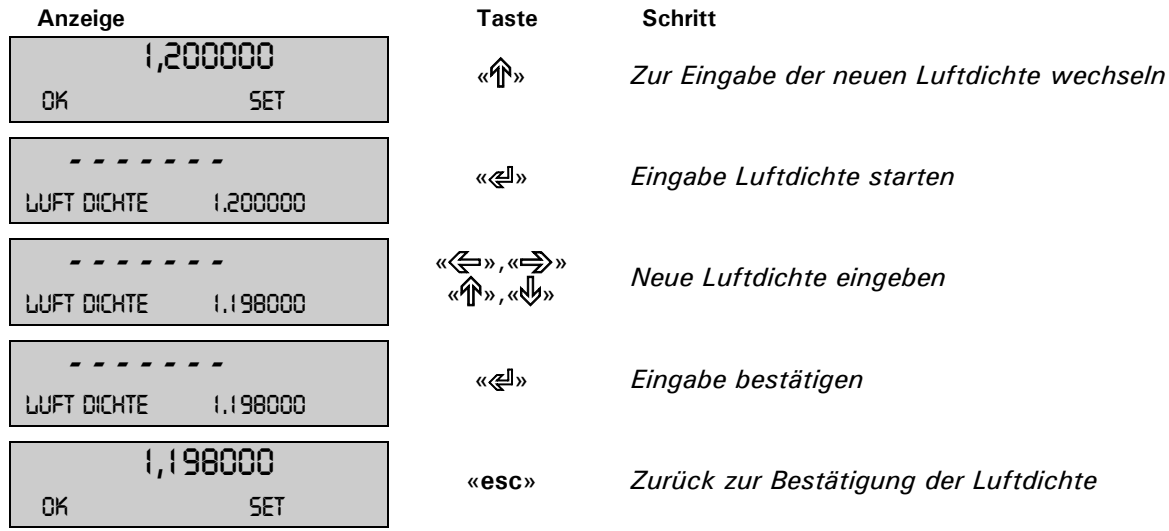

# **6.4.3 Ändern der Materialdichte**

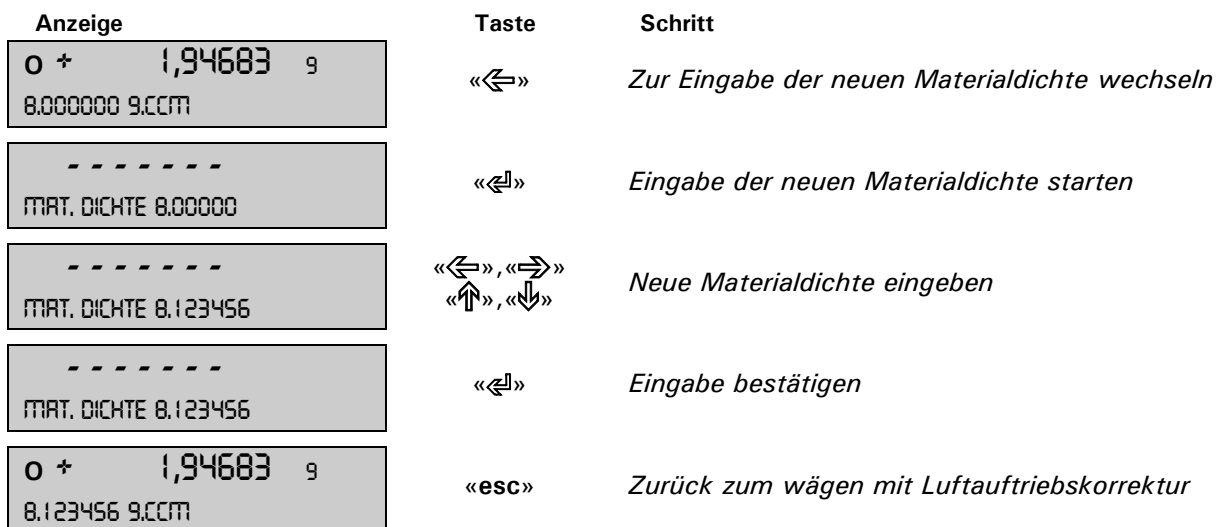

# **12 Benutzerprofile (MUM, Multiuser Memory)**

Es können 10 verschieden Benutzerpofile gespeichert werden, die durch ein persönliches 4-stelliges Passwort vor Änderungen geschützt werden können. Ein Profil umfasst die Konfigurations- und Applikationseinstellungen.

Möchte man kein persönliches Benutzerprofil erstellen, so kann als Gast mit dem Gerät gearbeitet werden. Die Einstellungen werden vom zuletzt verwendeten Benutzerprofil übernommen. Die Geräteoptionen und Einstellungen können verändert werden, diese werden beim ausschalten des Gerätes aber nicht gesichert.

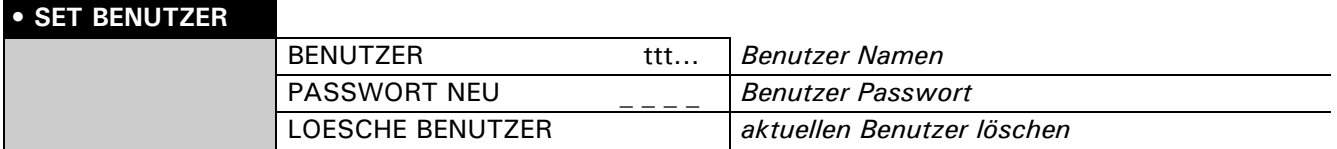

### **12.1 Benutzer aktivieren**

- Drücken Sie «**ON/OFF**», um die Waage einzuschalten.
- Halten Sie während des Aufstartvorganges (ca. 10 Sekunden) die Changetaste « $\mathbb{G}$ » ständig gedrückt, bis im Display die Anzeige "BENUTZER NEU" erscheint.
- Durch drücken der «E» Taste kann ein neuer Benutzer gewählt werden.
- Die Waage startet fertig auf und wechselt in den Wägemode.

# **12.2 Neues Benutzerprofile erstellen**

Ist noch kein Benutzerprofile definiert, kann mit der Waage normal gearbeitet werden. Um mit verschiedenen Benutzerkonfigurationen arbeiten zu können, muss das Arbeiten mit Benutzern zuerst aktiviert werden.

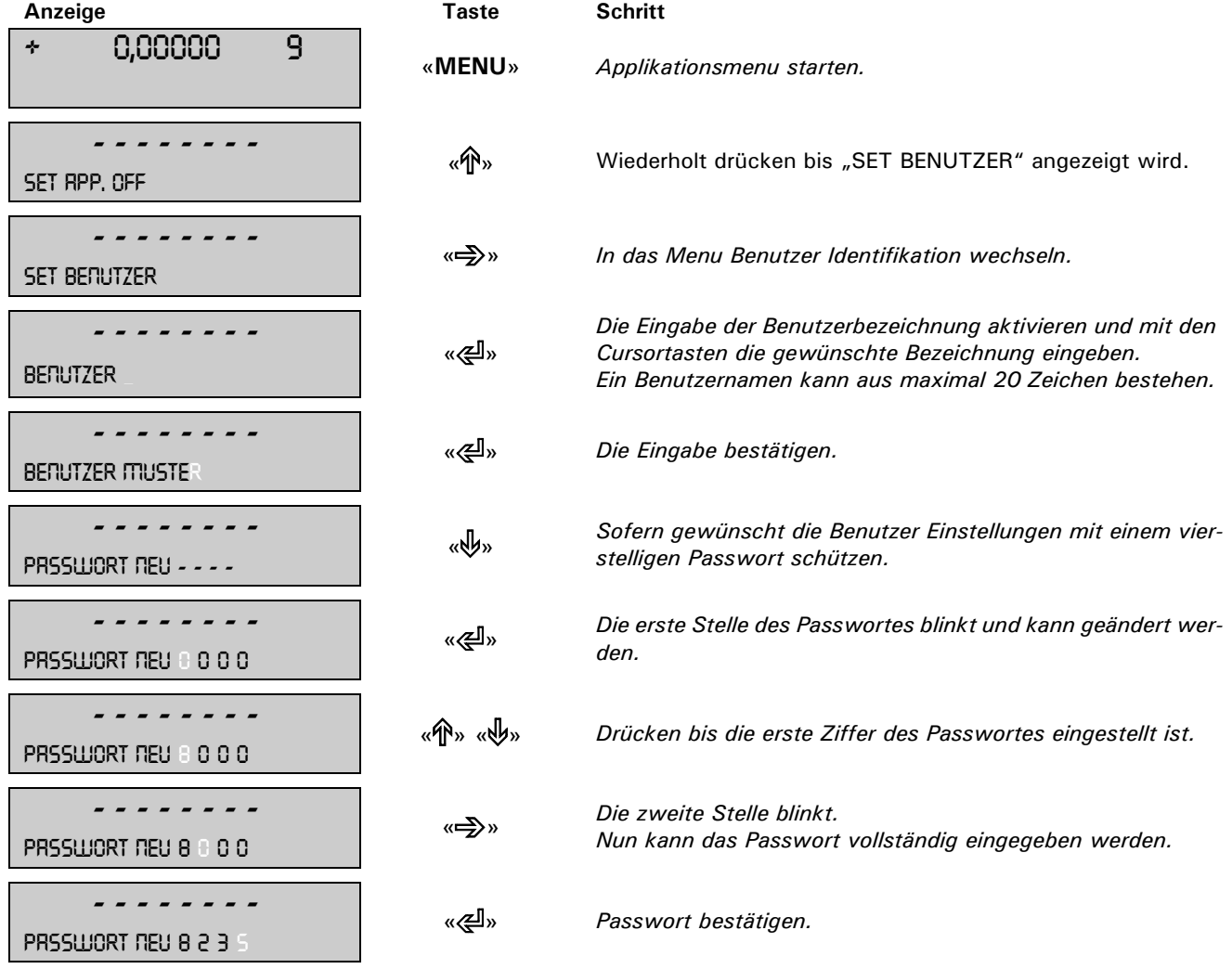

Der Benutzer ist definiert. Das Menu kann durch drücken der «**esc**» Taste verlassen werden. Ist ein Passwort gesetzt, muss vor Änderungen im Konfigurations- sowie im Applikationsmenu das Benutzerkennwort eingegeben werden.

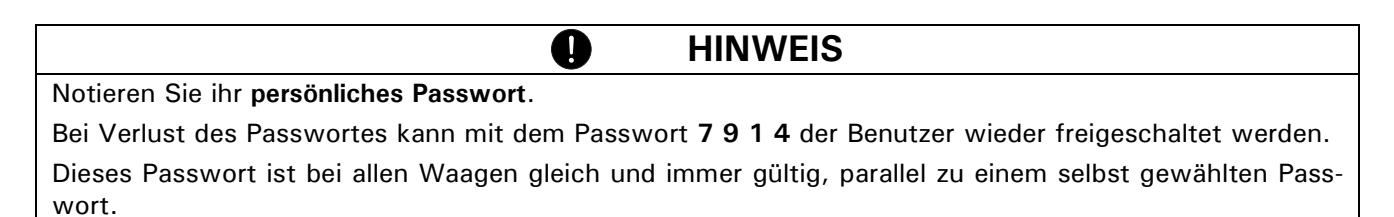

# **12.3 Passwort und Passwortschutz ändern**

- Das Passwort kann durch Eingabe eines neuen Passwortes geändert werden.
- Der Passwortschutz wird durch zurücksetzen des aktuellen Passwortes auf **0 0 0 0** ausgeschaltet.

### **12.4 Löschen eines Benutzers**

Ein Benutzer kann gelöscht werden in dem im Menu der Punkt "LOESCHE BENUTZER" gewählt wird und mit der «E» Taste bestätigt wird.

Ist kein Benutzer mehr definiert, so muss um mit Benutzern arbeiten zu können, das Arbeiten mit Benutzern zuerst wieder aktiviert werden.

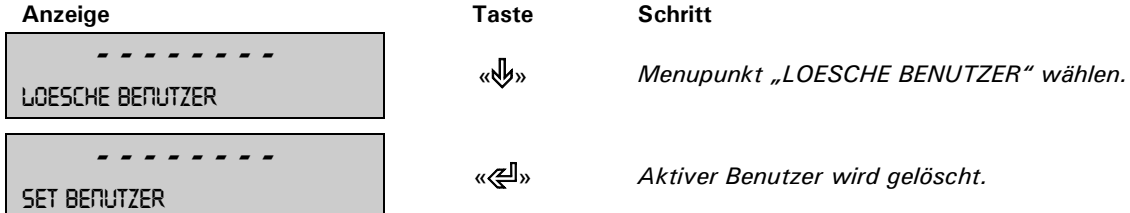

# **12.5 Einstellen des Benutzers**

Beim Aufstarten der Waage wird nach dem gewünschten Benutzerprofile gefragt.

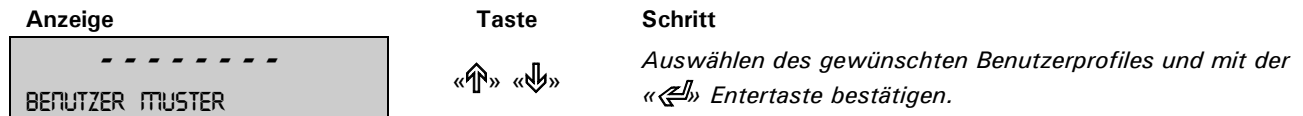

- Wird eines der definierten Benutzerprofile gewählt, so muss wenn nötig das Benutzerpasswort eingegeben werden damit mit der Waage gearbeitet werden kann.
- Wird "BENUTZER GAST" gewählt können alle Einstellungen vorgenommen werden, diese werden aber nicht gespeichert.
- Wird "BENUTZER NEU" gewählt muss im Applikationsmenu ein Benutzername und evtl. ein Passwort eingegeben werden, damit das Benutzerprofil gespeichert wird.

# **13 Datenübertragung**

Für Datenübertragungen zu Peripheriegeräten ist die Waage mit einer RS232/V24-Schnittstelle ausgestattet. Vor der Datenübertragung muss im Konfigurationsmenü der Waage die RS232-Schnittstelle mit derjenigen des Peripheriegerätes abgeglichen werden. [\(siehe Kap. 8.3.7 "Interface-Funktionen"\)](#page-19-0)

#### • **Handshake**

Das Handshake ist ab Werk auf "NO" (kein) eingestellt. Es kann auf Software-Handshake "XON-XOFF" oder auf Hardware-Handshake "HARDWARE" eingestellt werden.

#### • **Baudrate**

Mögliche Baudraten: 300, 600, 1200, 2400, 4800, 9600, 19200 Baud.

#### • **Parity**

Mögliche Parity: 7 even 1 stop, 7 odd 1 stop, 7 no 2 stop, 8 no 1 stop, 8 even 1 stop, 8 odd 1 stop.

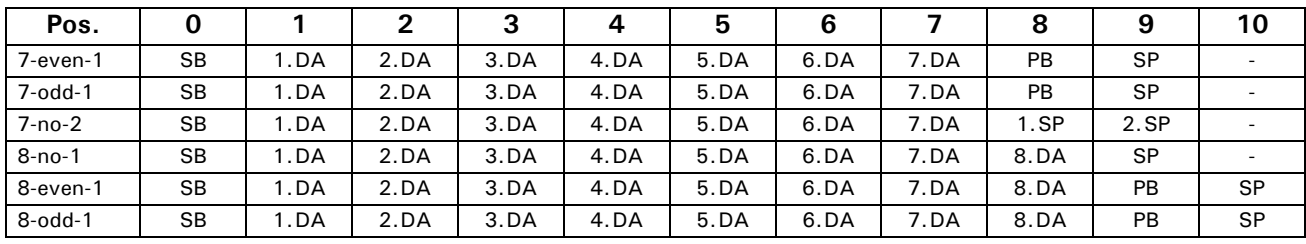

SB: Start bit PB: Parität bit

DA: Data bit SP: Stop bit

#### • **Anzeige**

S D7 D6 D5 D4 D3 D2 D1 D0 U U U

Die Datenübertragung erfolgt im ASCII-Code:

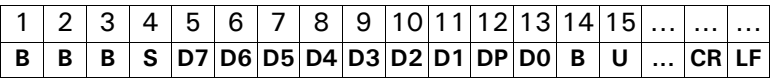

- **B** Leerzeichen (Zwischenraum)
- **S** Vorzeichen (+, -, Zwischenraum)
- **DP** Dezimalpunkt
- **D0...D7** Ziffern
- **U ...** Einheit (nur wenn Gewicht stabil ist, sonst wird keine Einheit gesendet)

Ø

- **CR** Wagenrücklauf
- **LF** Zeilenvorschub

### **HINWEIS**

Nicht verwendete Stellen werden mit Leerzeichen aufgefüllt. Der Dezimalpunkt DP kann zwischen D0 und D7 liegen.

# **13.1 Verbindungsschema**

#### • **Standardmässige, bi-direktionale Verbindung**

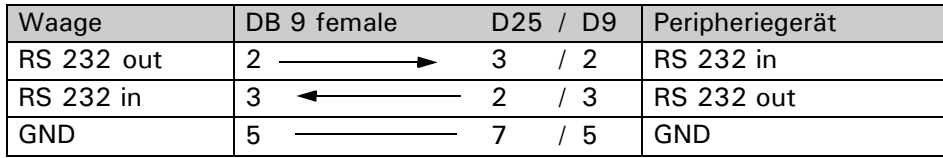

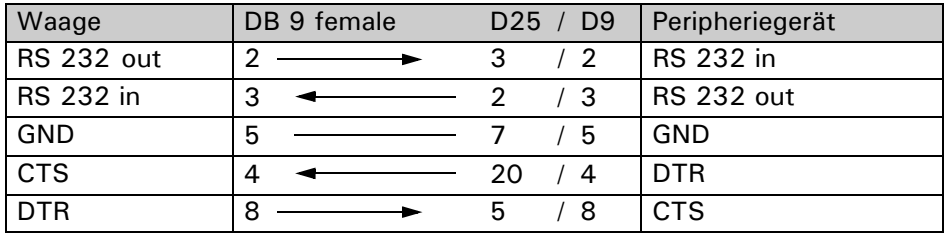

• **Standardmässige, bi-direktionale Verbindung mit zusätzlichem Hardware-Handshake im Peripheriegerät**

# **13.2 Fernsteuerungsbefehle**

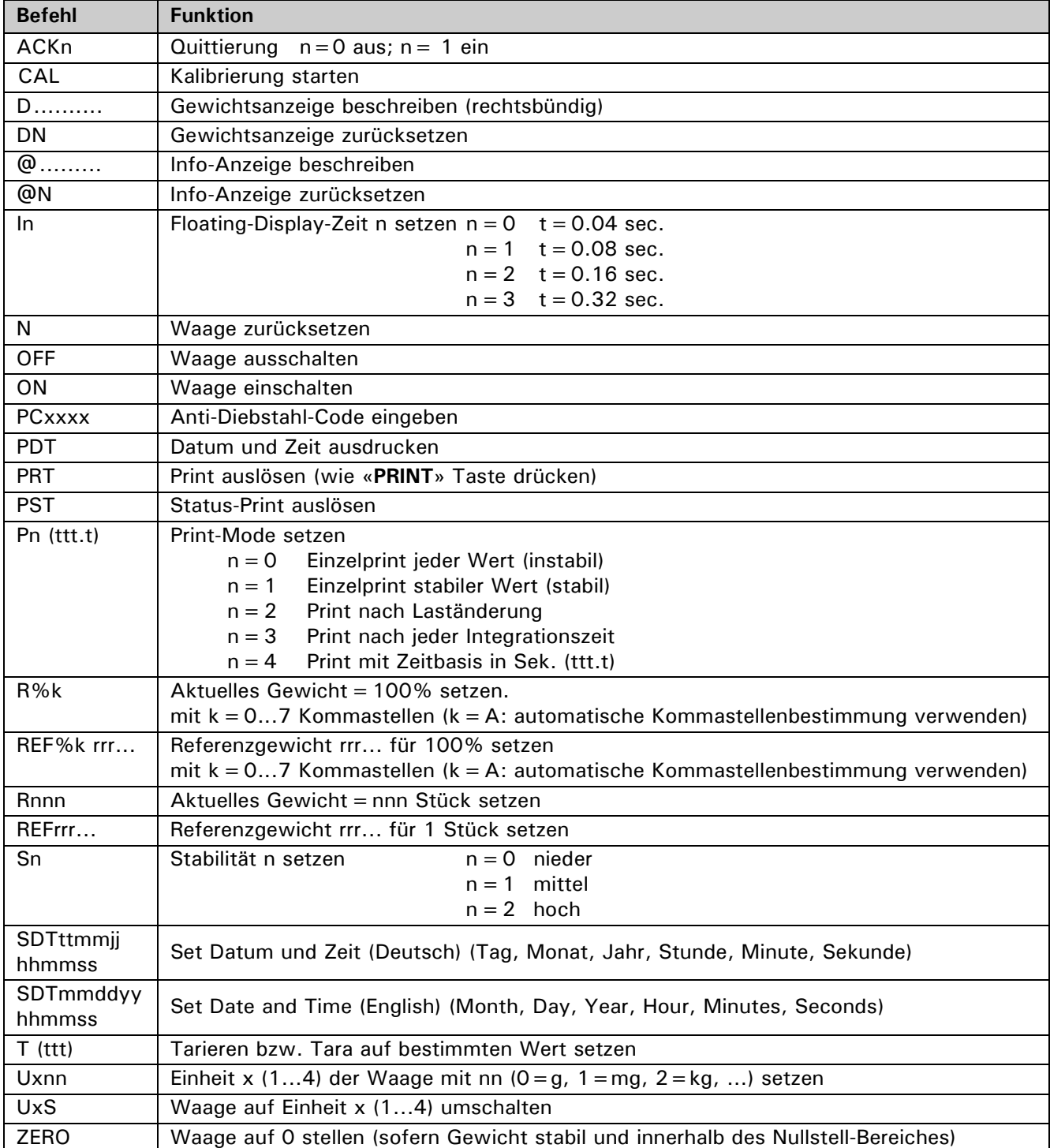

**Deutsch**

### **HINWEIS**

Jeder Fernsteuerungsbefehl muss mit «CR» «LF» abgeschlossen werden. Die Befehle werden auf Wunsch quittiert.

 $\overline{\bullet}$ 

### **13.2.1 Beispiele zur Fernsteuerung**

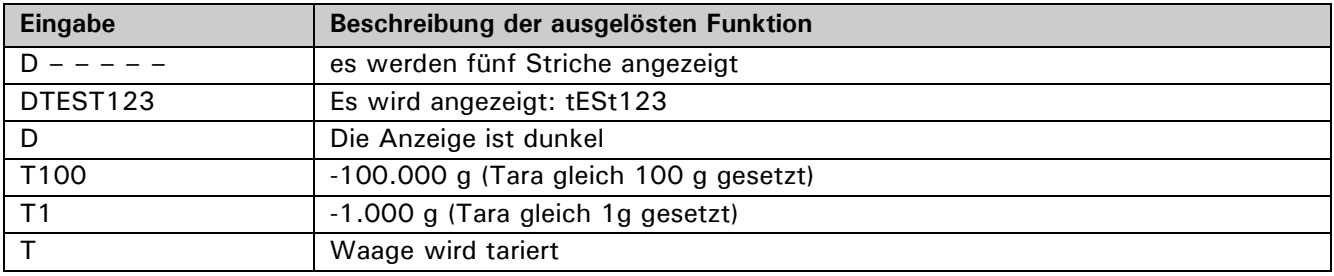

# **14 Service**

# **14.1 Kalibrierung**

Die Kalibrierung der Waage wird im Konfigurationsmenü festgelegt. [\(siehe Kap. 7.7 "Gewicht-Kalibrierung"](#page-13-0) und [siehe Kap. 8.3.5 "Kalibrierungs-Funktionen"\)](#page-18-0)

Mögliche Arten der Kalibrierung, je nach Ausführung der Waage:

- Externe Kalibrierung mittels ICM (Intelligent Calibration Mode)
- Externe Kalibrierung mit frei wählbarem Gewicht
- Interne Kalibrierung
- Automatische Kalibrierung

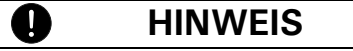

Durch Drücken der «**ON/OFF**» Taste kann die Kalibrierung jederzeit abgebrochen werden.

### **14.1.1 Externe Kalibrierung mittels ICM**

Je nach Waagentyp können Kalibriergewichte in 10-g-, 50-g-, 100-g- und 500-g-Schritten verwendet werden, wobei die Kalibriergewichte der Genauigkeit der Waage entsprechen müssen.

Für eine externe Kalibrierung mittels ICM muss im Konfigurationsmenü "SET KALIBRIERUNG MODE EX-TERN" angewählt werden. [\(siehe Kap. 8.3.5 "Kalibrierungs-Funktionen"\)](#page-18-0)

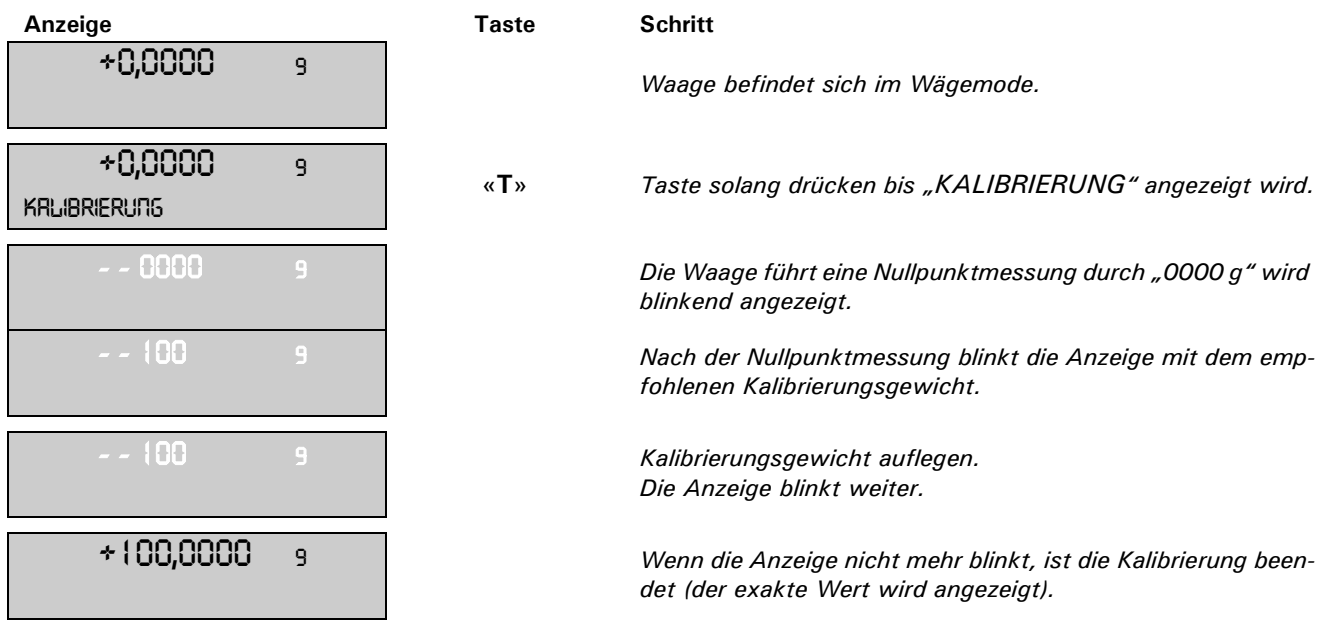

### **14.1.2 Externe Kalibrierung mit frei wählbarem Gewicht**

Für eine externe Kalibrierung mit frei definierbarem Gewicht muss im Konfigurationsmenü "SET KALIBRIE-RUNG MODE EXT.-DEF." angewählt werden. [\(siehe Kap. 8.3.5 "Kalibrierungs-Funktionen"](#page-18-0))

Danach muss der Effektivwert des Kalibriergewichtes (DEF. n.nnn g) mit bis zu zehnfacher Genauigkeit gegenüber der Waage eingegeben werden.

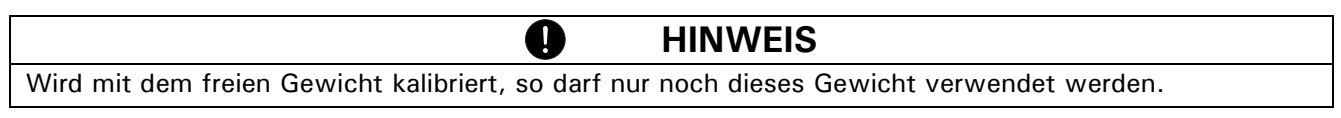

Gehen Sie dann wie folgt vor:

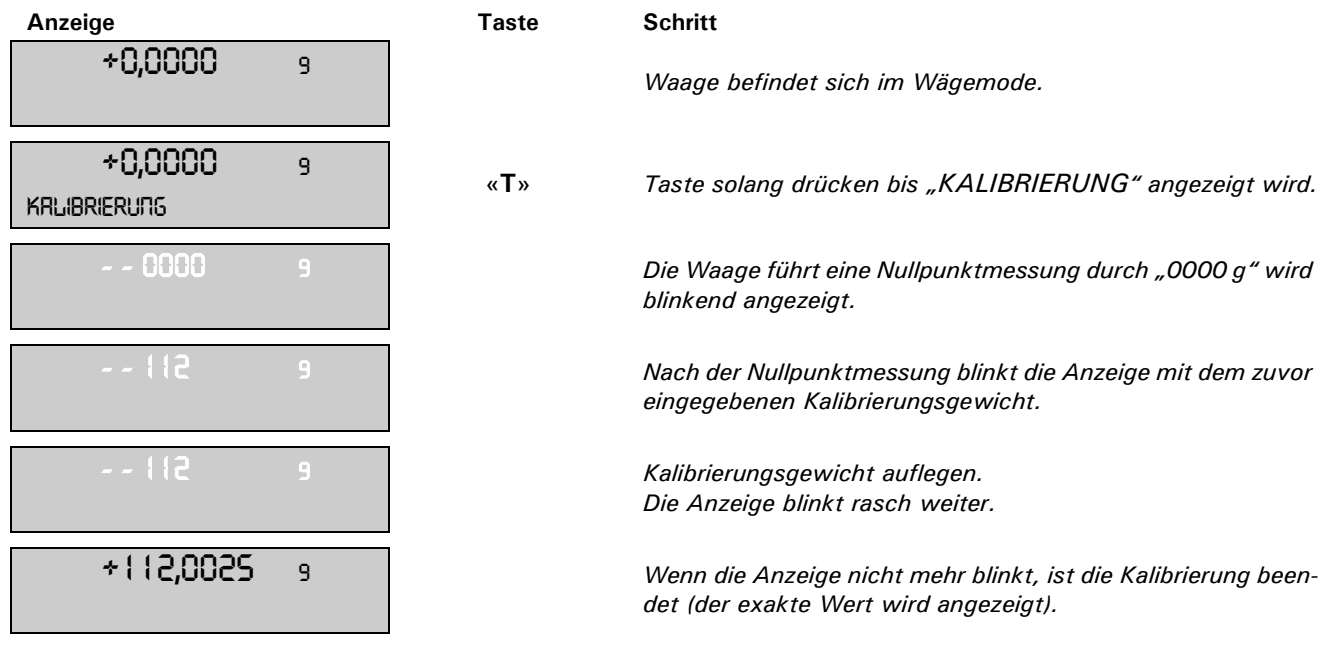

### **14.1.3 Interne Kalibrierung**

Für eine interne Kalibrierung mit dem eingebauten Kalibrierungsgewicht muss im Konfigurationsmenü "SET KALIBRIERUNG MODE INTERN" gewählt werden. [\(siehe Kap. 8.3.5 "Kalibrierungs-Funktionen"](#page-18-0))

Gehen Sie dann wie folgt vor:

- Schalten Sie mit der Change-Taste in den Wägemode "WAEGEN".
- Drücken Sie «T» solange, bis "KALIBRIERUNG" angezeigt wird.
- Nach einer gewissen Zeitspanne ist die Kalibrierung beendet.

### **14.1.4 Automatische Kalibrierung**

Für eine automatische Kalibrierung mit dem eingebauten Kalibrierungsgewicht muss im Konfigurationsmenü "SET KALIBRIERUNG MODE AUTO" gewählt werden. ([siehe Kap. 8.3.5 "Kalibrierungs-Funktionen"\)](#page-18-0)

Die Waage kalibriert sich nun automatisch alle 24 Stunden und/oder nach jeder Temperaturänderung von 3 Grad Celsius, je nachdem wie im Konfigurationsmenü "SET KALIBRIERUNG MODE AUTO" definiert wurde.

Der Zeitpunkt der automatischen Kalibrierung wird im Konfigurationsmenü unter "SET KALIBRIERUNG AU-TOKAL.-ZEIT n h" festgelegt (z. B. 6 h für 06.00 Uhr morgens).

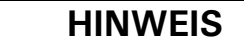

Für die automatische Kalibrierung nach Zeit und nach Zeit/Temp. müssen zunächst Datum und Uhrzeit der Waage korrekt eingestellt werden. ([siehe Kap. 8.3.8 "Datum und Uhrzeit"\)](#page-20-0)

Die Kalibrierung kann auch bei aktivierter Autokalibrierung jederzeit manuell ausgelöst werden.

Die automatische Kalibrierung erfolgt nur dann, wenn mindestens fünf Minuten lang kein Gewicht aufgelegt wurde.

Es wird empfohlen, den Zeitpunkt für die Autokalibrierung auf einen Zeitpunkt ausserhalb der normalen Betriebszeiten (z. B. auf die frühen Morgenstunden) zu legen.

# **14.2 Automatische Ermittlung der Reproduzierbarkeit (ART)**

U

Bei der automatischen Ermittlung der Reproduzierbarkeit wird das interne Gewicht 10 mal gemessen und daraus die Standartabwichung ermittelt und protokolliert.

Anzeige **Taste** Schritt

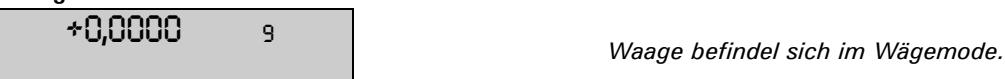

*14 Service* ■

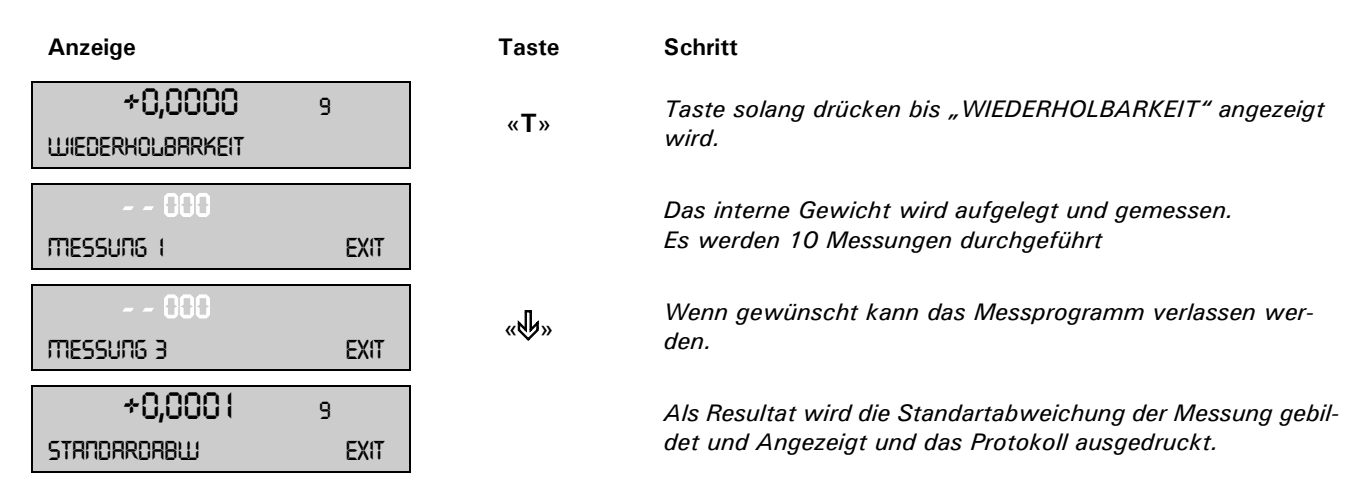

# **14.3 Software update**

Unsere Waagen unterliegen stetiger Weiterentwicklung und Verbesserung. Aus diesem Grund ist es möglich die Gerätesoftware über das Internet auf den aktuellsten Stand zu bringen.

Damit ein Software update durchgeführt werden kann, muss von der Homepage das Download-Tool heruntergeladen werden und auf einem Rechner (Windows95 oder neuer) mit Serieller Schnittstelle installiert werden.

Die Waagensoftware kann ebenfalls aus dem Download-Bereich der Homepage heruntergeladen werden um mit Hilfe des Download-Tool ins Gerät geladen zu werden.

# **14.4 Wartung und Pflege**

Die Waage muss sorgfältig behandelt und regelmässig gereinigt werden. Es handelt sich um ein Präzisionsinstrument.

# **GEFAHR**

**Für Wartungsarbeiten muss die Waage vom Stromnetz getrennt werden (Steckernetzteil ausstecken). Es muss ausserdem gewährleistet werden, dass die Waage während der Arbeiten nicht von Dritten wieder ans Stromnetz angeschlossen werden kann.** 

**Achten Sie bei der Reinigung unbedingt darauf, dass keine Flüssigkeit in das Gerät eindringt. Nach Verschütten von Flüssigkeit auf die Waage, muss sie unverzüglich vom Stromnetz getrennt werden. Die Waage darf erst nach Überprüfung durch einen Servicetechniker wieder betrieben werden.**

**Die Anschlüsse auf der Geräterückseite und das Steckernetzteil dürfen nicht mit Flüssigkeiten in Berührung kommen.**

Nehmen Sie die Waagschale regelmässig ab und entfernen Sie Schmutz oder Staub unter der Waagschale und auf dem Waagengehäuse mit einem weichen Pinsel oder einem weichen, fusselfreien, mit milder Seifenlauge angefeuchteten Tuch.

Die Waagschale kann unter fliessendem Wasser gereinigt werden. Achten Sie darauf, dass beide Teile vollkommen trocken sind, ehe sie wieder auf der Waage montiert werden.

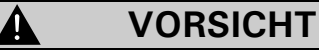

**Verwenden Sie zur Reinigung niemals Lösungsmittel, Säuren, Laugen, Farbverdünner, Scheuerpulver oder andere aggressive oder korrosive Chemikalien, da diese Substanzen die Oberflächen des Waagengehäuses angreifen und beschädigen können.**

Die regelmässige Wartung der Waage durch Ihren Servicevertreter garantiert über Jahre die uneingeschränkte Funktion und Zuverlässigkeit und verlängert die Lebensdauer der Waage.

# **14.5 Fehlermeldungen**

Die Waage zeigt in der Info-Zeile eine Fehlerbeschreibung an.

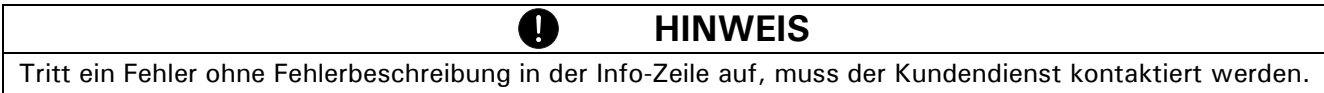

### **14.5.1 Hinweise zur Störungsbehebung**

In der folgenden Tabelle sind Störungen und deren mögliche Ursachen aufgelistet. Wenn Sie die Störung nicht anhand der Tabelle beseitigen können, kontaktieren Sie bitte den Kundendienst.

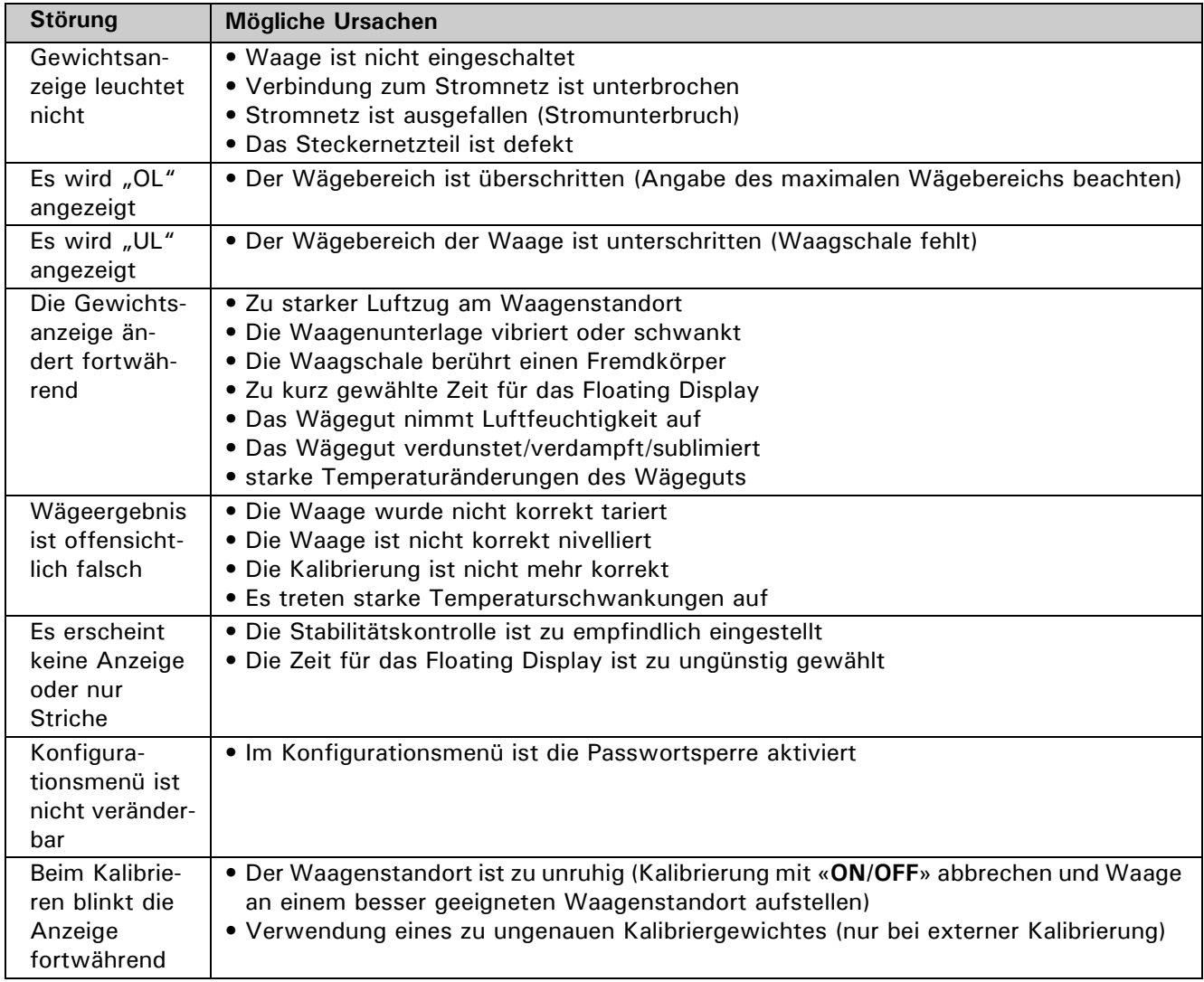
## **15 Menübäume**

## **15.1 Konfigurations-Menübaum**

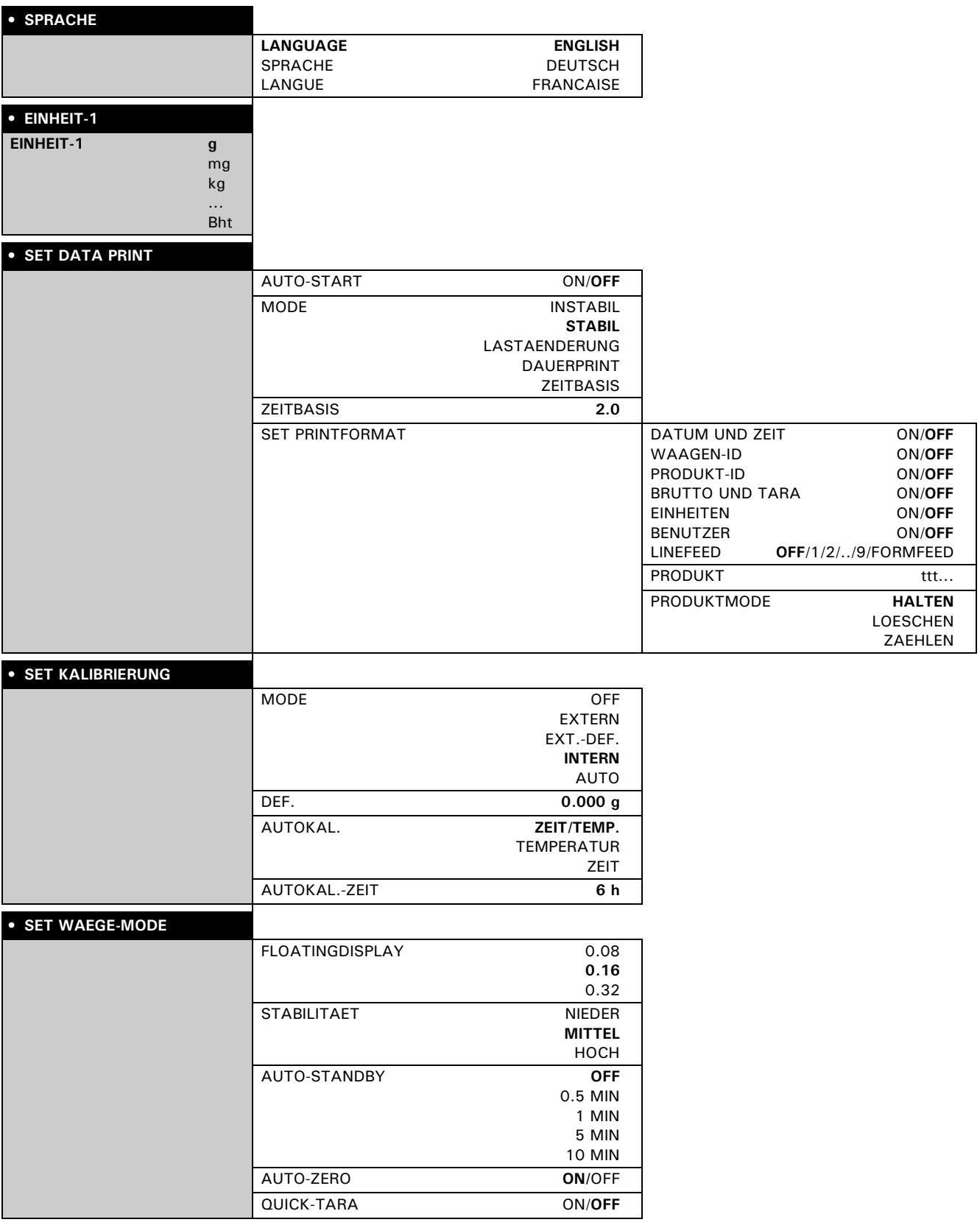

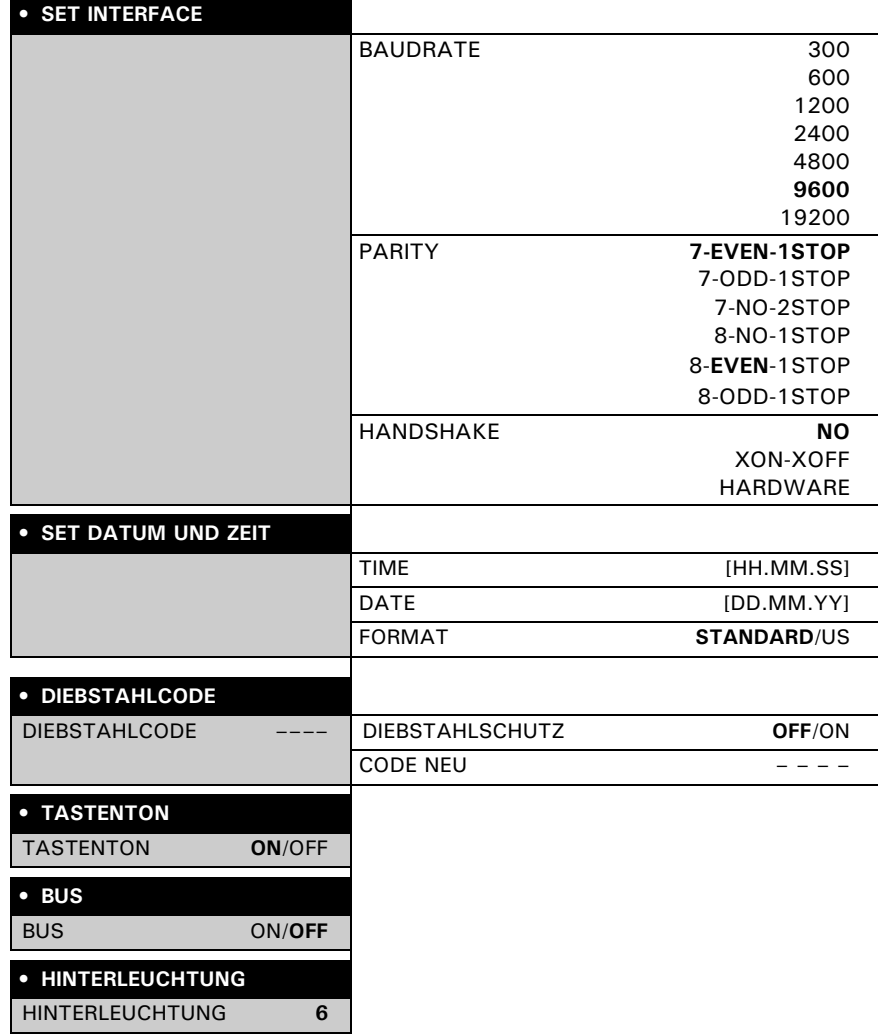

## **15.2 Applikations-Menübaum**

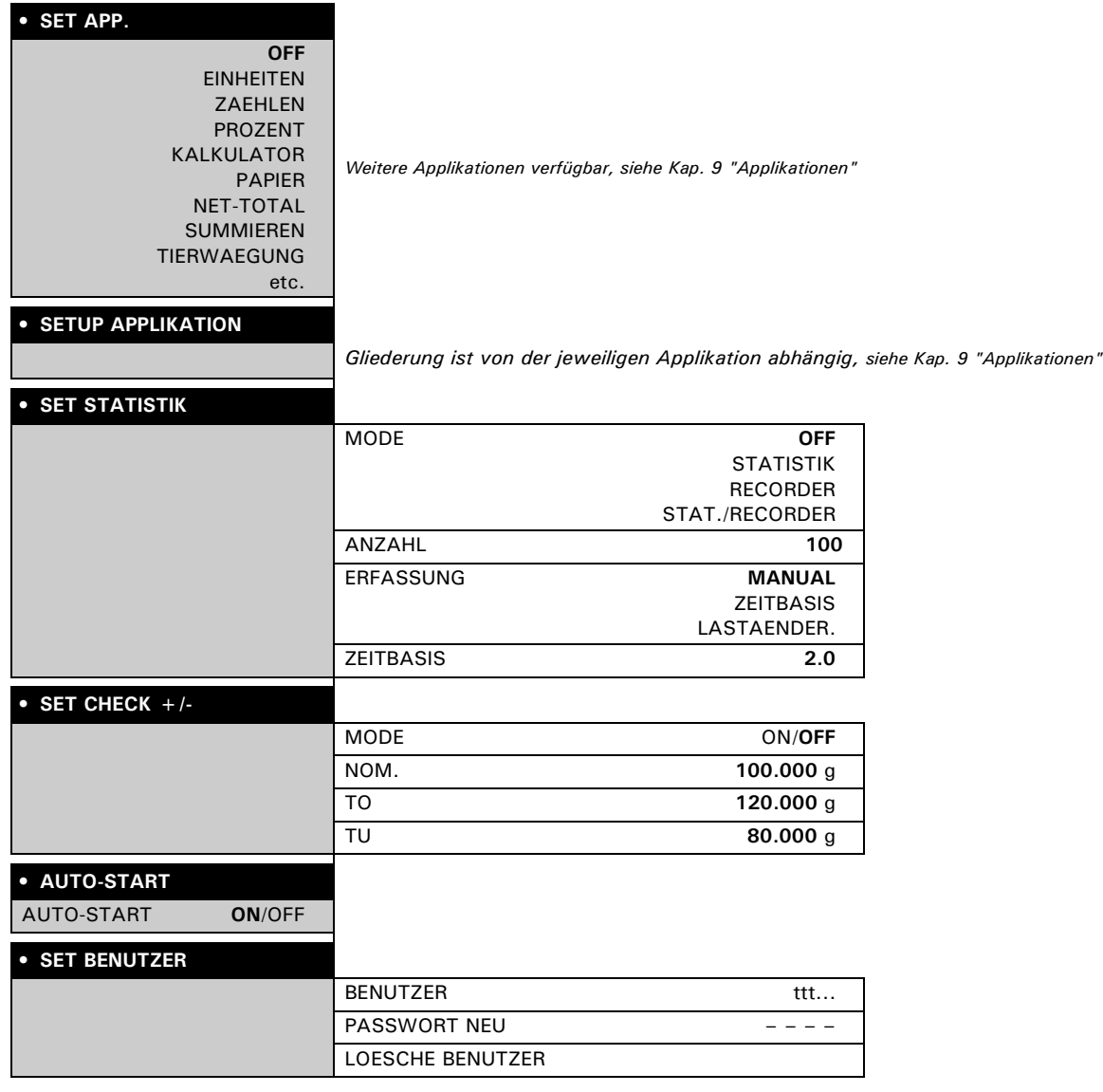